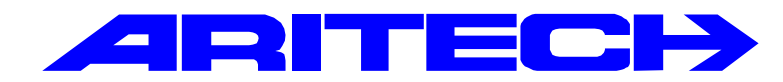

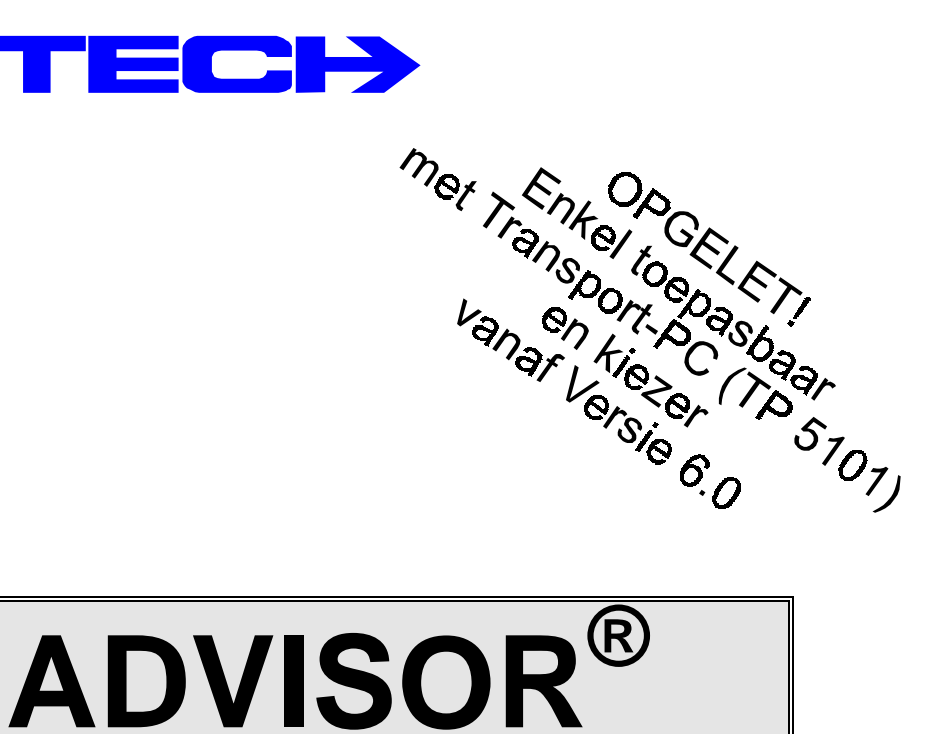

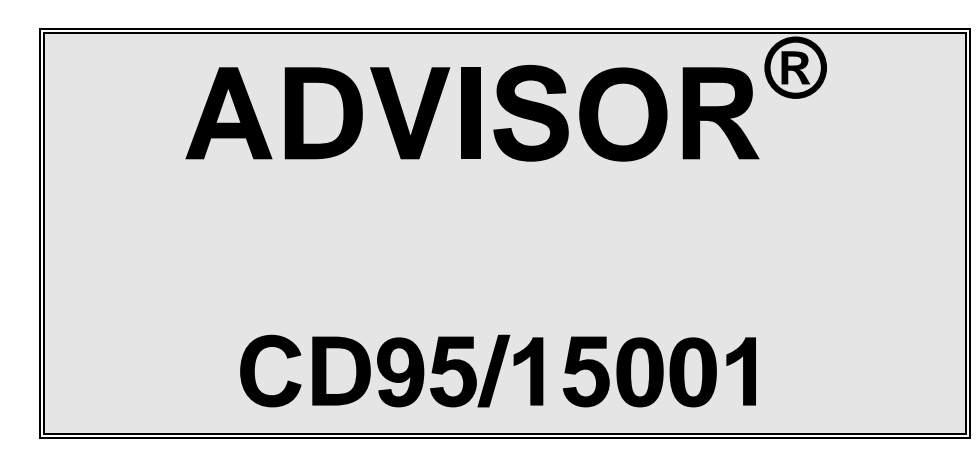

# **Programmeer Handleiding**

# **Software versie: vanaf V6.0**

**Kode:** CD9501/15001 - II /v6p **Datum:** 1-10-96

### COPYRIGHT

© SLC BV 1996. All rechten voorbehouden. Niets uit deze uitgave mag worden verveelvoudigd, overgebracht, opgeslagen in een opslagsysteem of doorgegeven in welke vorm of op welke manier ook - elektronisch, fotokopiëren, opnames of andere - zonder schriftelijke voorafgaande toestemming van SLC BV.

### GARANTIEBEPERKINGEN

SLC BV biedt geen enkele garantie met betrekking tot de inhoud van onderhavig document, meer bepaald wat betreft de verkoopbaarheid of geschiktheid voor bepaalde toepassingen. Bovendien behoudt SLC BV zich het recht voor om deze uitgave te herzien en te gepasten tijde wijzigingen in de inhoud aan te brengen zonder verplichting voor SLC BV om wie ook in kennis te stellen van dergelijke herziening.

# **INHOUDSTABEL**

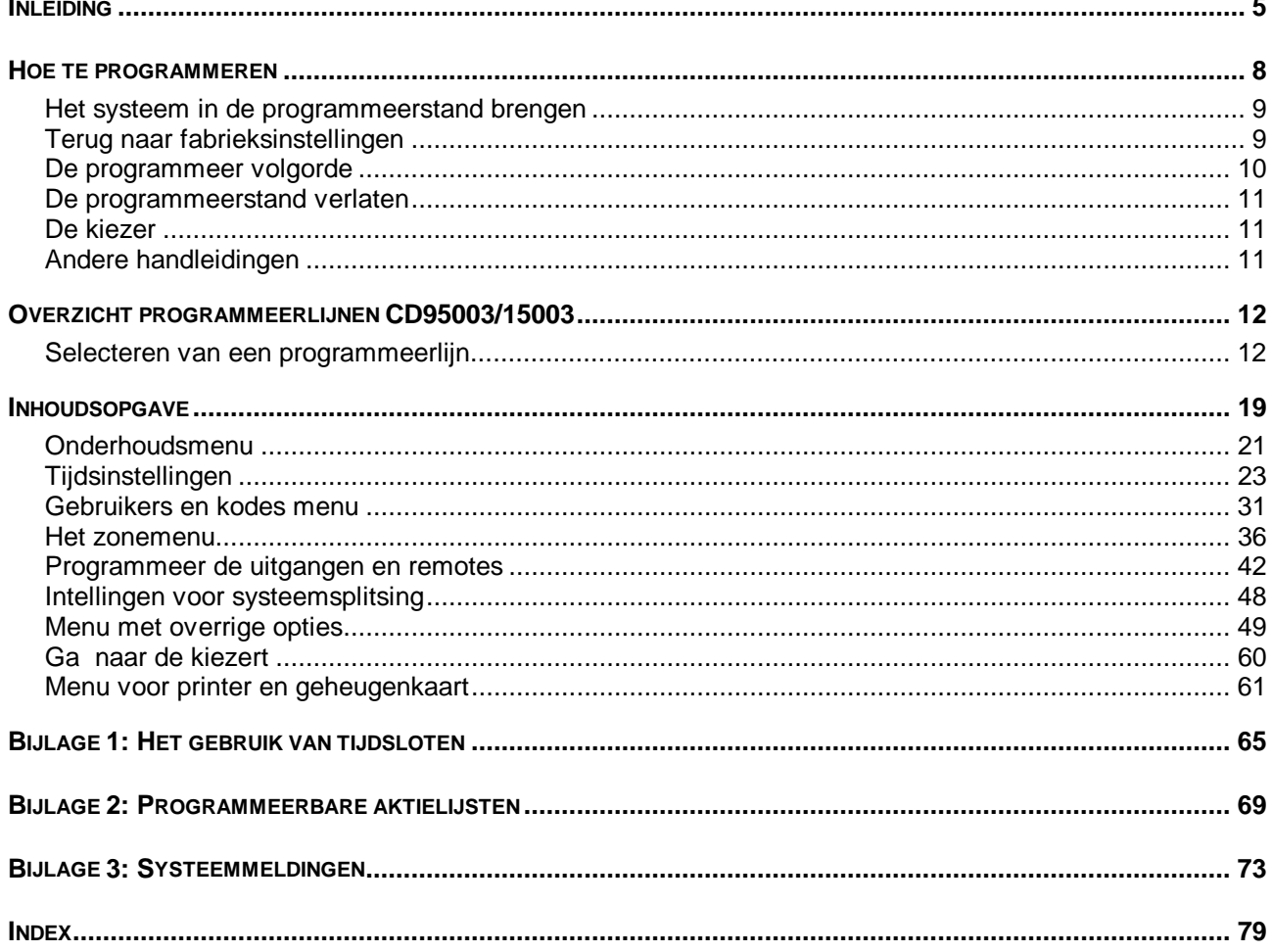

 $\overline{a}$ 

## **INLEIDING**

<span id="page-4-0"></span>Deze programmeerhandleiding bestaat uit een overzicht van alle programmeerlijnen van de CD95/15001. Er wordt gebruik gemaakt van een menu structuur voor het zoeken speciale opties in de programmeer mode. Verder is er een overzicht van de programmering bijgevoegd om op een snelle manier tot de gewenste optie te geraken.

Bij de programmeerlijnen staat tekst in een kader. Dit is de tekst zoals in het overzicht van de programmeerlijnen te vinden is en welke verschijnt in het display.

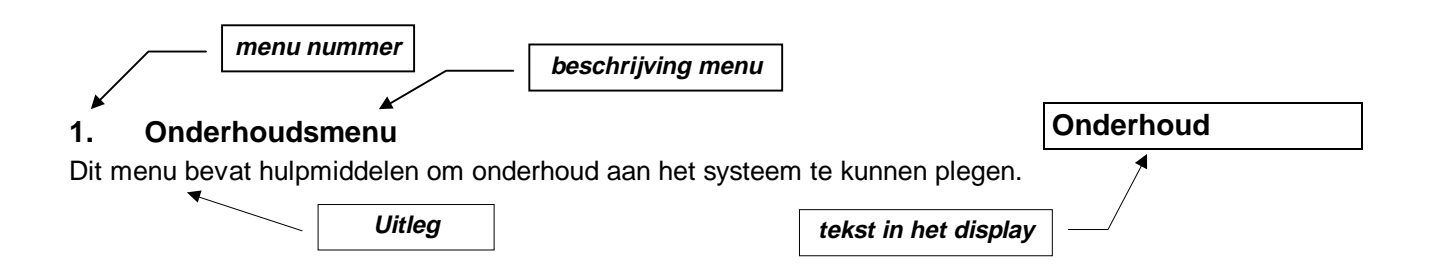

### **De opzet in deze handleiding gaat uit van de standaardprogrammering. Standaardprogrammering betekent hier een enkel systeem.**

Achterin de handleiding bevindt zich de index en een overzicht van teksten in het display. Daar waar sprake is van de CD95, wordt ook de CD15001 bedoeld, tenzij dit anders staat vermeld.

### **Gebruikte toetsen:**

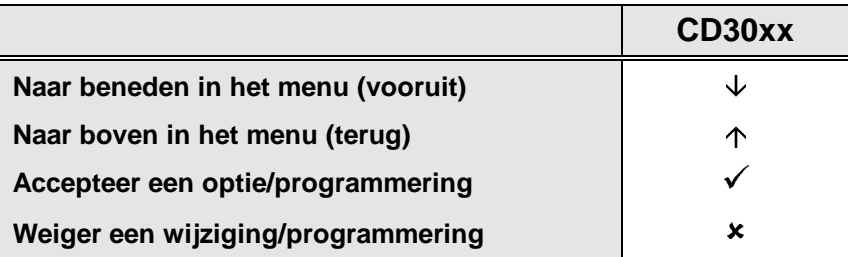

CD30xx staat voor de bediendelen van het type CD3008, CD3048, CD3009 en CD3049.

## **HOE TE PROGRAMMEREN**

- <span id="page-6-0"></span>**1.** Neem de tijd om vertrouwd te raken met het overzicht van de programmering welke u in deze handleiding terugvindt.
- **2.** De meest gebruikte instellingen zijn reeds vanuit de fabrieksinstelling geprogrammeerd. Voordat u een optie in de programmering wijzigt is het daarom raadzaam om eerst te controleren wat de standaardinstelling is. Als de standaardinstelling reeds correct is, hoeft u geen tijd te besteden aan de wijziging hiervan.
- **3.** Wilt u een optie achteraf toch nog wijzigen, ga dan naar deze optie en voer de gewenste wijziging in.

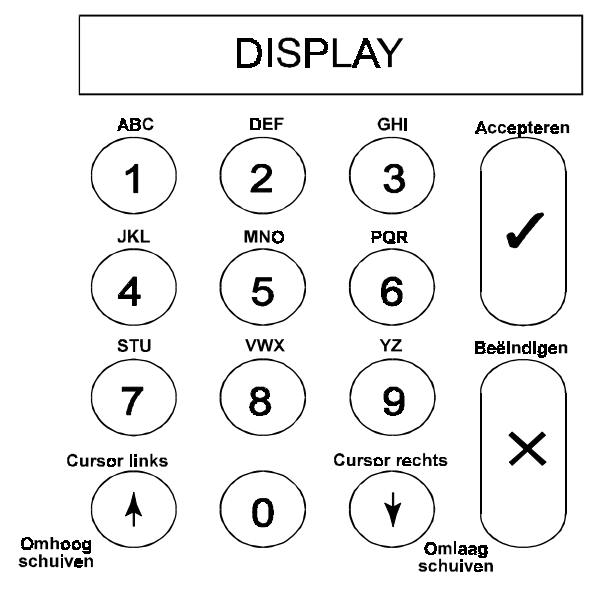

**4.** De toetsen die u kunt gebruiken zijn de volgende:

Figuur 1. **Toetsenbord van een bediendeel**

### **Druk voor het invoeren van een kode altijd een '0' in om fouten te voorkomen !**

Onder de toetsen 1 t/m 9 vindt u telkens 3 letters uit het alfabet: eerst het cijfer, dan de kleine letters en vervolgens de hoofdletters. De toetsen 9 en 0 bevatten speciale tekens zoals de komma en de spatie.

De pijlen verplaatsen de cursor tijdens invoer. Om een invoer te accepteren drukt u **'**9**'**.

Weiger een invoer door **'X'** te drukken.

CD30xx staat voor de bediendelen van het type CD3008, CD3048, CD3009 en CD3049.

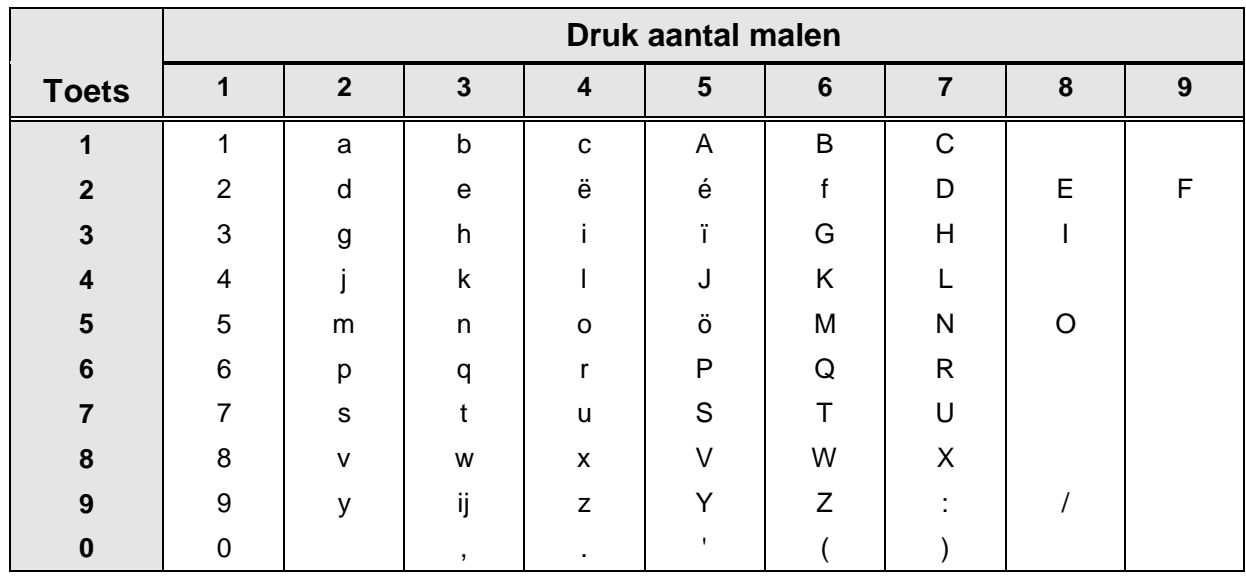

Tabel 1. **Overzicht van de tekens onder de toetsen**

# <span id="page-7-0"></span>**Het systeem in de programmeerstand brengen**

Voordat u een nieuw systeem gaat programmeren is het raadzaam het systeem in de fabrieksinstelling terug te brengen. Zie ook het volgende hoofdstuk.

Om het systeem in de programmeerstand te brengen dient u de volgende stappen te nemen:

- **1.** Er mag geen enkel systeem ingeschakeld zijn. U krijgt alleen toegang tot systemen die niet zijn ingeschakeld. Voor volledige toegang dient u de ingeschakelde systemen eerst uit te schakelen. Betreft het een nieuw systeem dat zojuist van spanning is voorzien, dan is het systeem ingeschakeld. Voer een **'0'** in gevolgd door een gebruikerskode om het systeem uit te schakelen.
- **2.** Standaard is de gebruikerskode 1 **'1122'**.
- **3.** Geen van de beschikbare systemen mag in alarm staan. Ook tot zulke systemen kunt u geen toegang verkrijgen tot het alarm is uitgeschakeld. Zie ook punt 1.
- **4.** U dient uw instaIlateurskode in te voeren. Zorg ervoor dat u voor het invoeren van uw kode een **'0'** invoert om zo eventuele toetsen die in het geheugen staan te wissen.
- **5.** Standaard instaIlateurskode is **'1278'**.
- **6.** Indien geprogrammeerd zal het systeem vragen om een gebruikerskode in te voeren voordat u toegang wordt verleend. In zulke gevallen dient u een gebruiker te verzoeken zijn kode in te voeren.
- **7.** U bent nu in de programmeerstand. Is er een systeemsplitsing geprogrammeerd, voer dan bij de tekst **'Inst.Menu Toets**È**'** een **'**È**'** in. Het display toont nu **'Onderhoud'**. Toets accepteren (9). Ga met behulp van de toets **'**È**'** naar de optie **'Uitgebr. Toegang'**. Accepteer (9) en het systeem toont tot welke systemen u toegang heeft verkregen. Systemen die niet op het display verschijnen, zijn ingeschakeld, staan in alarm of u heeft geen toegang tot deze systemen.
- **8.** Het systeem bevindt zich nu in de programmeerstand.

# **Terug naar fabrieksinstellingen**

Als u het systeem (niet de kiezer, indien aanwezig) terug wilt brengen naar fabrieksinstellingen, dan zijn hiervoor twee mogelijkheden:

- **1.** Met behulp van de jumper **LK1** (CD95/150). Voorwaarde is dat geen gebruik is gemaakt van de installateursblokkering. Voordeel is echter dat de instaIlateurskode niet bekend hoeft te zijn. Ga als volgt te werk:
	- Verwijder zowel de accu als de netspanning.
	- Verwijder de jumper **LK1**.
	- Sluit de netspanning aan. Op bediendeel 1 staat de tijd en de datum. Op andere bediendelen (indien aanwezig) staat de softwareversie vermeld. Zijn er zones verstoord, dan zal het systeem in alarm komen, daar bij de standaardinstelling het systeem ingeschakeld is.
		- Geef de **'0'** gevolgd door de standaardkode **'1122'** in om het systeem uit te schakelen. Gebruik de kode **'1278'** om in de programmeerstand te geraken.

<span id="page-8-0"></span>Mochten standaardkodes niet geldig zijn, dan was het systeem voorzien van de installateursblokkering. Als u de instaIlateurskode niet kunt achterhalen, dan kan het systeem alleen nog ter reparatie worden aangeboden.

- **2.** Via de programmering. Deze methode is ook bruikbaar indien de installateursblokkering actief is. Ga hiervoor als volgt te werk:
	- Indien u in de programmeerstand staat, maar het bediendeel waarvan u gebruik maakt is niet bediendeel 1, verlaat dan de programmeerstand. Druk zolang op de toets **'X'** totdat **'Tot Ziens'** verschijnt in het display. Druk vervolgens op accepteren ( $\checkmark$ ) om de programmeerstand te verlaten.
	- Ga naar bediendeel 1 (via een ander bediendeel is dit niet mogelijk)
	- Voer de instaIlateurskode in.
	- In geval van systeemsplitsing: geef een systeemnummer in als hiernaar gevraagd wordt. In het menu **'Onderhoud'** moet u vervolgens **'Uitgebreide Toegang'** accepteren. Als dit gebeurd is drukt u op de **'X'**
	- Druk achtereenvolgens **'7'**, **'6'** en **'1'**. U bent nu in het menu **'Overige'**, **'Fabr. Prog. Menu'**, **'Standaardinstellingen'**. In het display knippert **'Bent U Zeker ?'**. Verschijnt **'Geen Privilege'**, dan zijn er twee mogelijkheden:
		- ◊ U bent niet op bediendeel 1
		- ◊ Het systeem is voorzien van systeemsplitsing en u heeft geen toegang tot alle systemen. Controleer dit met behulp van **'Uitgebreide Toegang'**.
	- Druk op accepteren (9). In het display verschijnt **'Wacht ...'**.
	- Het systeem is nu voorzien van de fabrieksinstellingen.

# **De programmeer-volgorde**

Er zijn een aantal richtlijnen waardoor het raadzaam is om een bepaalde volgorde aan te houden. Een andere volgorde kan echter tot dezelfde resultaten leiden. Vanaf het moment dat u het systeem in de programmeerstand heeft gebracht is de beste volgorde:

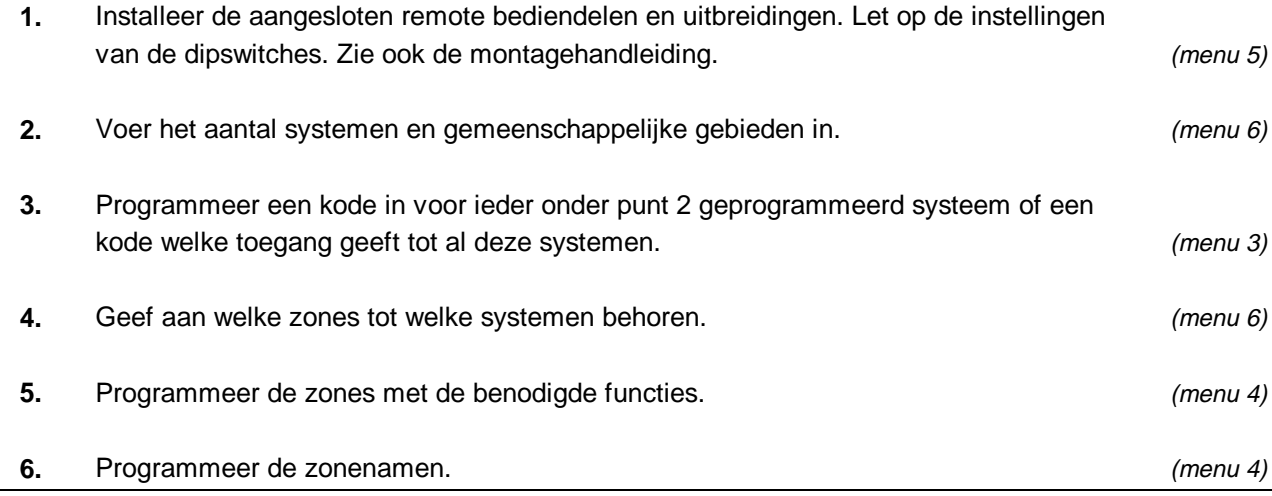

<span id="page-9-0"></span>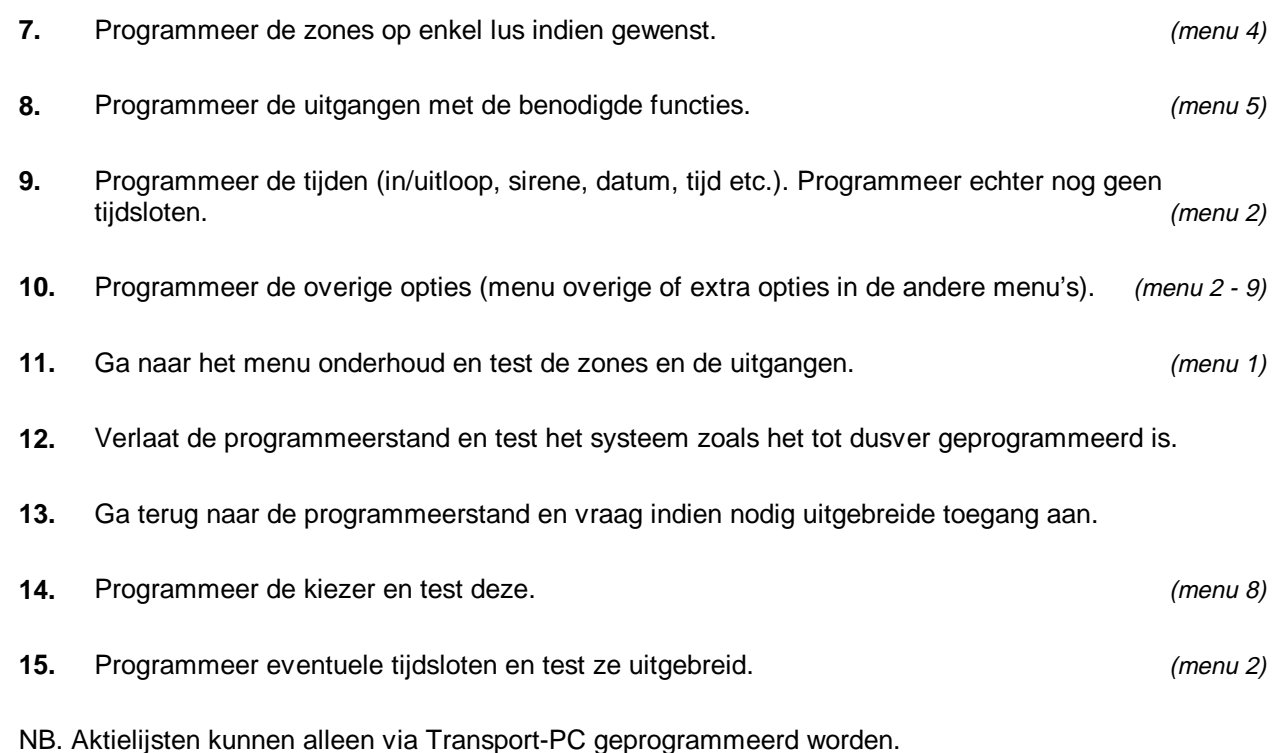

# **De programmeerstand verlaten**

Als u de programmeerstand gaat verlaten is het raadzaam eerst te controleren of er nog zones open staan. Zijn dit 24-uur zones (bijvoorbeeld sabotage of brand), dan zal er bij het verlaten van de programmering een alarm ontstaan. Ontstaat er een alarm, geef dan uw instaIlateurskode in. Het alarm kan (alleen in dit geval) met behulp van deze kode uitgeschakeld worden.

Om dit te voorkomen kunt u in het menu **'Onderhoud'** bij **'Toon open zones'** (menu 1.3) controleren of zulke alarmen kunnen ontstaan. Sluit alle zones die een alarm kunnen veroorzaken. Let ook op voor sleutelschakelaars. Als zones geprogrammeerd als sleutelschakelaars met een houdstand of vaste stand werking open staan, dan zal dit systeem trachten in te schakelen. Uit voorzorg kunt u deze ook sluiten.

# **De kiezer**

Gebruik bij voorkeur de RD6201 kiezer. Deze kiezer past in de kast van het controlepaneel en wordt met behulp van een meegeleverde kabel aangesloten op het controlepaneel. De kiezer kan geprogrammeerd worden via het controlepaneel of via up/download. Voor de kiezer is een aparte handleiding beschikbaar.

# **Andere handleidingen**

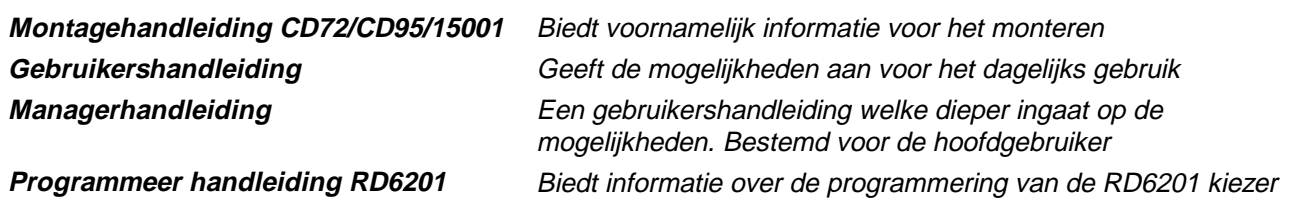

### **OVERZICHT PROGRAMMEERLIJNEN CD95/15001**

<span id="page-10-0"></span>Het volgende overzicht geeft weer welke programmeerlijnen beschikbaar zijn in het CD95/15001 controlepaneel.

## **Selecteren van een programmeerlijn**

Er zijn twee mogelijkheden beschikbaar om een bepaalde programmeerlijn te selecteren:

1. Gebruik het bediendeel om door de verschillende programmeerlijnen te bladeren (stap-voor-stap methode). Het overzicht toont de toetsen die u in moet drukken om bij de gewenste programmeerlijn te geraken. Als u bij de gewenste programmeerlijn bent aangekomen drukt u accepteren √. Hierdoor raakt u in het menu van deze programmeerlijn.

De gebruikte symbolen hebben de volgende betekenis:

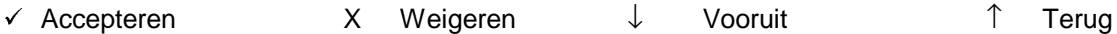

2. Maak gebruik van de snelle kode van de programmeerlijn. Bij deze methode voert u de positie van de programmeerlijn in. Deze positie kunt u aflezen uit het overzicht door de getallen te volgen. Bij ieder cijfer dat u invoert verschijnt onmiddellijk de eerste optie van een programmeerlijn. Gebruik van deze snelle kodes werkt dus sneller en efficiënter.

De cijfers van de snelle kodes verschijnen niet in het display. Ze staan alleen in het overzicht, zodat u zo de gewenste programmeerlijnen kunt lokaliseren.

Een voorbeeld:

Ga naar de programmeerlijn 'Def. Vakanties'. De verschillende toetsen zijn als volgt:

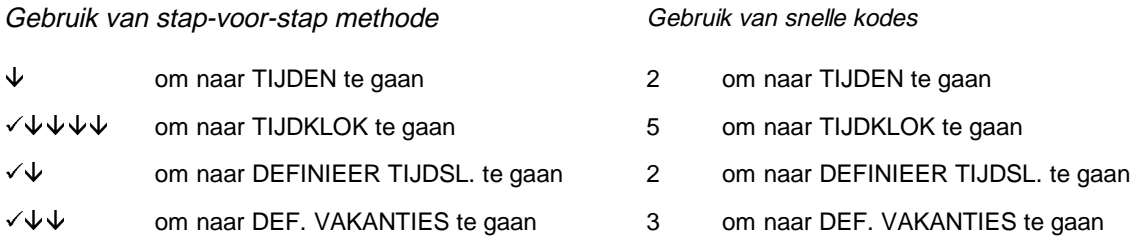

Aantal gedrukte toetsen:

 $11$  4

Hiermee is dus bewezen dat gebruik van de snelle kodes sneller en dus ook efficiënter is.

De programmeerlijnen worden uitgelegd in het hoofdstuk "De Programmeerlijnen". Ze worden uitgelegd in volgorden van de snelle kodes (zoals afgebeeld in het overzicht van de programmeerlijnen).

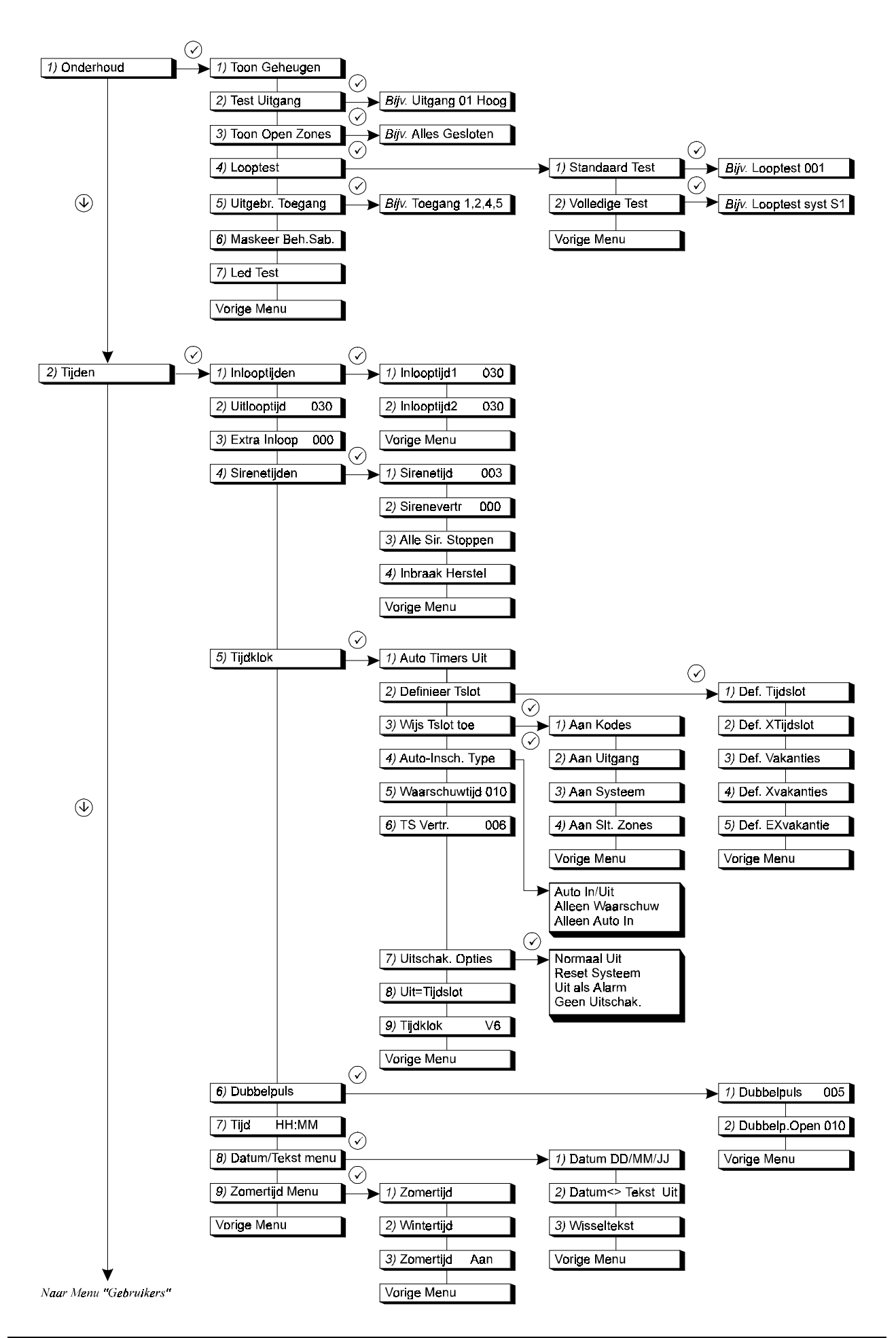

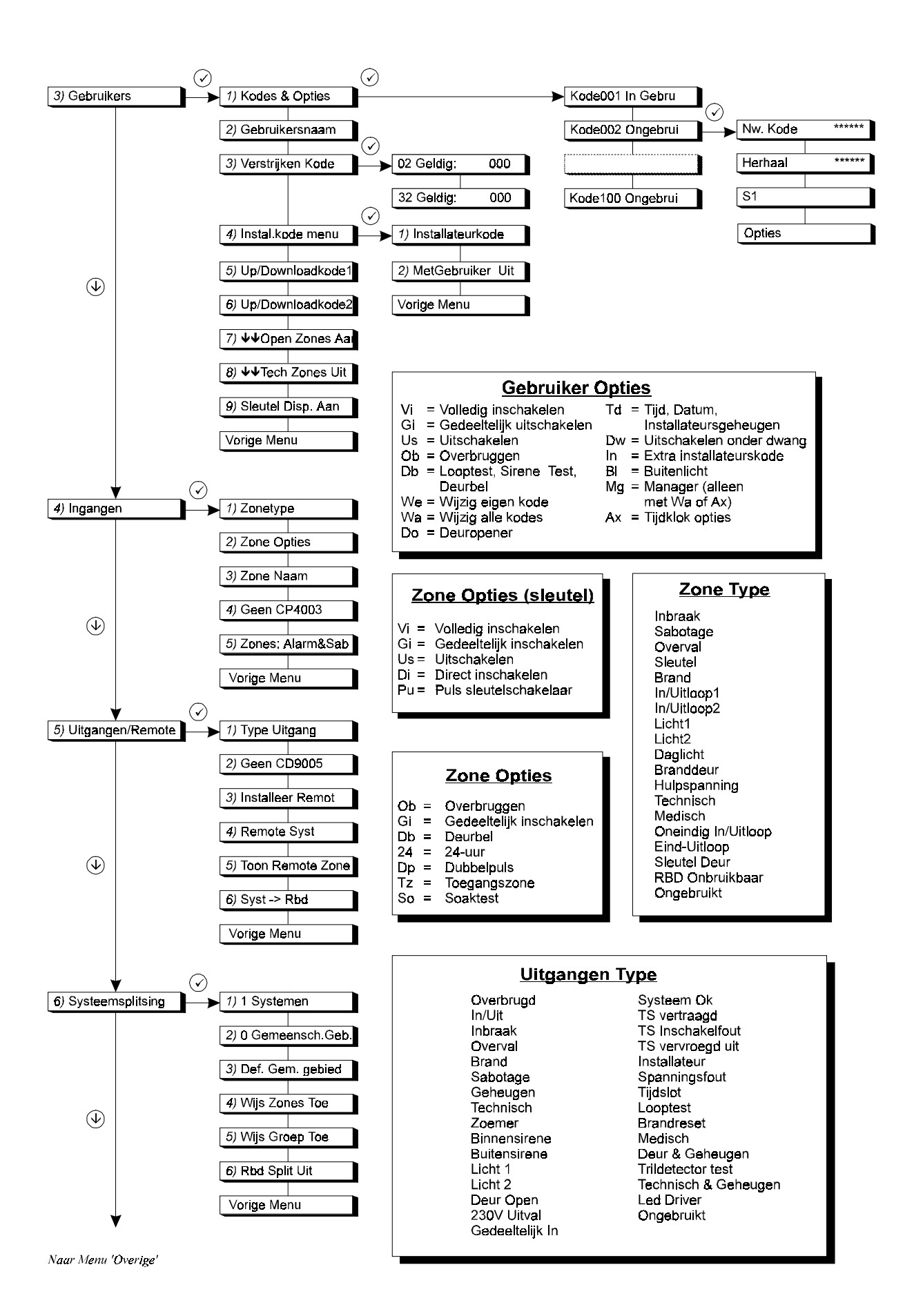

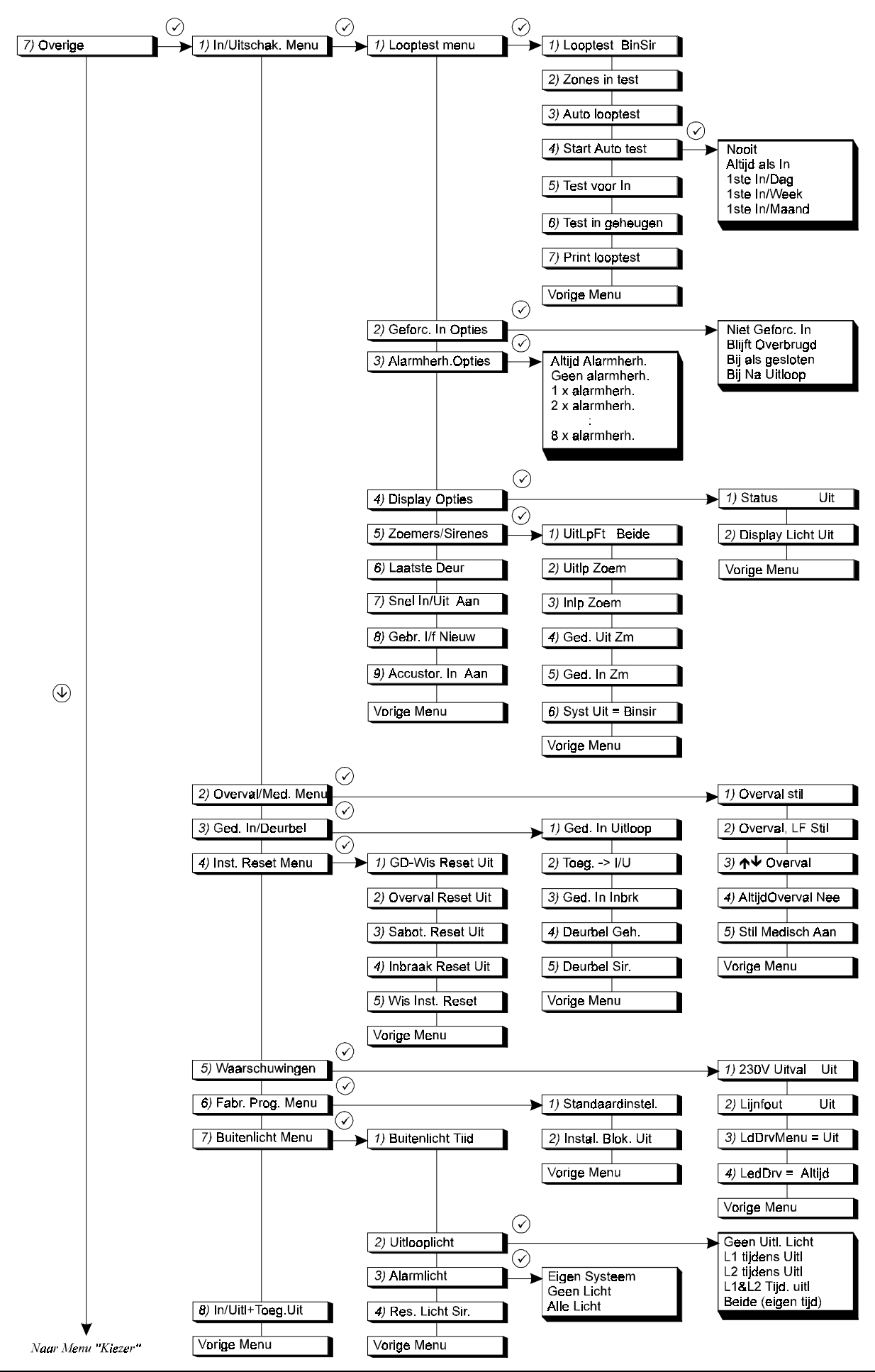

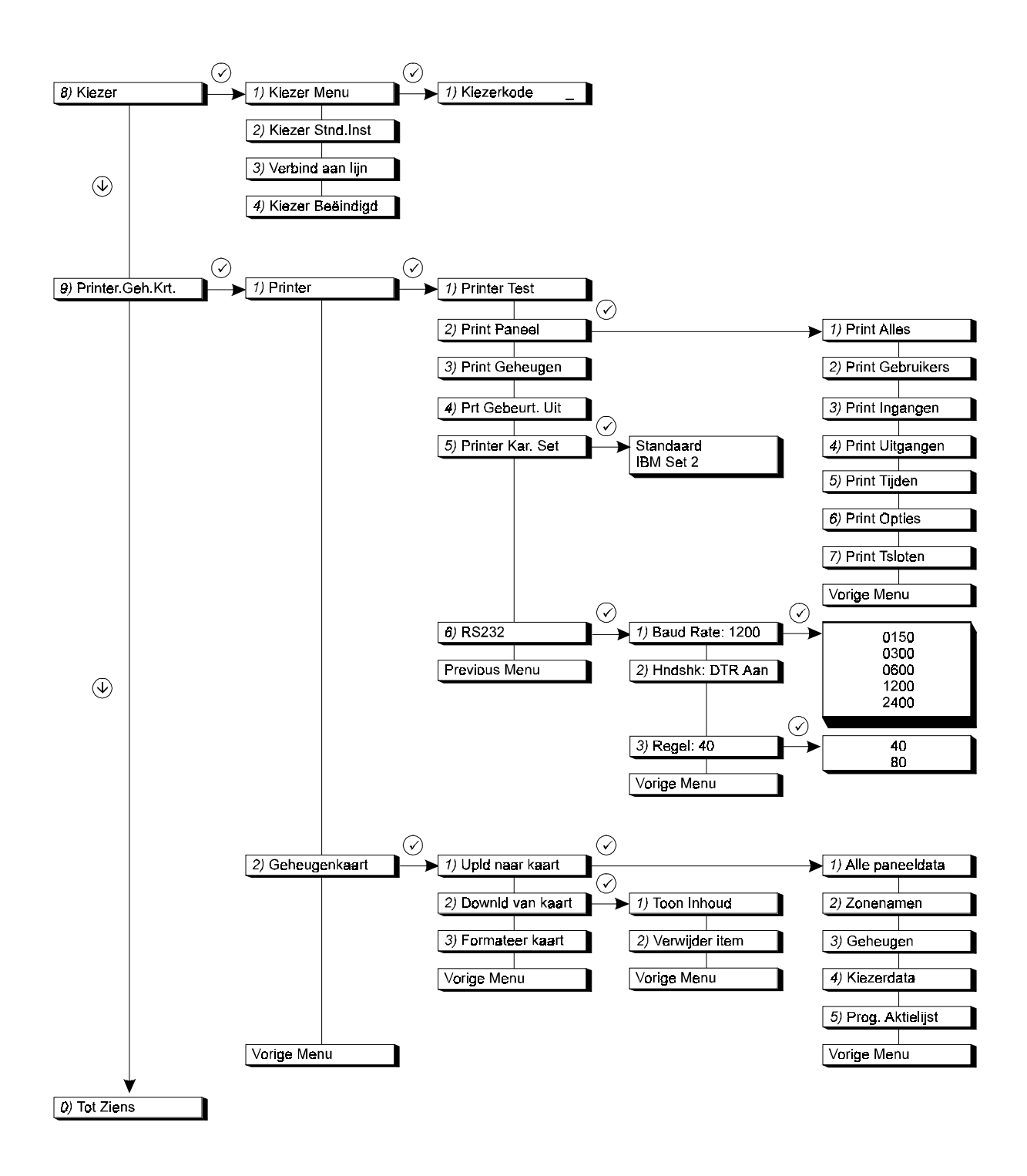

# **INHOUDSOPGAVE**

<span id="page-16-0"></span>De programmeerlijnen worden getoond in volgorden van de snelle kodes (zoals afgebeeld in het overzicht van de programmeerlijnen).

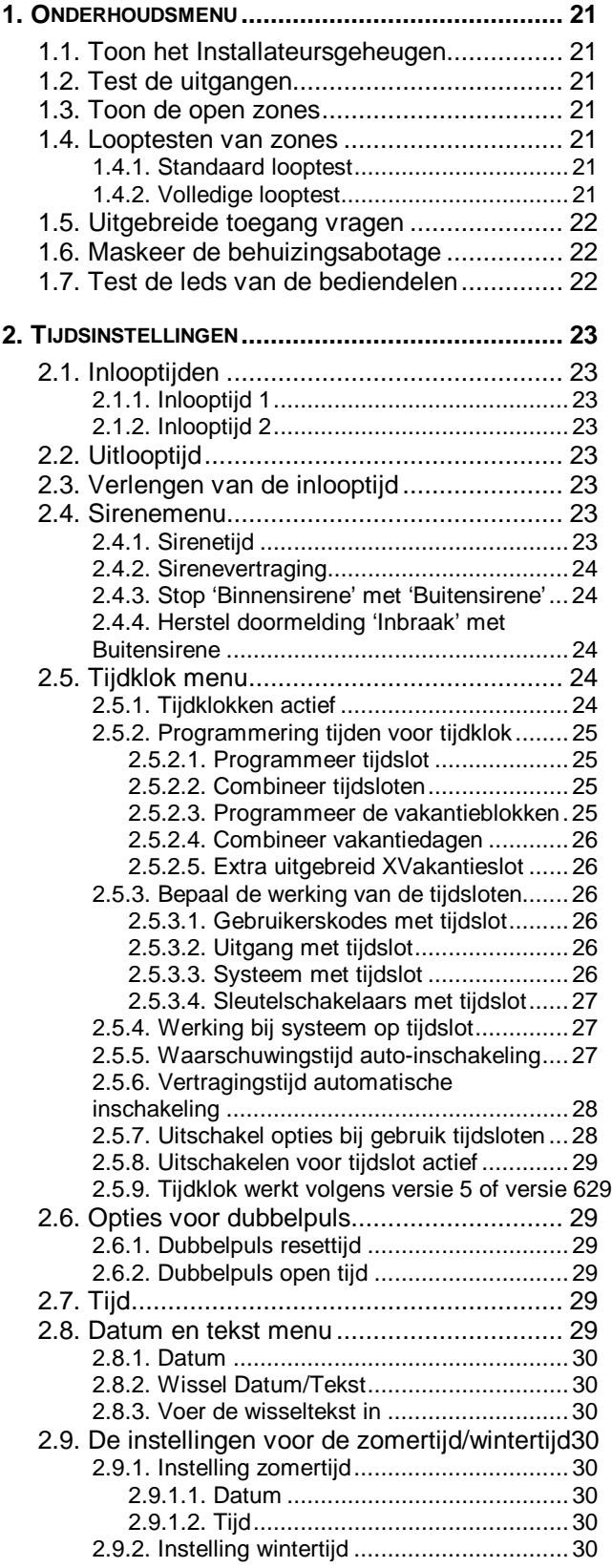

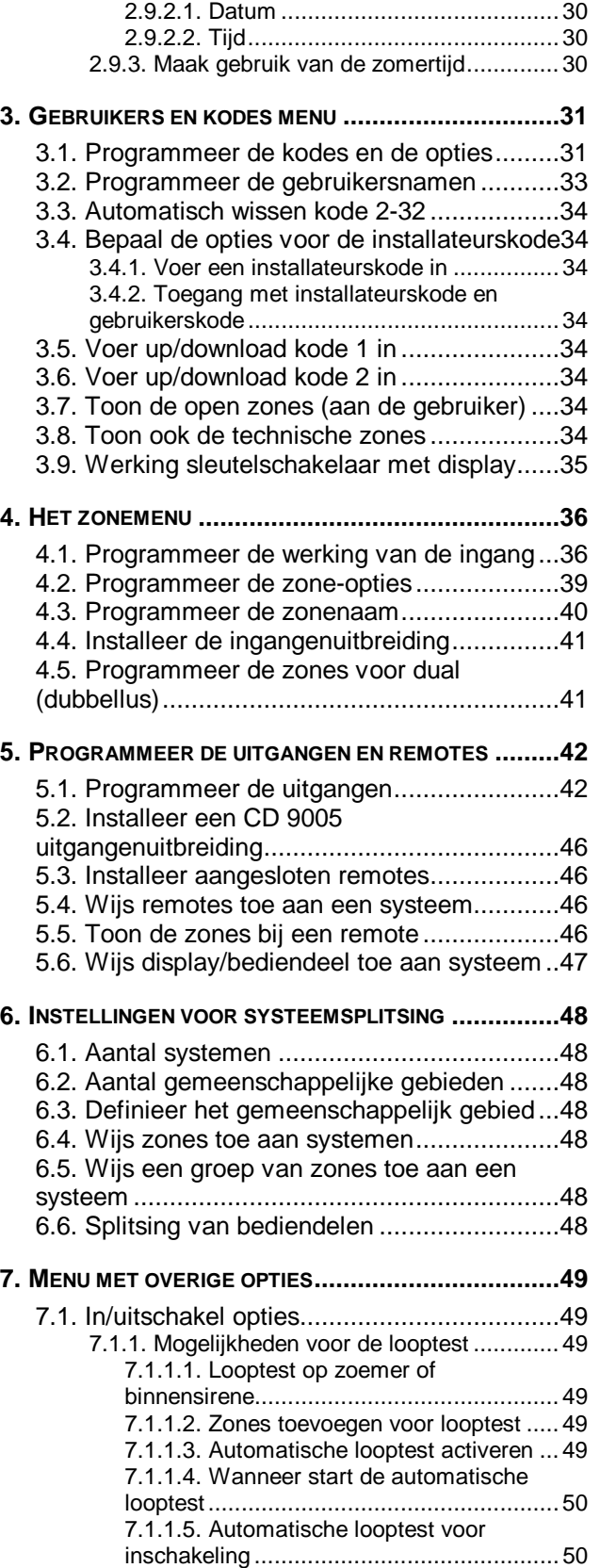

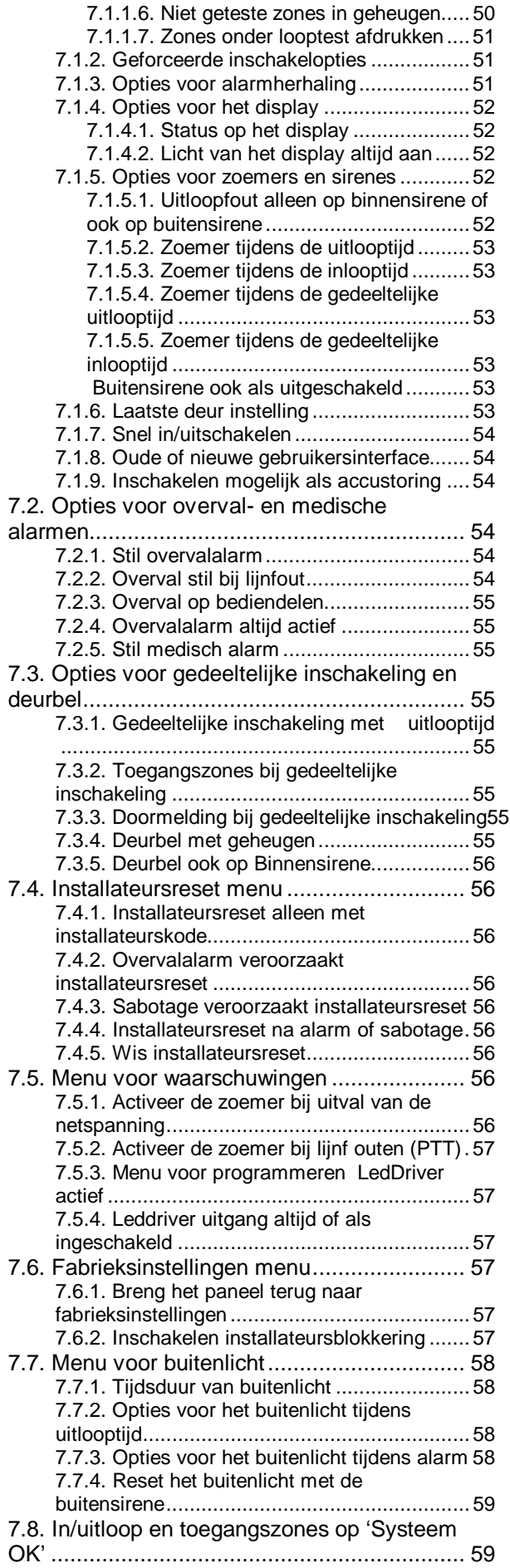

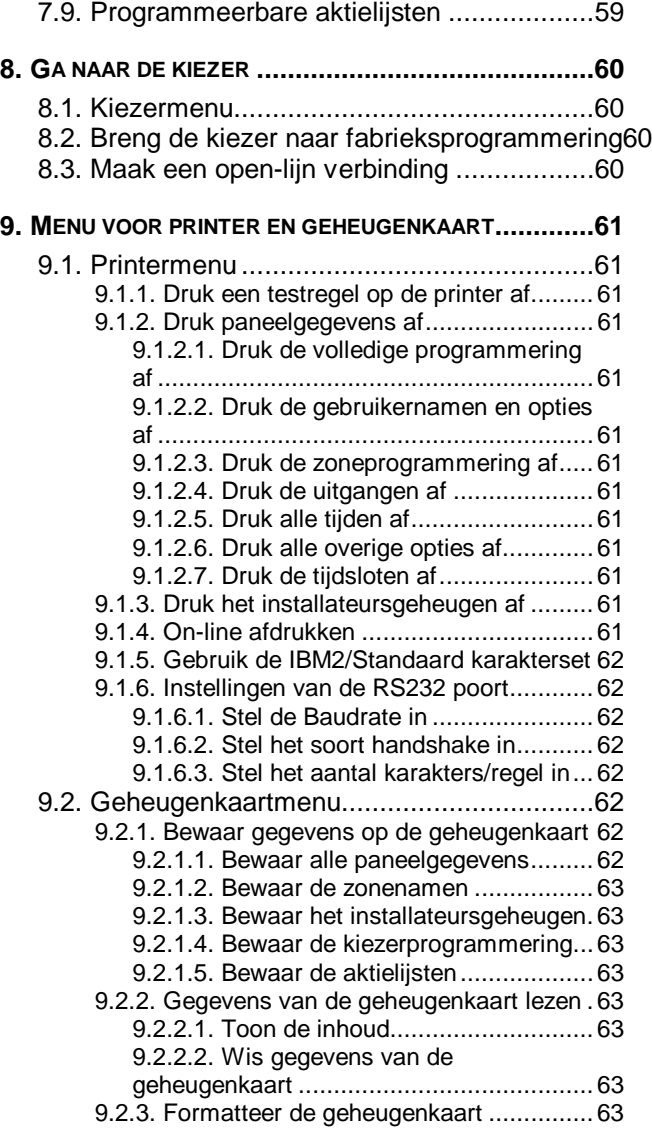

### <span id="page-18-0"></span>**1. Onderhoudsmenu**

Dit menu bevat hulpmiddelen om onderhoud aan het systeem te kunnen plegen.

### **1.1. Toon het Installateursgeheugen**

Gebruik deze functie om het Installateursgeheugen te bekijken of af te drukken. Het installateursgeheugen kan 1000 gebeurtenissen bevatten. Nieuwe gebeurtenissen worden in het geheugen geplaatst als gebeurtenis #000. Gebeurtenis 999 wordt gebeurtenis 1000 en valt daardoor dus uit het geheugen.

Eerst wordt het gebeurtenis nummer en de gebeurtenis weergegeven. Wilt u extra informatie opvragen, toets dan **'0'**, waarna de tijd en de datum worden weergegeven. Met behulp van de toetsen **'**Ç en **'**È' kunt u door het geheugen bladeren. Zie ook bijlage 3, **'Systeemmeldingen'** op bladzijde [73.](#page-69-0) Wilt u een afdruk, gebruik dan menu 9.1.1.3, **'Print Geheugen'**.

### **1.2. Test de uitgangen**

Test iedere willekeurige uitgang op het paneel of op een remote. Gebruik de toetsen '↑' en '↓' om naar de betreffende uitgang te gaan. Op het display wordt de status van de uitgang getoond (**'hoog'** of **'laag'**). Door te accepteren met de toets **'**9**'**, wisselt de uitgang van **'hoog'** naar **'laag'** of omgekeerd. Zodra u naar een andere uitgang gaat, zal de uitgang in zijn oorspronkelijke staat terugkeren.

### **1.3. Toon de open zones**

Hier kunt u, bijvoorbeeld voordat u de installateursstand verlaat, zien of alle zones, zonesabotages en behuizing sabotages (ook van de remotes) gesloten zijn. Bij het verlaten van de programmeerstand zullen 24-uurs zones direct alarm geven. Als alles in rust is verschijnt de tekst **'Alles Gesloten'**. Zonesabotages worden getoond als **'nnn Snaam'**, waarbij **'nnn'** het zonenummer is, **'naam'** de zonenaam is en **'S'** voor sabotage staat.

### **1.4. Looptesten van zones**

Met behulp van dit menu kan de werking van de ingangen gecontroleerd worden door de installateur. Voor de gebruiker staan de Normale en Automatische looptest ter beschikking. Zie hiervoor ook menu 7.1.1 op bladzijde [49.](#page-46-0)

### **1.4.1. Standaard looptest**

Iedere willekeurige zone ingang kan hier in test worden gezet. Het openen van de zone zal de uitgang **'Binnensirene'** of **'Zoemer'** gedurende 1 sec activeren. De keuze tussen zoemer of binnensirene bepaalt u in menu 7.1.1.1 op bladzijde [49.](#page-46-0) Ook de uitgangen **'Looptest'** en **'Geheugen'** worden door deze optie gestuurd, ten behoeve van detectors met EAM. De uitgang **'Brandreset'** wordt 10 sec. na activatie van de ingang aangestuurd. Zo kunt u detectoren zoals glasbreukmelders of brandmelders testen zonder na iedere detector zelf te hoeven resetten.

### **1.4.2. Volledige looptest**

Hiermee is het mogelijk om een looptest uit te voeren per systeem. Standaard geldt deze looptest alleen voor zones geprogrammeerd als **'In/Uitloop'** of **'Inbraak'**. In menu 7.1.1, **'Looptest Menu'** kunnen aan deze looptest extra opties worden toegekend. Hier kan ook worden aangegeven welke zones tijdens de looptest worden getest.

Met behulp van deze optie kunt u ieder systeem apart testen. Nadat u het te testen systeem hebt ingegeven, verschijnen alle nog niet geteste zones afwisselend in het display. Zones gelden als getest als ze zowel in alarm als in rust zijn geweest (sabotage is niet geldig bij gebruik van dubbellus).

### **Looptest menu**

**Standaard test**

**Toon Open Zones**

### **Volledige test**

**Onderhoud**

**Toon Geheugen**

**Test Uitgang**

<span id="page-19-0"></span>Zodra alle zones zijn getest, verschijnt de tekst **'Looptest gelukt'** in het display. Na accepteren wordt de tekst **'255 Inst.tst'** en **'Gelukt'** in het Installateursgeheugen geplaatst. Indien geprogrammeerd in menu 7.1.1.7 zullen de geteste zones worden afgedrukt.

Wordt de test afgebroken voordat alle zones getest zijn, dan stelt het paneel de vraag **'Test afbreken?'**. Wordt dit bevestigd, dan wordt de tekst **'255 Inst.tst'** en **'Mislukt'** in het installateursgeheugen geschreven. Indien geprogrammeerd in menu 7.1.1.7 zal na afloop van de looptest een afdruk worden gemaakt van de geteste zones.

### **1.5. Uitgebreide toegang vragen**

Als er meerdere systemen geprogrammeerd zijn, komt u de installateursstand binnen via één van deze systemen. Alleen voor **DAT** systeem kunt u de programmering wijzigen. Iedere programmering die betrekking heeft op meerdere systemen is zonder uitgebreide toegang niet mogelijk. U krijgt echter uitsluitend toegang tot die systemen die niet ingeschakeld zijn en niet in alarm staan. Om uitgebreide toegang te verkrijgen, hoeft u slechts deze menu-optie te accepteren en de vrijgegeven systemen worden bijvoorbeeld getoond als **'Toegang 12345'**.

### **1.6. Maskeer de behuizingsabotage**

Wanneer u deze functie accepteert worden de sabotageschakelaar van de centrale, de ingang **'Externe Sabotage'** en de ingang **'Sirene Sabotage'** automatisch overbrugd, maar alleen wanneer deze open staan. Deze blijven overbrugd na het verlaten van de installateursstand, zodat u het paneel kunt in- en uitschakelen. De overbrugging wordt opgeheven wanneer de sabotageschakelaars en de ingangen weer gesloten zijn. Is alleen mogelijk als de sabotage ook daadwerkelijk open is. Is dit niet het geval, dan verschijnt de tekst **'Fout:DekselDicht'** in het display.

### **1.7. Test de leds van de bediendelen**

Wilt u testen of de leds op de bediendelen nog functioneren, gebruik dan deze optie. De leds zullen om de beurt worden aangestuurd.

**Led Test**

**Uitgebr. Toegang**

**Maskeer Beh.Sab**

### <span id="page-20-0"></span>**2. Tijdsinstellingen**

In dit hoofdstuk worden alle tijdfuncties geprogrammeerd, evenals de tijdsloten.

### **2.1. Inlooptijden**

Programmeer hier de inlooptijden. Een inlooptijd biedt de mogelijkheid om na het betreden van het systeem via een in/uitloopzone gedurende deze tijd het systeem uit te schakelen. Gedurende de inloop- en de uitlooptijd zijn de inbraakzones met de optie **'Toegangszone'** eveneens vertraagd. Wordt de inlooptijd overschreden en is er geen extra inlooptijd geprogrammeerd dan zal er een alarm ontstaan. Hetzelfde gebeurt indien het systeem wordt betreden via een inbraakzone.

Ieder systeem (inclusief de gemeenschappelijke gebieden) heeft de beschikking over twee inlooptijden met de bijbehorende in/uitloopzones. Hierdoor is het mogelijk om twee verschillende routes te volgen tijdens het betreden van het pand. Indien beide inlooproutes doorlopen worden zal de werkelijke inlooptijd altijd diegene zijn die als eerste gestart wordt.

### **2.1.1. Inlooptijd 1**

Voer de inlooptijd in voor **'In/Uitloop 1'**. Instelbaar per systeem en per gemeenschappelijk gebied van 0 - 255 sec.

Standaard: 30 sec.

### **2.1.2. Inlooptijd 2**

Voer de inlooptijd in voor **'In/Uitloop 2'**. Instelbaar per systeem en per gemeenschappelijk gebied van 0 - 255 sec.

**Standaard**: 30 sec.

### **2.2. Uitlooptijd**

Hier wordt de uitlooptijd geprogrammeerd. De uitlooptijd is de tijd die beschikbaar is om tijdens het inschakelen het systeem te verlaten via in/uitloop- en toegangszones. Wordt de tijd overschreden of een inbraakzone zonder optie **'Toegangszone'** geactiveerd, dan ontstaat een uitloopfout.

Bij een systeemsplitsing kan gebruik worden gemaakt van gemeenschappelijke gebieden. Een gemeenschappelijk gebied wordt samengesteld uit minimaal 2 systemen. Zodra de uitlooptijd van het laatste systeem is verstreken, start de uitlooptijd van het gemeenschappelijk gebied. Instelbaar per systeem en per gemeenschappelijk gebied van 0 - 255 sec.

Standaard: 30 sec.

### **2.3. Verlengen van de inlooptijd**

Bied de mogelijkheid om na het overschrijden van de inlooptijd eerst de uitgang **'Binnensirene'** te activeren. Na deze extra inlooptijd worden pas de kiezer en de uitgangen **'Inbraak'** en **'Buitensirene'** geactiveerd. Instelbaar per systeem en gemeenschappelijk gebied van 0 - 255 sec. **Standaard: 0 sec.** 

### **2.4. Sirenemenu**

Hier worden de opties voor de sirenes en de kiezer herstelmelding na alarm geprogrammeerd.

### **2.4.1. Sirenetijd**

De sirenetijd is de tijdsduur waarin de uitgang **'Buitensirene'** geactiveerd blijft. De start van deze activatie kan door de sirenevertraging uitgesteld worden. Moet de **'Binnensirene'** ook tijdbegrensd zijn, zie dan menu 2.4.3.

**Inlooptijden**

**Inlooptijd2 030**

**Uitlooptijd 030**

**Extra Inloop 000**

**Sirenetijden**

**Sirenetijd 003**

**Inlooptijd1 030**

**Auto Timers Uit**

<span id="page-21-0"></span>Deze optie is per systeem te programmeren van 0 - 255 min. **Standaard**: 3 min.

### **2.4.2. Sirenevertraging**

Tijd voordat de sirene geactiveerd wordt na een inbraakalarm. Dit geldt voor zowel de **'Binnen-'** als de **'Buitensirene'**. De vertraging is alleen actief als er in een ingeschakeld systeem een alarm optreedt en wordt overbrugd door een lijnfout of geen doormelding.

De vertraging is voor ieder systeem apart te programmeren van 0 - 255 min. **Standaard:** 0 min.

### **2.4.3. Stop 'Binnensirene' met 'Buitensirene'**

Hier bepaalt u of aan het einde van de sirenetijd zowel de **'Buiten-'** als de **'Binnensirene'** moet stoppen. De **'Buitensirene'** moet hiervoor geactiveerd zijn. Bij **'Uit'** stopt alleen de **'Buitensirene'**. De **'Binnensirene'** stopt in dat geval zodra uitgeschakeld wordt.

Ieder systeem is apart voor deze optie te programmeren. **Standaard**: Uit

### **2.4.4. Herstel doormelding 'Inbraak' met Buitensirene**

Zet u deze optie '**Aan'**, dan zal zodra de sirenetijd is verstreken(menu 2.4.1), de herstelmelding voor een inbraakmelding gemeld worden. Ook de uitgang **'Inbraak'** zal omschakelen. Wanneer deze functie uit staat zal het herstel plaatsvinden bij uitschakeling van het systeem.

Deze optie is per systeem te bepalen. **Standaard**: Uit

### **2.5. Tijdklok menu**

De CD95 serie bezit de mogelijkheid om bepaalde handelingen automatisch te laten verlopen. De wijze van schakelen is te vergelijken met een mechanische tijdklok. Om de tijdklokken volledig te maken, kunnen niet alleen de weekdagen maar ook vakantieperiodes worden ingegeven. Tijdens deze vakantieperiode zal een automatische handeling niet plaatsvinden.

De tijdsloten kunnen systemen in/uitschakelen, uitgangen sturen, kodes blokkeren of schakelingen van sleutelschakelaars negeren. Hieronder vindt u een overzicht over wat een tijdslot doet als deze actief is (tussen start en stoptijd).

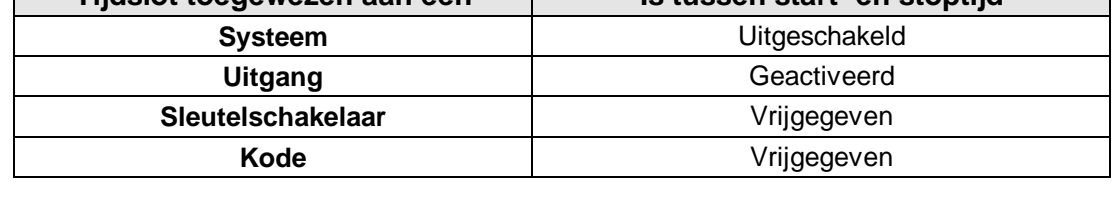

**Tijdslot toegewezen aan een Is tussen start- en stoptijd**

Voor meer informatie en het gebruik van tijdsloten kunt u terecht in bijlage 1, **'Het gebruik van tijdsloten'** op bladzijde [65.](#page-61-0)

### **2.5.1. Tijdklokken actief**

Zet alle door de tijdklok gestuurde functies **'Aan'** of **'Uit'**. Staat deze optie **'Uit'** dan zal het paneel op geen enkel tijdslot reageren. Activeren van deze optie kan ook noodzakelijk zijn voor de programmeerbare aktielijst (zie ook bijlage 2 op bladzijde 65). **Standaard:** Uit

**Inbraak Herstel**

**Alle Sir.Stoppen**

**Tijdklok**

**Sirenevertr. 000**

### <span id="page-22-0"></span>**2.5.2. Programmering tijden voor tijdklok**

**Definieer Tslot**

Programmering van de tijd- en vakantiesloten. **Standaard** zijn er geen tijd- of vakantiesloten geprogrammeerd.

### **2.5.2.1.Programmeer tijdslot**

### **Def. Tijdslot**

Programmeer hier de standaard tijdsloten (maximaal 20). U vult eerst de **starttijd** en vervolgens de **stoptijd** in. Na accepteren vult u de weekdagen en de vakantiedagen in waarop het tijdslot moet werken. Gebruik voor het programmeren van de weekdagen de **'0'**-toets om dagen uit te sluiten (er verschijnt een **'\*'** voor deze dagen) of toe te voegen (er verschijnt een letter voor deze dagen). Zie ook bijlage 1 op blz. [65.](#page-61-0)

### **Let op: De starttijd is het tijdstip voor uitschakeling, de stoptijd het moment van inschakeling. De starttijd dient ALTIJD voor de stoptijd te liggen.**

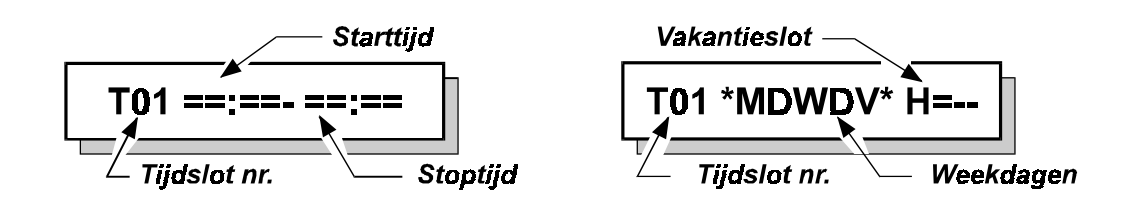

### **2.5.2.2.Combineer tijdsloten**

**Def. Xtijdslot**

Maak een samengesteld tijdslot, dat uit minimaal 2 en maximaal uit 5 standaard tijdsloten kan bestaan. Dit tijdslot zal activeren gedurende de gecombineerde tijden van de standaard tijdsloten uit menu 2.5.2.1. Zie ook bijlage 1 op blz. [65.](#page-61-0)

Er kunnen 4 XTijdsloten geprogrammeerd worden (slot A t/m D). Let op: A is tijdslot 21, B is 22 etc.

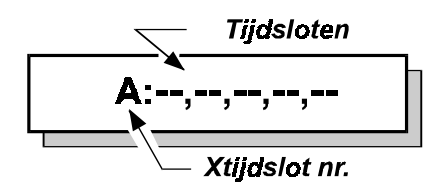

### **2.5.2.3.Programmeer de vakantieblokken**

**Def. Vakanties**

Hier worden de vakantiedagen geprogrammeerd. Deze hebben altijd een begin en een einddatum. Gedurende deze geprogrammeerde dagen is een tijdslot (mits toegekend aan een vakantieslot, zie menu 2.5.2.1) niet actief. Een vakantieperiode wordt bij de tijdsloten ingevuld bij **'H=--'** (zie ook bijlage 1 op blz. [65\)](#page-61-0) of wordt eerst nog gecombineerd in menu 2.5.2.4. Er zijn in totaal 31 vakantieblokken beschikbaar.

Vakantieslot 31 kan ook door een manager met de opties **'Ax'** en **'Mg'** geprogrammeerd kan worden.

### <span id="page-23-0"></span>**2.5.2.4.Combineer vakantiedagen**

Programmering van een samengesteld vakantieslot, dat uit minimaal 2 en maximaal 5 standaard vakantiesloten kan bestaan. De wijze van programmeren is hetzelfde als bij de XTijdsloten. Een vakantieperiode wordt ingevoerd bij **'H=--'** (zie bijlage 1 op blz. [65\)](#page-61-0).

Er kunnen 8 Xvakantiesloten geprogrammeerd worden (slot A t/m H). Let op: A is vakantieslot 32, B is 33 etc.

### **2.5.2.5.Extra uitgebreid XVakantieslot**

In dit extra uitgebreide XVakantieslot (nr. 40) kunnen maximaal 5 XVakantiesloten gecombineerd worden tot 1 EXVakantieslot. De programmering is gelijk aan de programmering van de XVakantiesloten. De te programmeren waardes dienen echter tussen 32 en 39 te liggen. Zie ook bijlage 1 op blz. [65.](#page-61-0)

### **2.5.3. Bepaal de werking van de tijdsloten**

Wijs een tijdslot toe aan een functie. De XTijdsloten gebruiken nummers 21 (A) t/m 24 (D). **Standaard** zijn de tijdsloten nergens aan toegewezen.

### **2.5.3.1.Gebruikerskodes met tijdslot**

Een tijdslot wordt gekoppeld aan gebruikerskodes. Alleen tussen de **start-** en **stoptijd** (als het tijdslot actief is) kan de kode gebruikt worden. Buiten deze periode verschijnt de tekst **'Tijdkode Uit'** om aan te geven dat de kode niet beschikbaar is.

### **2.5.3.2.Uitgang met tijdslot**

Koppel een uitgang aan een tijdslot. De betreffende uitgang moet, voordat de uitgang wordt toegekend aan een tijdslot, al als **'Tijd Slot'** zijn geprogrammeerd, anders is deze optie niet toe te wijzen. De uitgang zal activeren op de **starttijd**, en terug schakelen op de **stoptijd**.

### **2.5.3.3.Systeem met tijdslot**

Wijs één of meerdere systemen toe aan een tijdslot, zodat het systeem door een tijdslot kan worden in- en uitgeschakeld. **Het systeem is uitgeschakeld tussen de start- en stoptijd.**

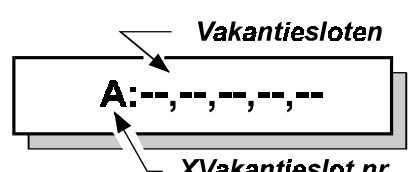

XVakantieslot nr.

# **Wijs Tslot Toe**

**Aan Kodes**

### **Aan Uitgang**

**Aan Systeem**

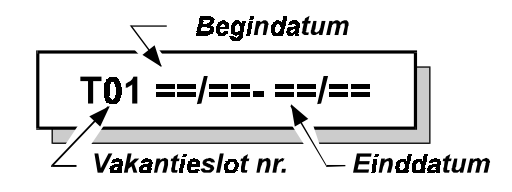

**EXVakantie**

**Def. Xvakanties**

### <span id="page-24-0"></span>**2.5.3.4.Sleutelschakelaars met tijdslot**

Staat het gebruik van sleutelschakelaars op deze zone-ingang alleen toe tussen de **start**en **stoptijd.** Heeft invloed op de zonetypes **'Sleutel', 'Sleutel Deur'** en **'RBD Onbruikbaar'**.

### **2.5.4. Werking bij systeem op tijdslot**

Deze optie bepaalt of een systeem automatisch in- en uitschakelt, of dat er alleen een signalering wordt gegeven. De inschakelwaarschuwing dient om aan te geven dat een systeem moet worden ingeschakeld, zodat kan worden voorkomen dat de gebruiker te laat inschakelt en door de meldkamer wordt gebeld. Voor meer informatie over de programmering van tijdsloten kunt u terecht in bijlage 1, **'Het gebruik van tijdsloten'**op bladzijde [65.](#page-61-0) **Standaard:** Auto In/Uit (optie 0)

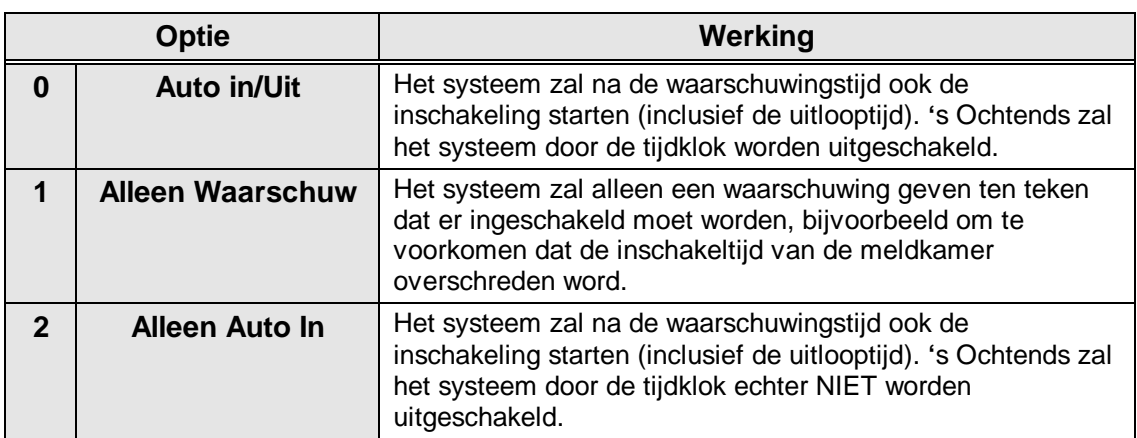

Tabel 2. **Opties voor automatische inschakeling**

### **2.5.5. Waarschuwingstijd auto-inschakeling**

**Waarschuwtijd 010**

Bepaal hier de tijdsduur van de inschakelwaarschuwing. De waarschuwingstijd is bedoeld om aan te geven dat het systeem na de waarschuwingstijd zal inschakelen of dat het systeem voor het einde van de waarschuwingstijd ingeschakeld dient te zijn. Dit is afhankelijk van de programmering in menu 2.5.4. De waarschuwingstijd wordt ook gebruikt door programmering van de aktie **'Auto In'** in de **'Programmeerbare actielijsten'** (zie bijlage 2 op [69\)](#page-65-0).

De waarschuwingstijd begint op de **stoptijd** van een tijdslot en gedurende de waarschuwingstijd zullen de zoemers van dit systeem een waarschuwing laten horen. Verder verschijnt gedurende de waarschuwingstijd op de bediendelen welke zijn ingesteld in menu 5.6 (bladzijde [47\)](#page-44-0) de tekst **'Schakel Systeem In'**.

Programmeer de waarschuwingstijd per systeem van 0 - 255 min. **Standaard:** 10 min

### **Aan Slt. Zones**

**Auto-Insch. Type**

<span id="page-25-0"></span>Zie figuur 1 voor een schematische weergave van de tijden.

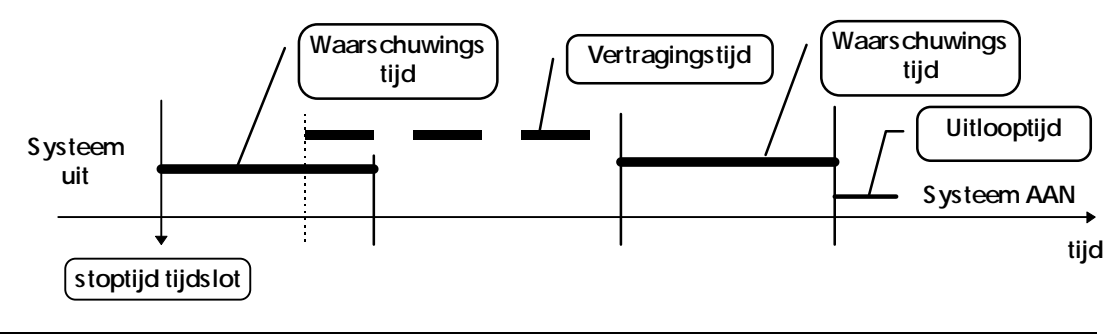

Figuur 1. **Tijden bij de automatische inschakeling**

Op de stoptijd van een tijdslot zal de waarschuwingstijd beginnen. Gedurende de waarschuwingstijd kan de inschakeling vertraagd worden met de vertragingstijd uit menu 2.5.6 of door een gebruiker met de opties **'Ax'** en **'Mg'** tot een door deze gebruiker in te stellen tijdstip (menu 2.5.9). Als deze vertragingstijd verstreken is, zal de waarschuwingstijd opnieuw beginnen. De inschakeling kan niet opnieuw vertraagd worden, tenzij gebruik is gemaakt van de werking van de tijdklok volgens versie 6. Is de waarschuwingstijd verstreken, dan zal de uitlooptijd starten en het tijdslot zal het systeem inschakelen.

### **2.5.6. Vertragingstijd automatische inschakeling**

**TS Vertr. 006**

**Uitschak. Opties**

Als een gebruiker de optie **'Ax'** heeft (zie menu 3.1, blz. [31\)](#page-28-0), dan kan de inschakeltijd verschoven worden gedurende de waarschuwingstijd. Afhankelijk van de programmering in menu 2.5.9, **'Tijdklok werkt volgens versie 5 of versie 6'** kan de vertraging slechts 1 keer (software versie 5) of vaker (software versie 6) worden gebruikt per tijdslot inschakeling.

Er zal tijdens de waarschuwingstijd in het inschakelmenu van de gebruiker **'Vertraag Auto In'** zichtbaar zijn. Accepteer dit, en de inschakeltijd zal met de hier geprogrammeerde tijd vertraagd worden.

De vertragingstijd wordt per systeem geprogrammeerd in stappen van 10 minuten. **Standaard:**  $6 \times 10 = 60$  minuten

### **2.5.7. Uitschakel opties bij gebruik tijdsloten**

Bepaal hier hoe het systeem moet reageren op uitschakelen wanneer een tijdslot actief is. Er zijn vier opties beschikbaar.

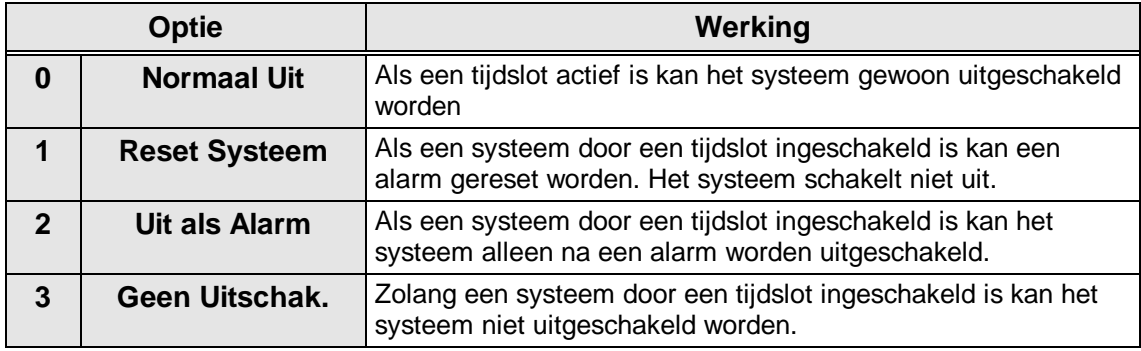

Tabel 3. **Uitschakelopties automatische in/uitschakeling**

**Standaard:** Normaal uit (optie 0)

### <span id="page-26-0"></span>**2.5.8. Uitschakelen voor tijdslot actief**

Bepaal hier of het mogelijk is het systeem uit te schakelen wanneer het systeem door een gebruiker wordt ingeschakeld voordat het tijdslot dit doet. Deze optie is alleen beschikbaar als in menu 2.5.7 geen **'Normaal Uit'** geprogrammeerd is.

**Standaard**: Uit

### **2.5.9. Tijdklok werkt volgens versie 5 of versie 6**

Selecteer hier of de werking van de tijdsloten gelijk is aan de werking onder software versie 5.x, of dat u gebruik wenst te maken van de nieuwe opties van versie 6.x. Onder versie 6 kan de gebruiker nu:

- Automatische inschakeling ongedaan maken voor 1 tijdslot-inschakeling
- $\lozenge$  De inschakeling vertragen tot een in te voeren tijdstip
- $\div$  De inschakelvertraging meerdere malen activeren

**Standaard**: Versie 6

### **2.6. Opties voor dubbelpuls**

De tijden voor zones die met dubbelpuls geprogrammeerd zijn. Dubbelpuls kan worden toegepast bij de zonetypes **'Inbraak'**, **'Technisch'** en **'Hulpspanning'**. Zie ook menu 4.2 op blz. [39.](#page-36-0)

### **2.6.1. Dubbelpuls resettijd**

Dit is de maximum tijd die tussen twee pulsen mag liggen om toch nog een alarm te krijgen. Is de tijd tussen twee pulsen langer, dan zal er geen alarm optreden. Vult u hier **'0'** in, dan moet de zone gedurende de dubbelpuls open tijd verstoord blijven voordat een alarm ontstaat.

Bij de zonetypes **'Technisch'** en **'Hulpspanning'** wordt deze instelling ongeacht de programmering altijd als **'0'** verondersteld.

In te stellen tussen 0 - 255 min. **Standaard:** 5 min

### **2.6.2. Dubbelpuls open tijd**

Men kan een dubbelpuls-functie misleiden door een zone voorzien van de optie dubbelpuls in alarm te houden. Zo ziet het systeem slechts 1 puls. Om dit te voorkomen is er een maximale tijd in te stellen voor deze open tijd. Wordt deze tijd overschreden, dan ontstaat een alarm. Wordt de dubbelpuls resettijd op **'0'** ingesteld, dan onstaat er alleen een alarm indien de open tijd overschreden wordt (bij zonetypes **'Technisch'** en **'Hulpspanning'** is dit altijd het geval). Instelbaar tussen 0 - 255 sec.

**Standaard:** 10 sec

### **2.7. Tijd**

Programmeer hier de juiste tijd in uren en minuten.

### **2.8. Datum en tekst menu**

Stel hier de datum in en bepaal de tekst welke afwisselend met de tijd/datum display kan getoond worden.

**Tijdklok V6**

### **Dubbelp.Open 10**

**Datum/Tekst Menu**

**Tijd 12:00**

**Dubbelpuls 05**

**Dubbelpuls**

### <span id="page-27-0"></span>**2.8.1. Datum**

Hier worden de dag, de maand en het jaar geprogrammeerd.

### **2.8.2. Wissel Datum/Tekst**

Als u afwisselend een vrij programmeerbare tekst en de tijd/datum wenst te laten zien, dan voert u hier **'Aan'** in. Deze optie is niet bruikbaar indien er voor gekozen is de status in het display te tonen (menu 7.1.4). **Standaard:** Uit

### **2.8.3. Voer de wisseltekst in**

Voer de tekst in die afwisselend met de tijd/datum getoond kan worden. **Standaard:** Aritech

Datum waarop de klok een uur vooruit gezet wordt (begin zomertijd).

Datum waarop de klok een uur terug gezet wordt (begin wintertijd).

### **2.9. De instellingen voor de zomertijd/wintertijd**

Datum waarop de klok verzet wordt.

De tijd waarop de klok vooruit gaat.

De mogelijkheden voor zomer/wintertijd.

**2.9.1. Instelling zomertijd**

**2.9.1.1. Datum**

**2.9.1.2. Tijd**

**2.9.2. Instelling wintertijd**

**Zomertijd**

**Datum 31/03/96**

**Tijd 02:00**

**Wintertijd**

**Datum 27/10/96**

**Uur 03:00**

**Zomertijd Aan**

**Datum 01/03/96**

### **Datum<>Tekst Uit**

**Wisseltekst**

**Zomertijd Menu**

**2.9.2.1. Datum**

Datum waarop de klok verzet wordt.

### **2.9.2.2. Tijd**

De tijd waarop de klok terug gaat.

### **2.9.3. Maak gebruik van de zomertijd** Gebruik van de zomertijd/wintertijd instellingen. **Standaard: Aan**

### <span id="page-28-0"></span>**3. Gebruikers en kodes menu**

Wanner 10 maal achtereenvolgens een verkeerde kode wordt ingevoerd, dan zal het systeem blokkeren voor 90 seconden.

### **3.1. Programmeer de kodes en de opties**

Bepaal de kodes en de bijbehorende opties.

### **Kode 01 is reeds in gebruik**

Hier kan een nieuwe kode ingegeven worden of een bestaande kode gewijzigd worden. Geef achter **'Nw. Kode'** minimaal 4 en maximaal 6 cijfers in, waarbij in de kode **GEEN '0' MAG VOORKOMEN**. Alle kodes moeten na **'Herhaal'** een tweede worden keer ingegeven, om het invoeren van foute kodes te voorkomen. Wanneer u een kode invoert die reeds bestaat krijgt u na de eerste invoer **'FOUT'** in het display.

Wil men de toewijzing van een kode aan een systeem of de opties bij de kode wijzigen, geef dan bij **'Nw.Kode'** een **'**È**'** in. De kode blijft dan ongewijzigd, maar men kan nu volstaan met alleen het wijzigen van de gewenste systemen of opties.

**Wissen:** Wilt u een kode wissen, toets dan bij **'Nw. Kode'** de **'**9**'**. De kode zal dan weer **'Ongebruikt'** zijn. Deze mogelijkheid is alleen beschikbaar voor de installateur en gebruikers met zowel de opties **'Wa'** als **'Mg'**.

Totaal aantal gebruikerskodes is 100.

**Standaard**: kode 1 is **'**1122'.

### **Koppel systemen aan een gebruikerkode**

Bepaal hier welke systemen (ook meerdere systemen) door een gebruiker bediend mogen worden. Programmeer het gewenste systeemnummer door het overeenkomstige cijfer in te voeren. Alleen geprogrammeerde systemen kunnen worden ingegeven. **Standaard:** Systeem 1

### **Bepaal de mogelijkheden voor een gebruiker**

Wijs hier de mogelijkheden die bij de kode horen toe. In het display gaat na acceptatie van het kodenummer, rechts **'OK'** knipperen, terwijl links de reeds geprogrammeerde opties te zien zijn. Met pijltoetsen kan men de gewenste optie selecteren en met de toets accepteren  $(v)$  op de gewenste optie voegt men deze toe of verwijdert men deze (zie ook 1). Druk accepteer  $(v)$ wanneer **'OK'** zichtbaar is, om de gewenste opties over te nemen.

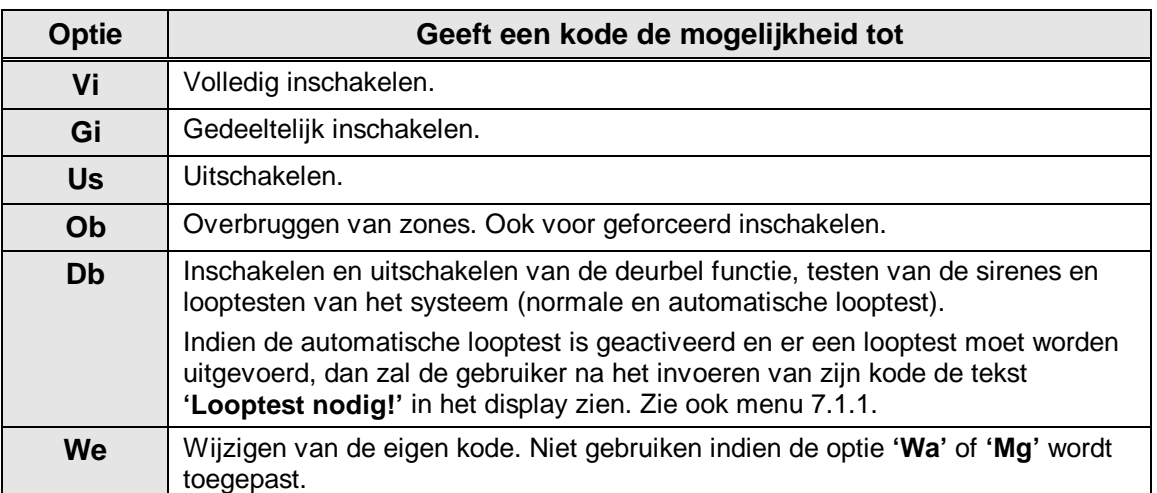

**S1**

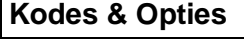

**Kode 01 In Gebru**

**Opties**

**Gebruikers**

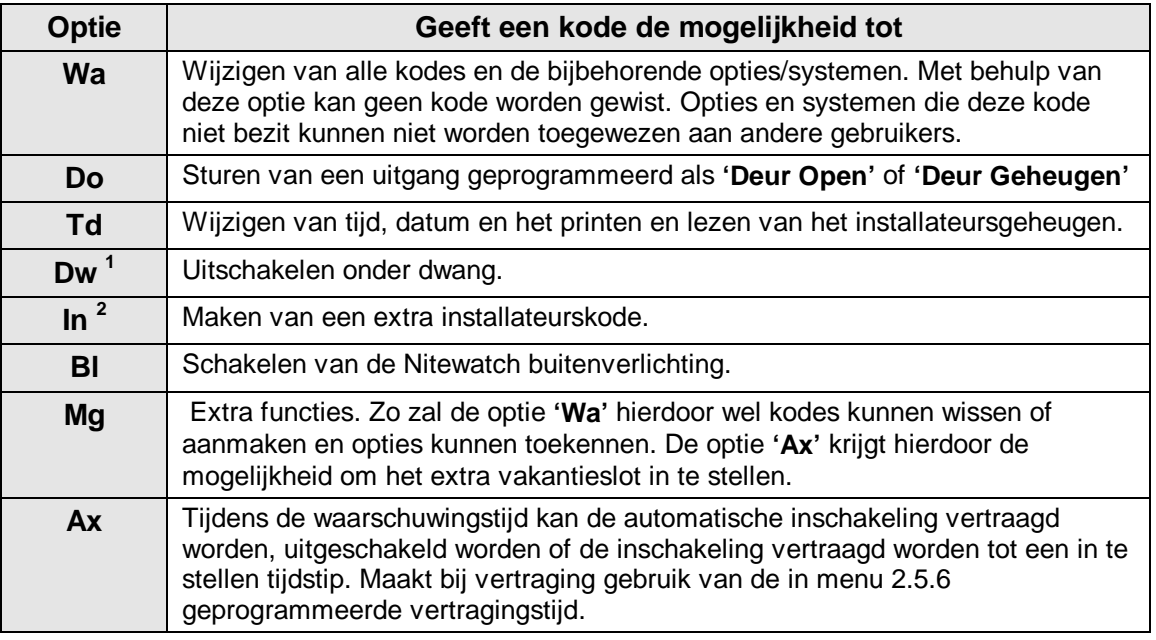

**1** Kiest u **Dw**, dan zijn geen andere opties mogelijk, uitgezonderd **Us**. Het Dwangattribuut zal bij invoeren van deze kode het systeem uitschakelen en de uitgang **'Overval'** aansturen en de melding **'HA**' (Uitschakelen onder dwang) naar de meldkamer verzenden, indien geprogrammeerd (zie kiezer).

**2** Bij het attribuut **In** is geen ander attribuut mogelijk.

### Tabel 4. **Overzicht van de kode-opties**

**Standaard**: Alle kodes - Vi, Us, Ob (kodes 2 t/m 100 na invoer van kode)

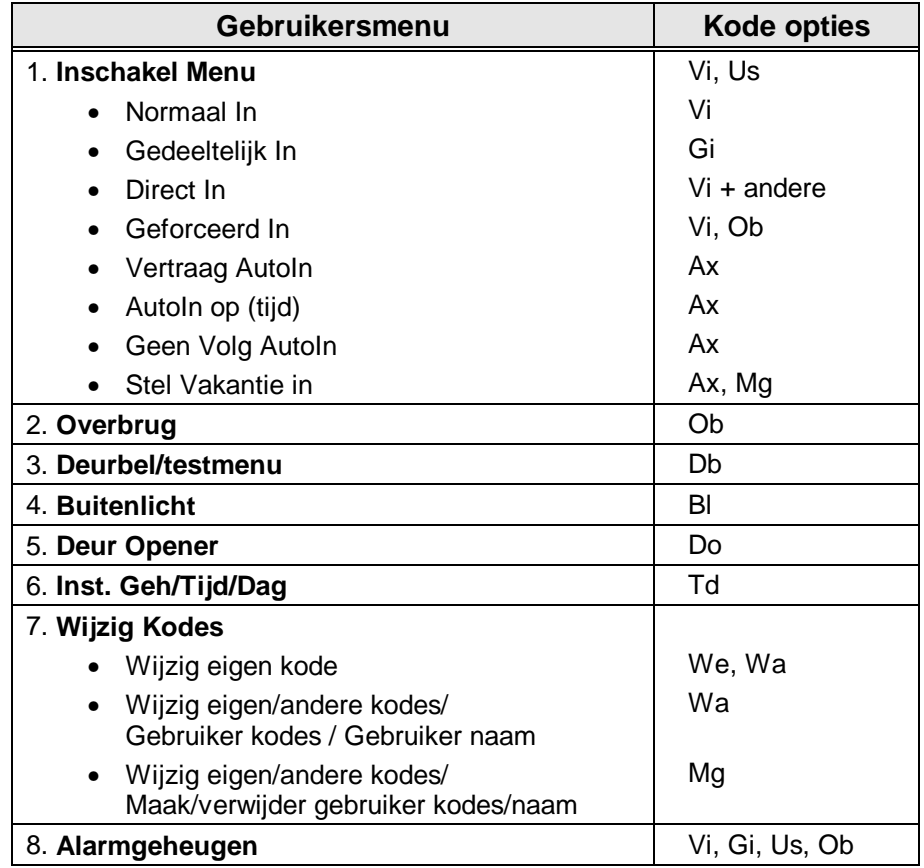

**Tabel 5.** Overzicht van de opties voor de gebruiker

<span id="page-30-0"></span>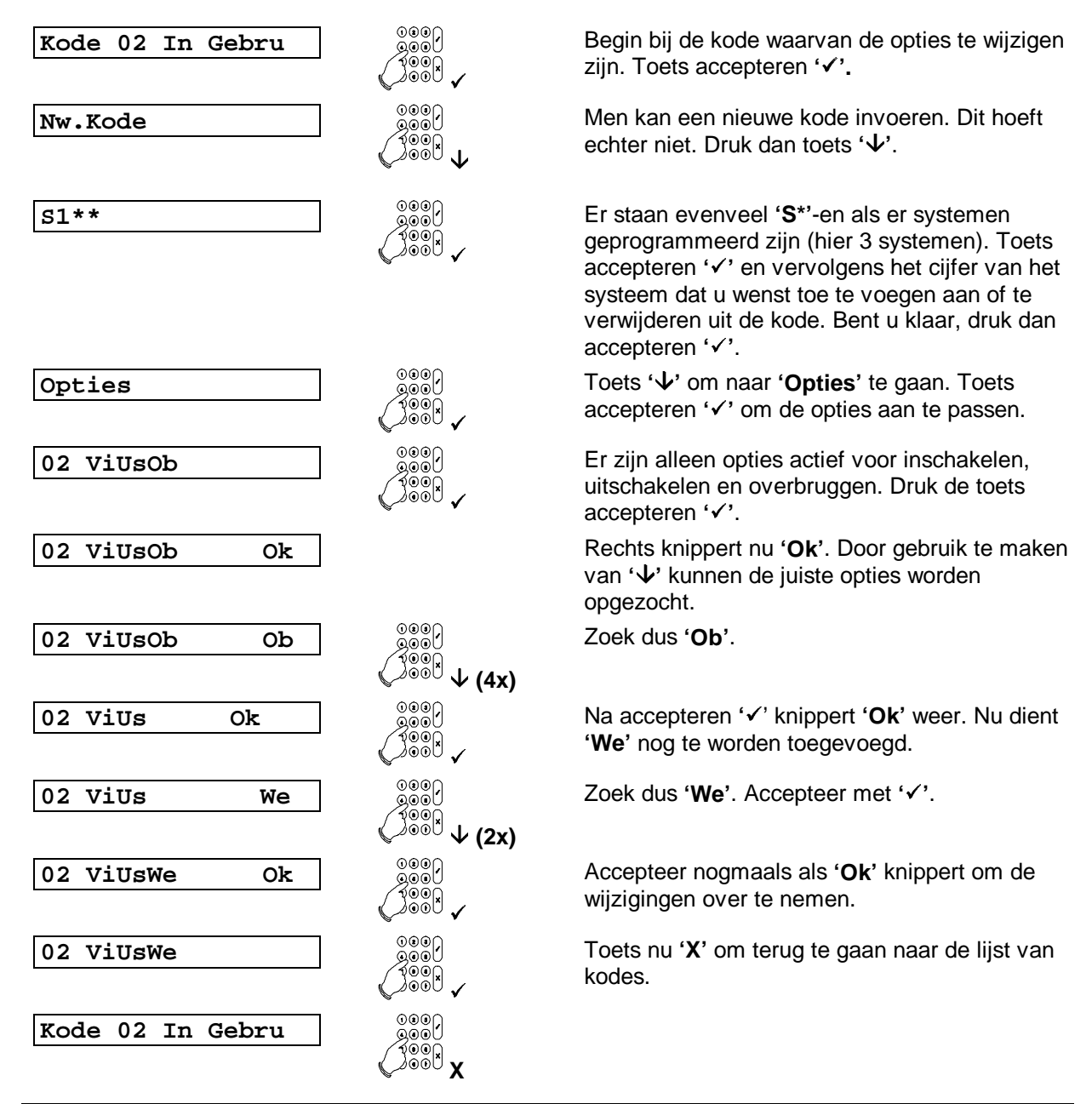

Voorbeeld 1. **Wijzigen van optie 'Ob' naar optie 'We'**

### **3.2. Programmeer de gebruikersnamen**

### **Gebruikersnaam**

Hier kan iedere gebruiker een naam krijgen die bijvoorbeeld na een in- of uitschakeling wordt toegevoegd aan het installateursgeheugen (kan dus worden afgedrukt). Standaard staat hier **'Kode 001'**, waarbij **'001'** staat voor het nummer van de kode. De verschillende letters worden verkregen door meerdere malen op een cijfertoets te drukken, zoals bv. 5, m, n, o, M, N, O . Met de **'**È**'** toets kunt u naar de volgende positie en wanneer de naam correct is, accepteert u deze met **'**9**'**. Voor een overzicht van de plaats van de letters onder de cijfers, zie de inleiding.

**Standaard:** Kode nnn (nnn is kodenummer)

### <span id="page-31-0"></span>**3.3. Automatisch wissen kode 2-32**

De kodes 2 t/m 32 kunnen zo worden ingesteld dat de kode gewijzigd moet worden binnnen 1 - 255 dagen. Vanaf 5 dagen voordat de kode verstrijkt verschijnt de tekst **'Wijzig Kode NU!'** in het display. Is de kode na de laatste dag nog niet gewijzigd, dan zal de kode vanaf dat moment gewist zijn. Deze kodes dienen de optie **'We'**, **'Wa'** of **'Mg'** te bezitten.

Om te voorkomen dat men terecht komt in een situatie waarbij geen kode meer beschikbaar is, kan kode 1 niet gewist worden en niet voor automatisch wissen geprogrammeerd worden. **Standaard:** Geen kode voor automatisch wissen

### **3.4. Bepaal de opties voor de installateurskode**

Bepaal hier de installateurskode en of een gebruiker de installateur toegang moet verlenen.

### **3.4.1. Voer een installateurskode in**

Hier wordt de installateurskode geprogrammeerd. Om fouten te voorkomen moet de kode een tweede keer worden ingevoerd (zie ook menu 3.1). **Standaard**: 1278

### **3.4.2. Toegang met installateurskode en gebruikerskode Met gebruiker Uit**

Staat deze optie op **'Aan'**, dan dient men na de installateurskode een gebruikerskode in te geven. Pas nadat deze kode is ingevoerd en geaccepteerd, wordt aan de installateur toegang verleend naar de programmeerstand.

**Standaard:** Uit

### **3.5. Voer up/download kode 1 in**

Door invoeren van deze Up/Download gebruikerkode kan een eindgebruiker een U/D-verbinding starten naar U/D telefoonnummer 1. In de kiezer moet in ieder geval het U/D telefoonnummer 1 en het U/D klantnummer geprogrammeerd zijn.

**Standaard:** niet geprogrammeerd

### **3.6. Voer up/download kode 2 in**

Door invoeren van deze Up/Download gebruikerkode kan een eindgebruiker een U/D-verbinding starten naar U/D telefoonnummer 2. in de kiezer moet in ieder geval U/D telefoonnummer 2 en het U/D klantnummer geprogrammeerd zijn.

**Standaard**: niet geprogrammeerd

### **3.7. Toon de open zones (aan de gebruiker)**

Wil men, bijvoorbeeld bij gebruik van een sleutelschakelaar, zien of er nog zone(s) open staan, dan kan dit met deze optie. De gebruiker hoeft dan slechts twee keer op **'**È**'** te drukken, waarna alle open zones getoond worden. Indien een systeemsplitsing geprogrammeerd is, zal er gevraagd worden, van welk systeem de zones getoond dienen te worden. Dit is alleen mogelijk voor systemen die niet alarm staan of niet ingeschakeld zijn. Vervolgens verschijnen alle openstaande zones op het display. **Standaard: Aan** 

### **3.8. Toon ook de technische zones**

Als deze optie op **'Aan'** staat en **'**ÈÈ**Open Zones'** (menu 3.7) op **'Aan'** staat, dan zullen ook de technische zones getoond worden als deze ingangen verstoord zijn. Staat menu 3.7 niet op **'Aan'**, dan werkt deze optie ook niet.

**Standaard:** Uit

ÈÈ**Open Zones Aan**

**Up/Downloadkode2**

# **Instal.kode menu**

**Installateurkode**

# **Up/Downloadkode1**

### ÈÈ**Tech Zones Uit**

# **Verstrijken Kode**

### <span id="page-32-0"></span>**3.9. Werking sleutelschakelaar met display**

### **Sleutel Disp. Aan**

Zet u deze optie op **'Aan'**, dan zullen bij gebruik van de sleutelschakelaar zones die de inschakeling verhinderen, getoond worden op het aangegeven display. Wordt er na een alarm uitgeschakeld, dan zal de inhoud van het alarmgeheugen getoond worden op hetzelfde display. Op welk display deze informatie getoond wordt, kan geprogrammeerd worden in menu 5.6 op bladzijde [47](#page-44-0). **Standaard**: Aan

### **Pagina 36 Programmeerhandleiding voor de CD95/15001 CD9501/15001 - II /v6p - 1-10-96**

### <span id="page-33-0"></span>**4. Het zonemenu**

In dit menu worden alle mogelijkheden voor de ingangen geprogrammeerd. Denk hierbij bijvoorbeeld aan de werking van de ingang, de opties en de zonenamen.

Hier wordt ook aangegeven of de zones werken volgens het dubbellusprincipe. Normaal werken de zones zodanig, dat de sabotagecontacten op een aparte zone moeten worden aangesloten.

Gebruikt men een ingangen uitbreiding type CP4003, dan dient deze in menu 4.4 te worden geactiveerd.

### **4.1. Programmeer de werking van de ingang**

Van iedere zone kan het type worden bepaald. Heeft men de optie **'LedDvr Menu'** (menu 7.5.3, blz. [57\)](#page-54-0) op **'Aan'** staan, dan zal na accepteren van het zonetype de vraag voor de LedDriver uitgang verschijnen. De uitgang die u hier aangeeft wordt aangestuurd indien de uitgang van het type **'LedDriver'** is voorzien (menu 5.1, blz. [42\)](#page-39-0) en indien de ingang verstoord is. Afhankelijk van de programmering altijd of alleen bij een ingeschakeld systeem (menu 7.5.3). Alleen de zonetypes **'Technisch'**, **'Branddeur'**, **'Sleutel'** en **'Sleutel Deur'** kunnen niet met deze optie voorzien worden.

Bij een programmering behorende opties worden automatisch toegevoegd. De vermelde uitgangen en kiezer rapportage-opties worden standaard aangestuurd, zonder dat extra opties zijn toegevoegd. Bij **'Opties'** vindt u de mogelijke opties bij het zonetype.

De zonetypes hieronder vermeld verschijnen in dezelfde volgorde in het display van het bediendeel.

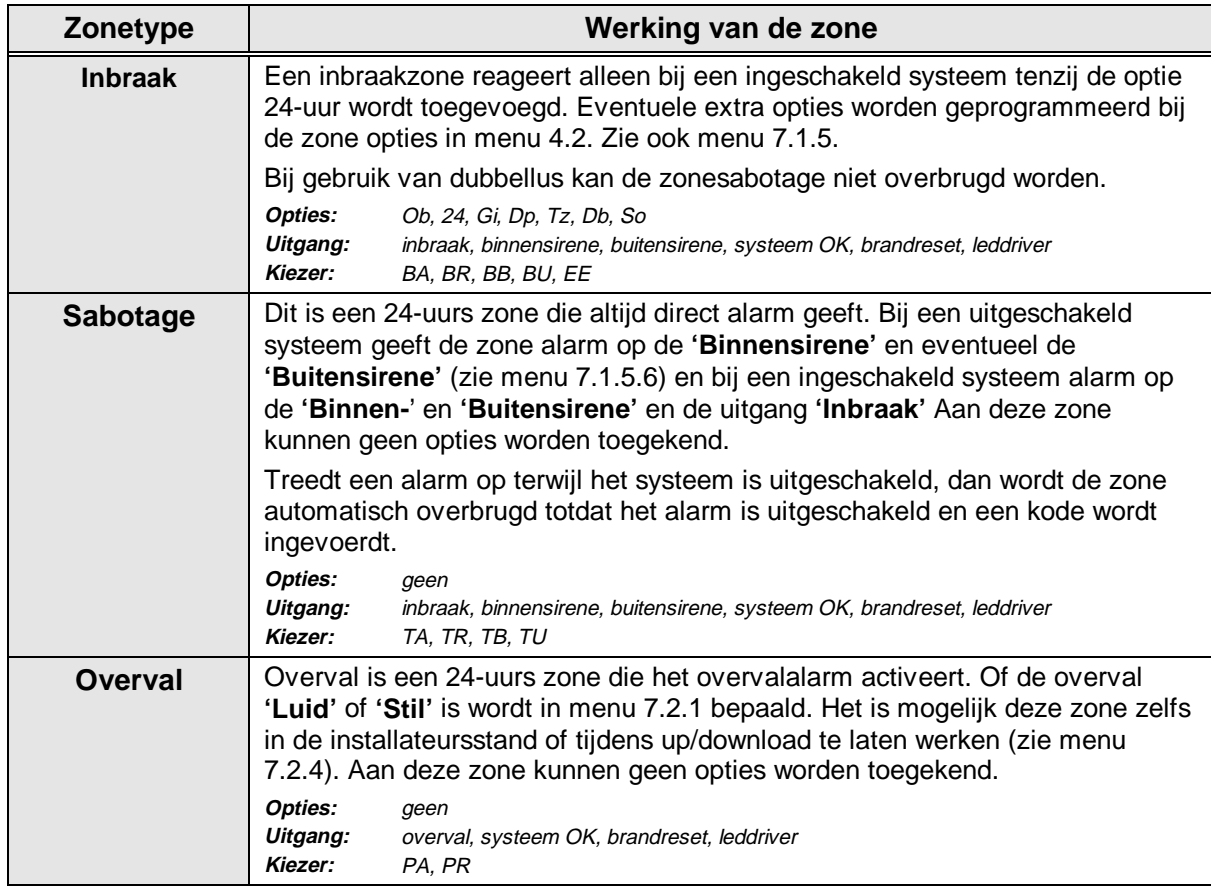

### **Zonetype**

**Ingangen**

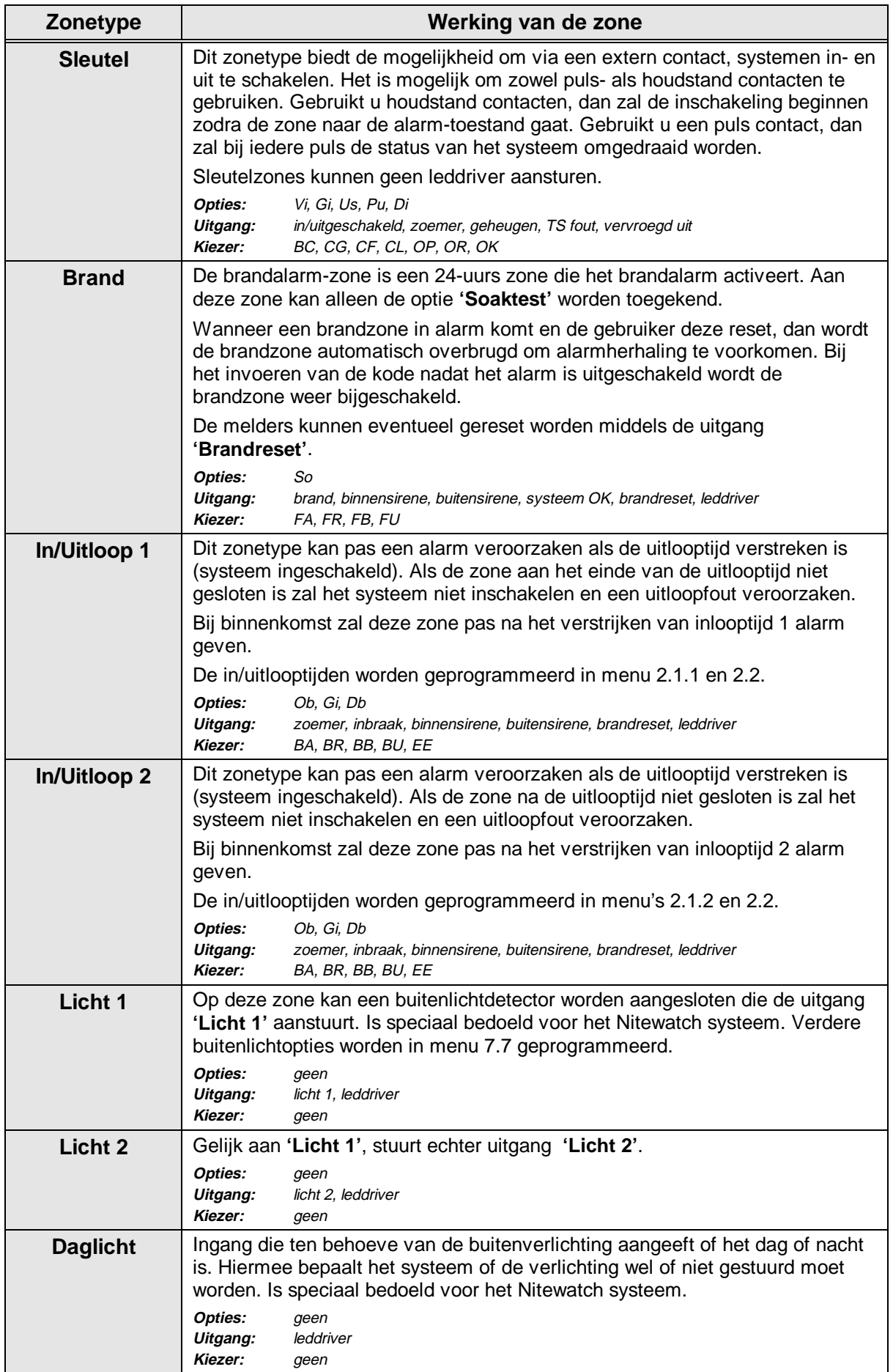

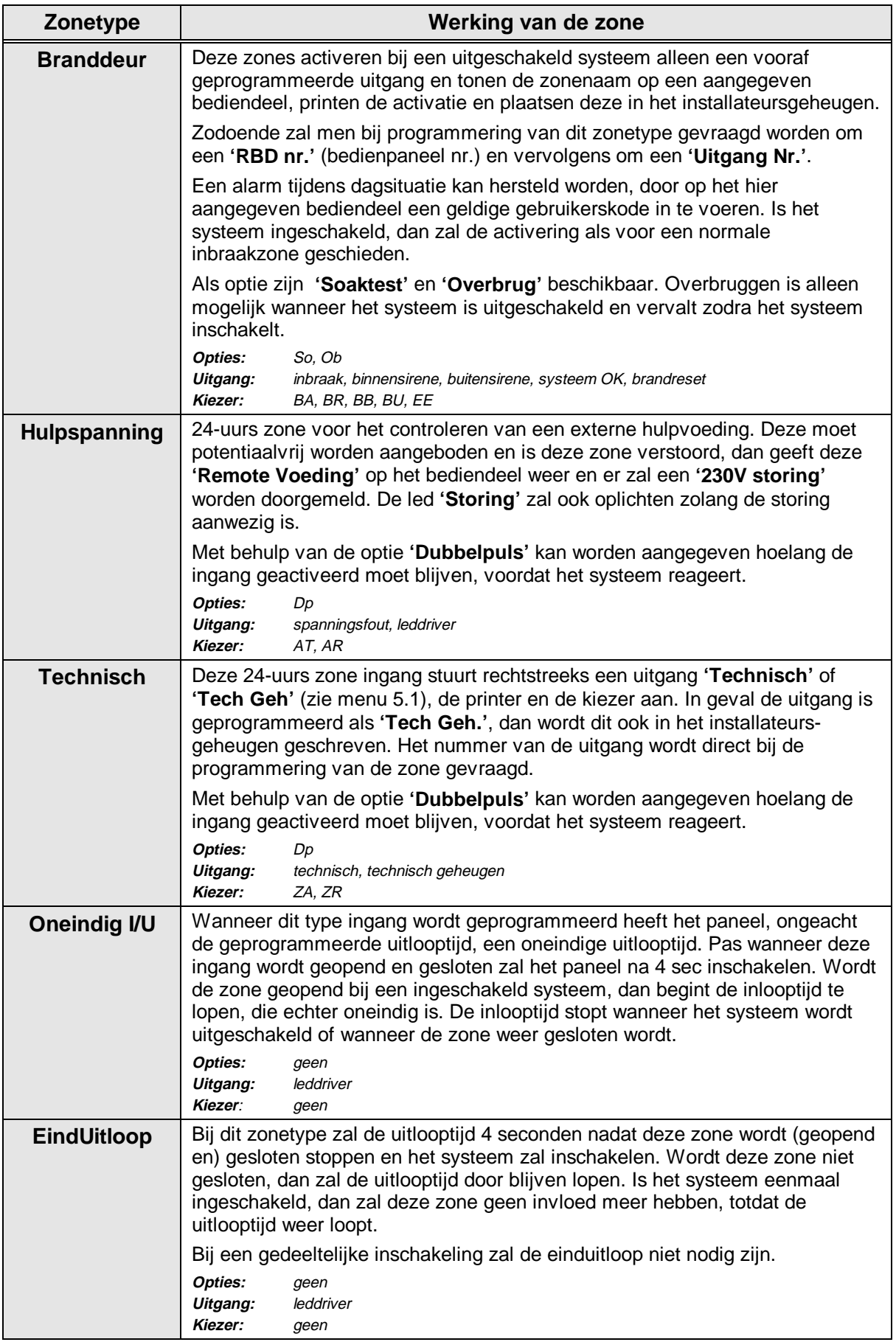
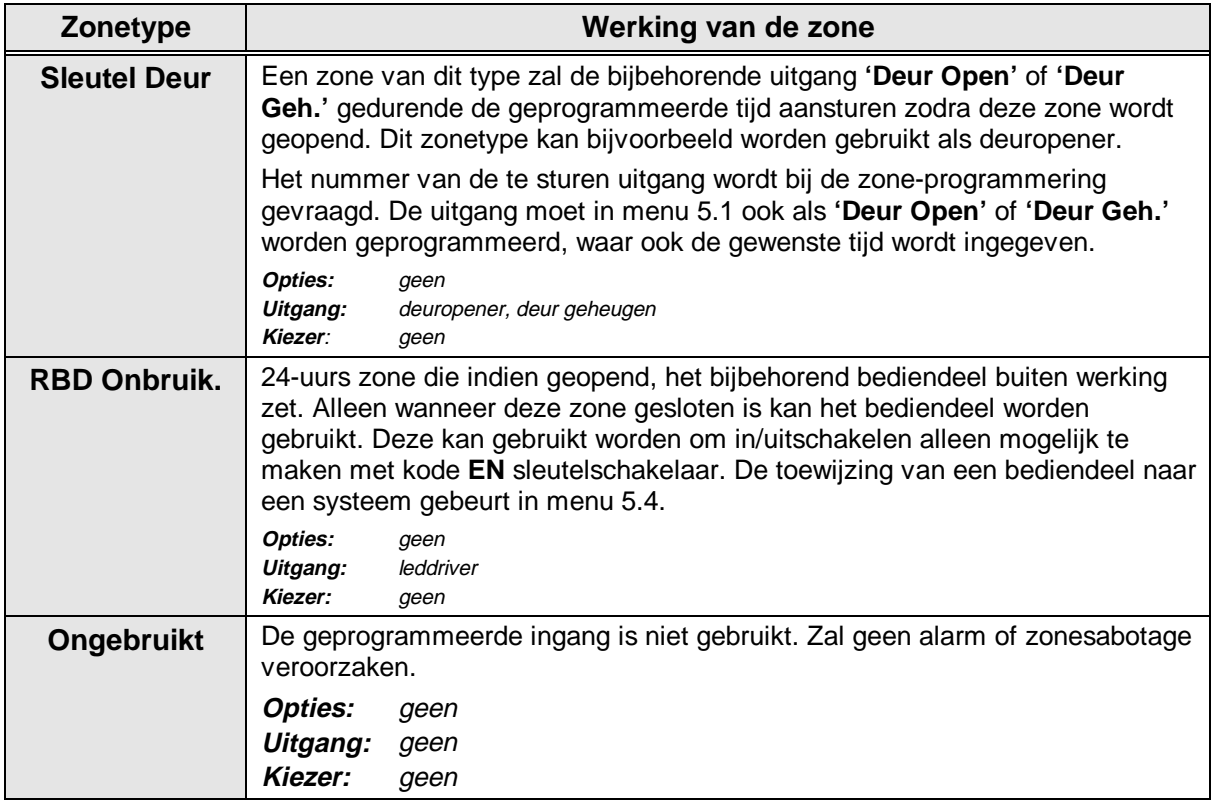

Tabel 6**. Overzicht van de zonetypes**

**Standaard:** Zone 1 - In/Uitloop 1 Overige zones - Inbraak

#### **4.2. Programmeer de zone-opties**

#### **Zone Opties**

De opties zijn extra mogelijkheden van een zone. Men kan alleen de toegestane opties bij een ingang kiezen. Wanneer u geen opties bij een zone mag programmeren verschijnt de tekst **'Geen Optie'** in het display.

In het display gaat na acceptatie van het zonenummer, rechts **'OK'** knipperen, terwijl links de reeds geprogrammeerde opties verschijnen (natuurlijk alleen als bij deze zone, opties geprogrammeerd mogen worden). Met de pijltoetsen kan men de gewenste optie selecteren en met de toets accepteren **'**9**'** voegt men deze toe of verwijdert men deze.

Voor een voorbeeld van programmeren van opties, zie 1 op bladzijde 31.

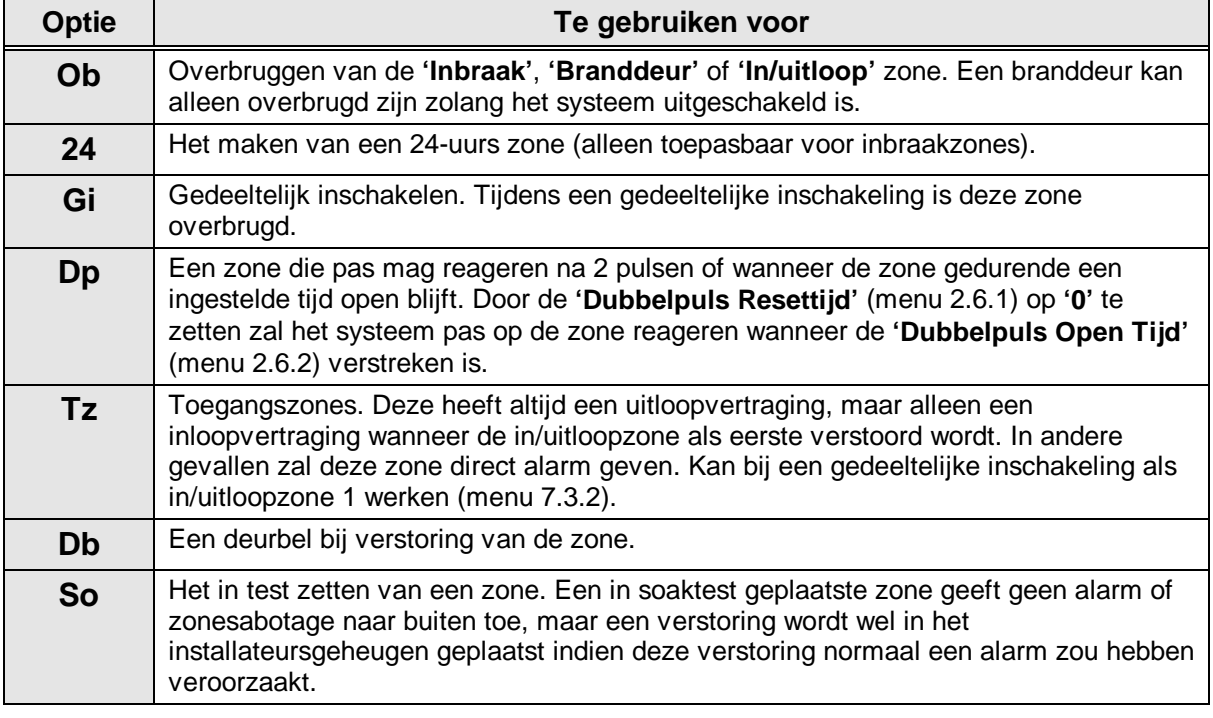

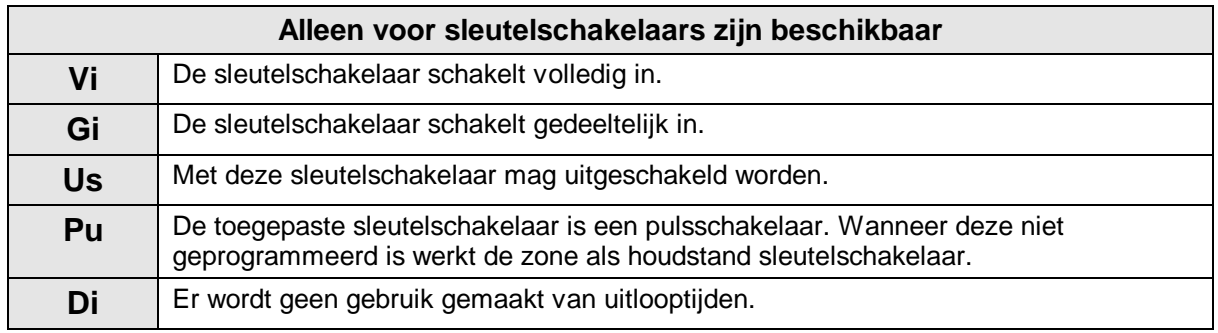

Tabel 7. **Overzicht van de zone-opties**

**Standaard:** Zone 1 - Db, Ob Overige zones - Ob

#### **4.3. Programmeer de zonenaam**

**Zone Naam**

Voorzie een zone hier van een naam. Standaard heeft een zone de naam **'Zone'** die te wijzigen is naar een willekeurige tekst van maximaal 13 karakters. Nadat u de tekst geaccepteerd heeft is het display leeg. Met behulp van de toetsen 0-9 kan men nu een andere tekst invoeren. De verschillende letters worden verkregen door meerdere malen op een cijfertoets te drukken, zoals bv. 5, m, n, o, M, N, O. Met de **'**È' toets kunt u naar de volgende positie en wanneer de tekst juist is accepteert u deze. Zie pagina [8e,](#page-6-0) tabel 1 voor een overzicht van de tekens.

**Standaard:** Zone nnn (nnn is het zonenummer)

#### **4.4. Installeer de ingangenuitbreiding**

Hier bepaalt men of er in de CD95/150 wel of geen CP4003 ingangen-uitbreiding op het paneel aanwezig is. De gebruikte zonenummers zijn 145 t/m 152.

**Let op:** wanneer deze niet geprogrammeerd maar wel aanwezig is, ziet de centrale de zones niet. Is de uitbreiding niet aanwezig maar wel geprogrammeerd dan verschijnt ten hoogste bij een inschakeling zone 145-152 in het display. Deze optie niet gebruiken voor remote-uitbreidingen.

**Standaard:** Geen CP4003

## **4.5. Programmeer de zones voor dual (dubbellus)**

Geef hier aan of alle zones van het paneel enkel alarmlus zijn (**Normaal**) of dat de zones dual zones zijn (**Alarm&Sab'**). Bij een dual zone wordt het alarm en het sabotage contact middels twee aders terug gehaald naar de centrale. De afsluitweerstand blijft 4k7

Het principe is gebaseerd op 2 in serie geplaatste weerstanden van 4k7. Een van deze weerstanden wordt overbrugd door de alarmcontacten, in serie met de twee weerstand worden de sabotagecontacten aangesloten. Zie figuur 3 voor het principe van de aansluiting. In tabel 7 staan de meetwaardes vermeld, uitgaande van een 12,7 V spanning tussen **A** en **B** van de remotes **Standaard:** Alarm & Sabotage

| De zone is   | Weerstand  | <b>Spanning</b><br>paneel | <b>Spanning</b><br>remotes |          |
|--------------|------------|---------------------------|----------------------------|----------|
| in rust      | 3k5 - 6k2  | $2,1 - 2,8$ V             | $4,7 - 6,8$ V              | geen     |
| in alarm     | 6k6 - 11k7 | $2,9 - 3,6$ V             | $6,9 - 8,6$ V              | alarm    |
| open         | >12k7      | > 3.7 V                   | > 8.7 V                    | sabotage |
| kortgesloten | < 2k9      | < 1.9 V                   | < 4,6 V                    | sabotage |

Tabel 8. **Werking van de ingangen**

#### **Geen CP4003**

**Zones: Alarm&Sab**

**Alarm Alarm** Alarm kontakt kontakt kontakt 3 2 4k7 Zone 4k7 ingang **Sabotage** Sabotage **Sabotage** kontakt kontakt 1 kontakt  $\mathbf 2$ 3

Figuur 2. **Principe voor aansluiting dubbellus**

# <span id="page-39-0"></span>**5. Programmeer de uitgangen en remotes**

**Uitgangen/Remote**

**Type Uitgang**

In dit menu kunt u uitgangen programmeren, remotes installeren en aan systemen toewijzen.

#### **5.1. Programmeer de uitgangen**

Leg hier vast welke functie een uitgang heeft.

De plaats van de uitgangen kunt u in onderstaande tabel vinden. De maximale stroom is 100 mA voor uitgangen op het paneel en 40 mA voor uitgangen op remotes.

Uitzonderingen: uitgang 8 en 48, 49 en 50 welke 1 A uitgangen zijn.

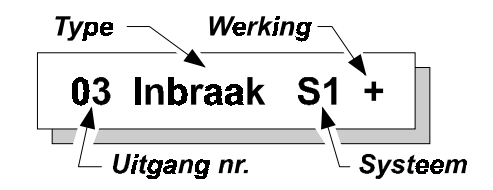

Alle uitgangen zijn aan een specifiek systeem toe te wijzen. Het is niet mogelijk om uitgangen aan meerdere systemen toe te wijzen, uitgezonderd de types **'Binnen-'** en **'Buitensirene'**, **'Zoemer'** en **'Inbraak'**. Deze kunnen als **'Systeem'** benoemd worden. Dit betekent dat ze reageren zodra in een systeem deze gebeurtenis optreedt. Normaal gaat dit alleen met gebeurtenissen die niet gebonden zijn aan een enkel systeem zoals **'Technisch'** of **'Deur Open'**.

De uitgangen zijn voor te stellen als schakelaars, welke de uitgang naar **'GND'** schakelen. Tussen de uitgang en de **'+ 12 Vdc'** is een weerstand van 4k7 opgenomen (dit geldt echter niet voor de 1A uitgangen). Programmeert men een uitgang voor activatie als **'-'**, dan is de schakelaar gesloten bij activatie en ligt de uitgang dus via de schakelaar aan de min (NO-contact). Voor programmering als **'+'** geldt, dat bij activatie de schakelaar open is en de uitgang via 4k7 naar de **+12 Vdc'** ligt (NCcontact).

**Let dus op:** De uitgangen schakelen naar de min. Sluit dus **alles** aan tussen de + 12V en de uitgang. Zie ook 3.

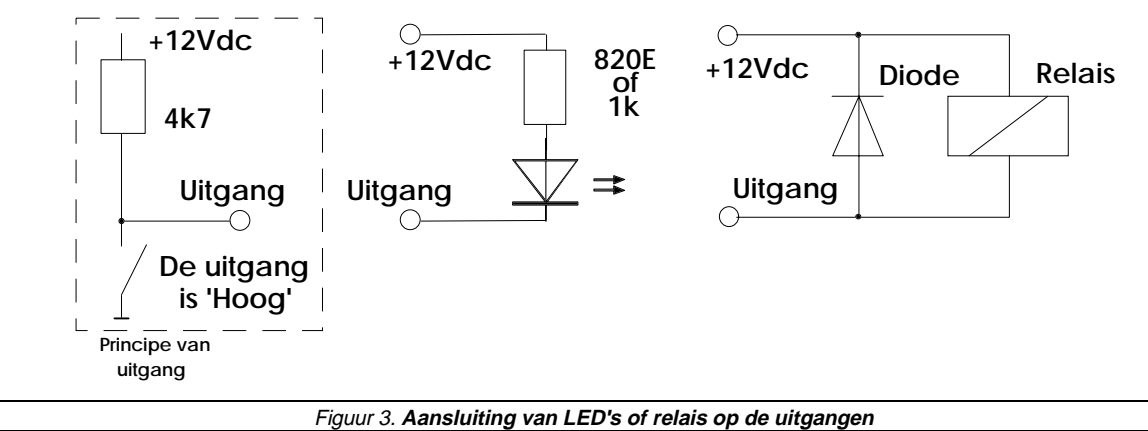

**(het gestippeld blok is principe van uitgang)**

| 1 t/m 8 (aansl. 39 t/m 46), 49 (aansl. 51) en 50 (aansl. 53)<br>Uitgangen op paneel:<br>Standaard programmering: |                                                                                |           |                 |                 |                                      |                         |           |           |                                                                           |           |           |           |                 |                                      |           |     |
|----------------------------------------------------------------------------------------------------|--------------------------------------------------------------------------------|-----------|-----------------|-----------------|--------------------------------------|-------------------------|-----------|-----------|---------------------------------------------------------------------------|-----------|-----------|-----------|-----------------|--------------------------------------|-----------|-----|
|                                                                                                    | $1 =$ Systeem OK<br>$2 = \ln/\text{U}$ it<br>$3 =$ Inbraak<br>$4 =$ Looptest   |           |                 |                 | $S1 -$<br>$S1 -$<br>$S1 -$<br>$S1 -$ |                         |           |           | $5 =$ Brand<br>Sabotage<br>$6 =$<br>$7 = $ Geheugen<br>$8 =$ Binnensirene |           |           |           |                 | $S1 -$<br>$S1 -$<br>$S1 -$<br>$Sy -$ |           |     |
| $49 =$ Binnensirene<br>$Sv -$<br>$Sy -$<br>$50 =$ Buitensirene                                                   |                                                                                |           |                 |                 |                                      |                         |           |           |                                                                           |           |           |           |                 |                                      |           |     |
|                                                                                                    | Remote 1                                                                       |           | <b>Remote 2</b> |                 | Remote 3                             |                         | Remote 4  |           | Remote 5                                                                  |           | Remote 6  |           | <b>Remote 7</b> |                                      | Remote 8  |     |
|                                                                                                    | <b>OA</b>                                                                      | <b>OB</b> | <b>OA</b>       | OB.             | <b>OA</b>                            | OB.                     | <b>OA</b> | <b>OB</b> | <b>OA</b>                                                                 | <b>OB</b> | <b>OA</b> | <b>OB</b> | <b>OA</b>       | OB.                                  | <b>OA</b> | OB. |
|                                                                                                    | 9                                                                              | 10        | 11              | 12 <sup>2</sup> | 13                                   | 14                      | 15        | 16        | 17                                                                        | 18        | 19        | 20        | 21              | 22                                   | 23        | 24  |
|                                                                                                    | Remote 9 Remote 10 Remote 11 Remote 12 Remote 13 Remote 14 Remote 15 Remote 16 |           |                 |                 |                                      |                         |           |           |                                                                           |           |           |           |                 |                                      |           |     |
|                                                                                                    | OA                                                                             | <b>OB</b> | <b>OA</b>       | <b>OB</b>       | <b>OA</b>                            | <b>OB</b>               | OA        | <b>OB</b> | <b>OA</b>                                                                 | <b>OB</b> | OA        | <b>OB</b> | <b>OA</b>       | <b>OB</b>                            | OA        | OB  |
|                                                                                                    | 25                                                                             | 26        | 27              | 28              | 29                                   | 30                      | 31        | 32        | 33                                                                        | 34        | 35        | 36        | 37              | 38                                   | 39        | 40  |
| Bij remote bediendelen is OA de zoemer. Bij een CD300x bediendeel is Ob niet beschikbaar.                        |                                                                                |           |                 |                 |                                      |                         |           |           |                                                                           |           |           |           |                 |                                      |           |     |
| Standaard programmering:                                                                                         |                                                                                |           |                 |                 |                                      |                         |           |           |                                                                           |           |           |           |                 |                                      |           |     |
| $OA = Zoemer S1 -$                                                                                               |                                                                                |           |                 |                 |                                      | $OB = O$ ngebruikt      |           |           |                                                                           |           |           |           |                 |                                      |           |     |
| Uitgangen op de insteekuitbreiding CD9005:<br>Standaardprogrammering:                                            |                                                                                |           |                 |                 |                                      | 41 t/m 48<br>Ongebruikt |           |           |                                                                           |           |           |           |                 |                                      |           |     |

Tabel 9. **overzicht van de uitgangen op de CD95/150**

De types uitgangen hieronder vermeld verschijnen in dezelfde volgorde in het display von het bediendeel.

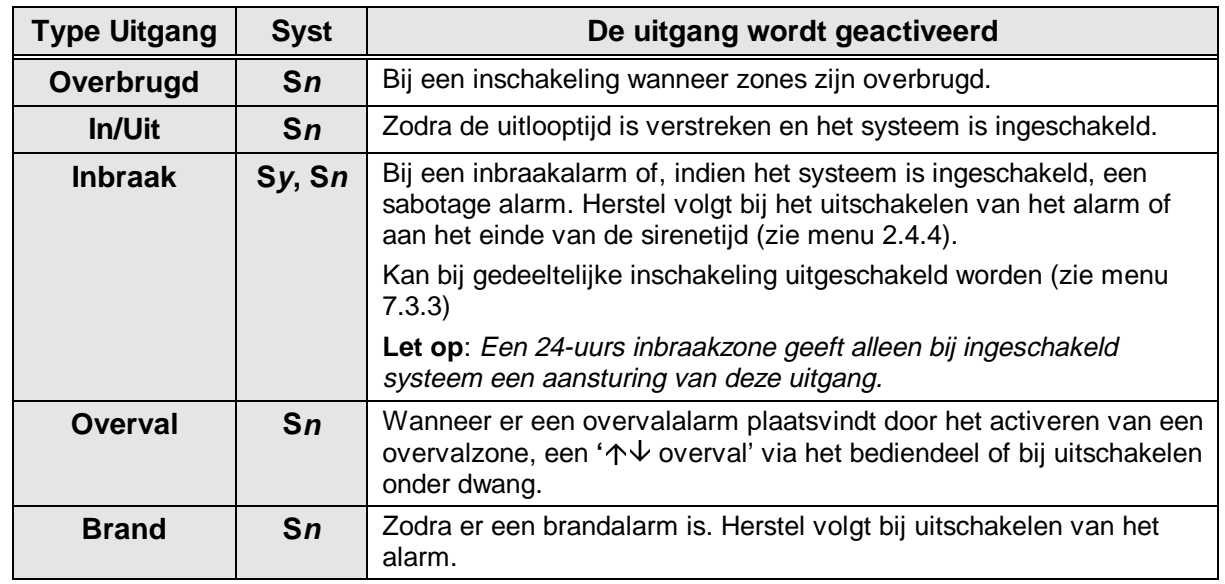

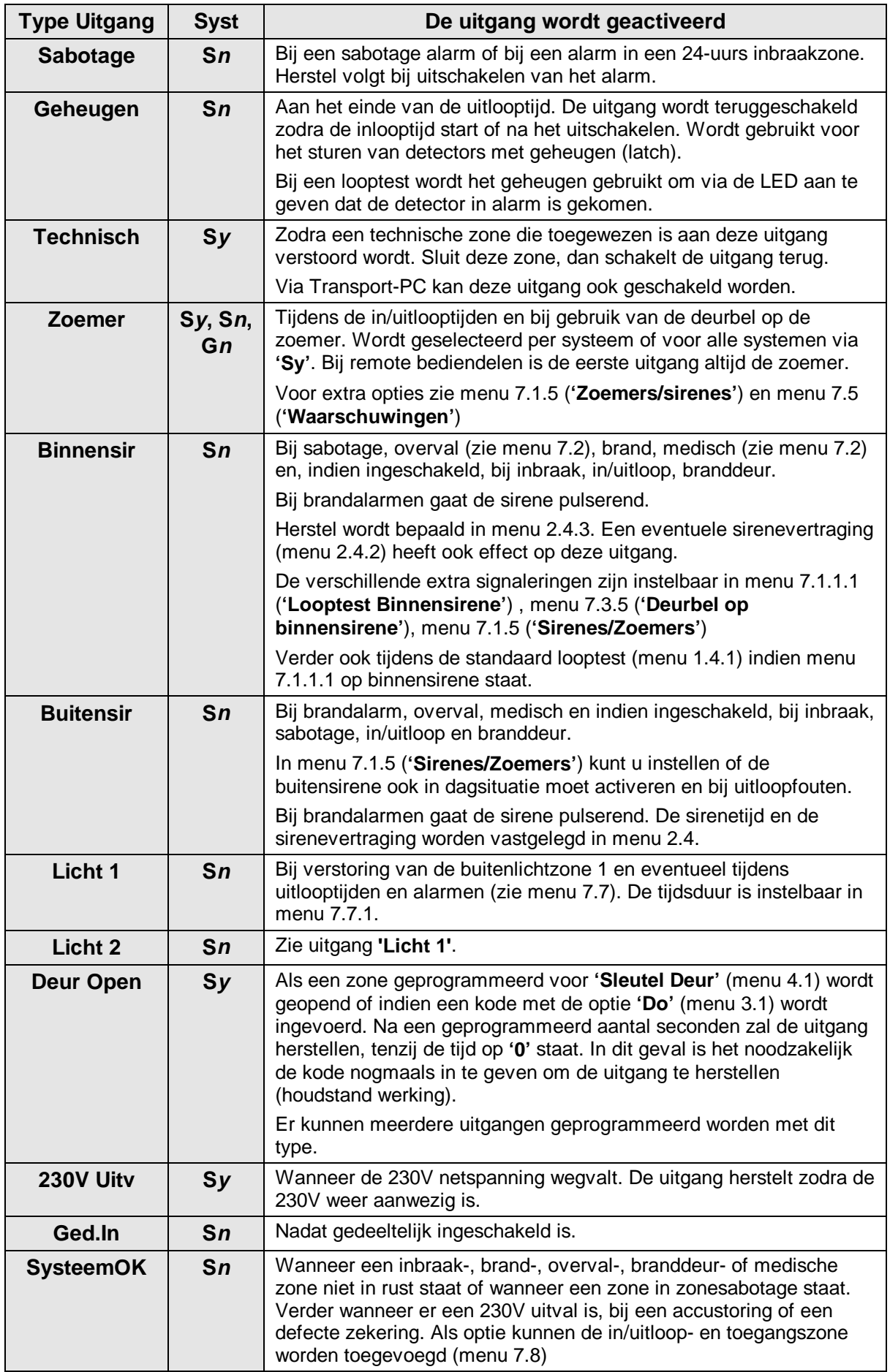

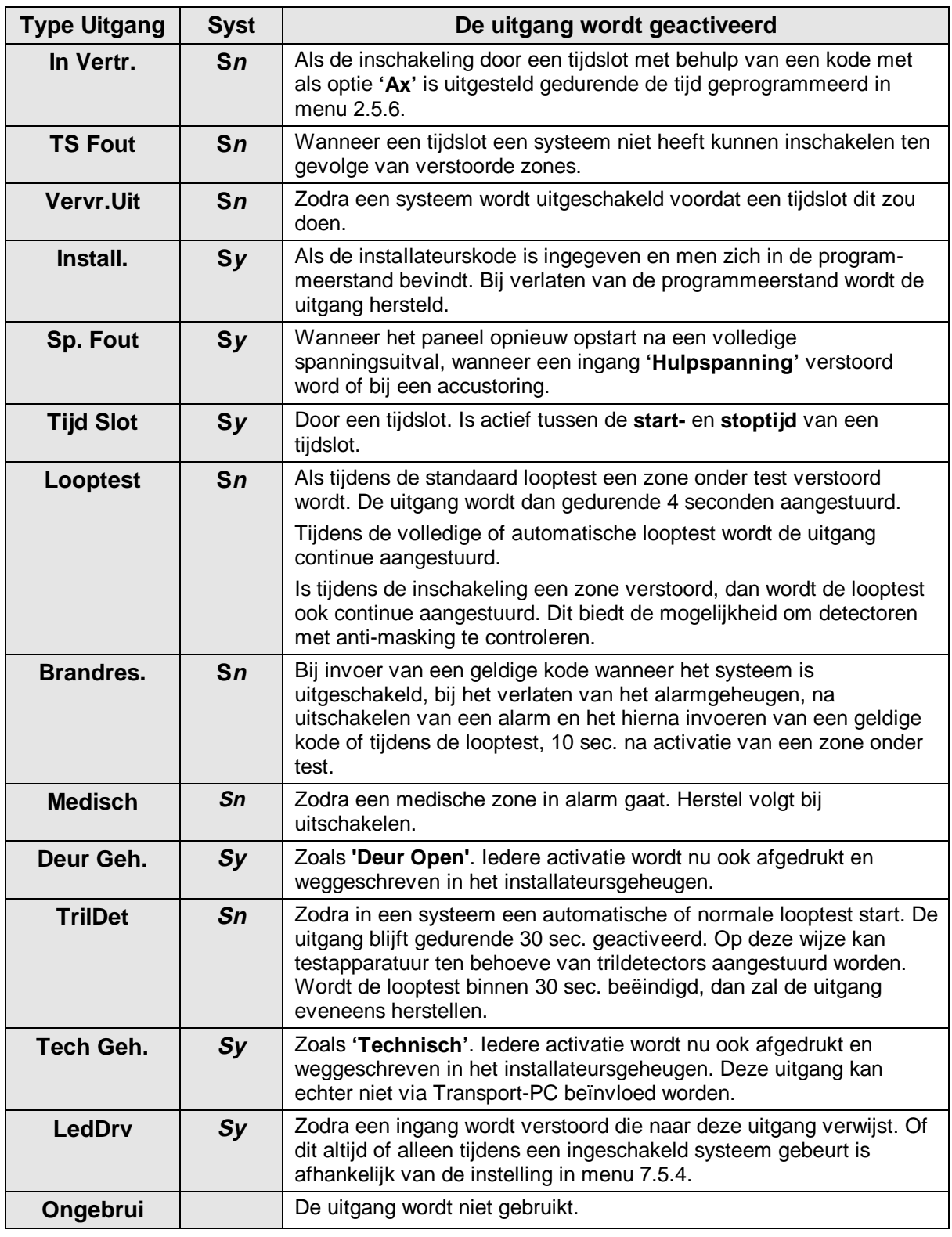

Tabel 10. **Overzicht van de uitgang types**

In de bovenstaande lijst staat **Sn** voor systeem 1 t/m 8 (**n** is een systeemnummer tussen 1 en 8), **Sy** staat voor **Systeem**, en **G<sup>n</sup>** staat voor gemeenschappelijk gebied 1 t/m 5 (**n** tussen 1 en 5).

## **5.2. Installeer een CD 9005 uitgangenuitbreiding**

Als er een insteekuitbreiding type CD9005 aanwezig is, dient dit met deze optie aan het systeem kenbaar te worden gemaakt. Is deze wel aanwezig maar niet geprogrammeerd dan werken de uitgangen niet.

Is de uitbreiding wel geprogrammeerd alsof deze aanwezig is, maar is deze in werkelijkheid niet geïnstalleerd, dan krijgt men de storing **'Zekering'** van zekering 8. De uitgangen hebben de nummers 41 t/m 48.

**Standaard:** Geen CD9005

## **5.3. Installeer aangesloten remotes**

Met deze functie kunnen de remotes worden ingelezen in het systeem. Standaard is bij opstart alleen het eerste bediendeel actief. Overige remotes dienen geïnstalleerd te worden, alvorens het systeem deze kan aanspreken of uitlezen. Voor het installeren dienen de remotes op een uniek nummer te worden ingesteld. Zie voor de mogelijke instellingen en de aansluitschema's, de montagehandleiding voor de CD72/95/15001.

Na accepteren toont het paneel welke remotes aangesloten zijn. Een **'b'** betekent een CD3008 of CD3009, een **'B'** een CD3048, CD3049 of CD9038 en een **'U'** een CD9031. De plaats van de letter geeft het ingestelde remotenummer aan.

Klopt de getoonde lijst, wacht dan ongeveer 3 seconden totdat het bediendeel kort geknipperd heeft en accepteer deze. Het paneel kan deze remotes nu aanspreken en uitlezen.

Is een remote bediendeel (nog) niet geïnstalleerd dan staat de tekst **'\*\*\*\* V06.00 \*\*\*\*'** in het display. Op remotenummers 9 t/m 16 zijn alleen CD9031 toe te passen. **Standaard:** Alleen remote 1 (bediendeel) geïnstalleerd.

# **5.4. Wijs remotes toe aan een systeem**

Hier wordt aangegeven waar de **'behuizing sabotage'**-meldingen van de remotes zelf naar toe gaan. Bij een enkel systeem kan dit alleen naar systeem 1. Bij meerdere systemen kunt u bepalen naar welk systeem de sabotage van de remote gaat.

Bij **'RBD onbruikbaar'** zal het bediendeel dat bij hetzelfde systeem hoort niet functioneren als de zone open is.

Bij **'**ÇÈ **overval'** zal een doormelding naar hetzelfde systeem gaan als het systeem waaraan het bediendeel is toegewezen**.**

Na acceptatie ziet u standaard voor elk geïnstalleerde remote een **'1'**, waardoor het display er bij 3 remotes bijvoorbeeld uit kan zien als: **'1100000000000010'**, 3 x een **1** en 13 x een **0**. De remotes zijn aanwezig op nummers 1, 2 en 15. Alle remotes zijn aan systeem 1 toegewezen. Heeft u een systeemsplitsing geprogrammeerd, dan kunt u de met een **'1'** aangegeven remotes wijzigen naar het gewenst andere systeem.

Maak deze programmering ongedaan door **'Installeer remote'** opnieuw te selecteren en vervolgens te accepteren.

**Standaard:** Alle remotes naar systeem 1

# **5.5. Toon de zones bij een remote**

Deze functie laat zien welke zones op welke remote zitten. Dit voorkomt onnodig telwerk. **Toon Remote Zone**

**Remote Syst**

**Geen CD9005**

**Installeer remot**

#### **5.6. Wijs display/bediendeel toe aan systeem**

**Syst->Rbd**

Deze programmeerlijn heeft twee mogelijkheden, afhankelijk van de instelling van menu 6.6 **'Split RBD'**. Staat deze optie **'Uit'**, dan wijst u een bediendeel toe aan een systeem. Gevolg is dat display teksten tijdens de waarschuwingstijd of bij gebruik van de sleutelschakelaar naar het betreffende bediendeel worden gestuurd (zie voor sleutelschakelaar menu 3.9).

Staat de optie **'Aan'**, dan kunnen op dit bediendeel alleen handelingen plaatsvinden voor de betreffende systemen. Probeert u een systeem te bedienen welk niet aan dit bediendeel is toegewezen, dan verschijnt de tekst **'Niet Toegestaan'**.

Enige uitzondering is de rode alarm-led. Deze led blijft voor het hele systeem functioneren. Dit om aan te geven dat een systeem in alarm staat wanneer de sirenes activeren. Door invoeren van een kode worden de sirenes gereset. Alleen de gebruiker van het betreffende systeem kan het alarm herstellen.

**Standaard:** Alle systemen op bediendeel 1

# **6. Instellingen voor systeemsplitsing**

In dit hoofdstuk worden de functies voor de systeemsplitsing vastgelegd. Maximaal kunt u 8 systemen en 5 gemeenschappelijke gebieden programmeren. Verder worden in dit menu de zones gekoppeld aan een systeem.

Een gemeenschappelijk gebied is een gebied dat alleen ingeschakeld is, wanneer de systemen waaruit dit gemeenschappelijke gebied bestaat, allemaal zijn ingeschakeld.

In dit menu wijst u ook de zones toe aan een systeem. De kodes wijst u aan een systeem toe zodra u de kode programmeert. Indien u het systeem heeft opgedeeld in meerdere systemen, vragen de meeste opties welk systeem u wenst te wijzigen.

**Denk eraan**, dat u voor ieder geprogrammeerd systeem ook minimaal één kode dient te programmeren!

#### **6.1. Aantal systemen**

Programmeer het aantal gewenste systemen waarin u het paneel wilt opdelen. Instelbaar van 1 - 8. **Standaard:** 1 systeem

#### **6.2. Aantal gemeenschappelijke gebieden**

Geef aan hoeveel gemeenschappelijke gebieden u heeft. Maximaal kunnen er 5 gemeenschappelijke gebieden zijn.

**Standaard:** Geen gemeenschappelijk gebied

#### **6.3. Definieer het gemeenschappelijk gebied**

Een gemeenschappelijk gebied is ingeschakeld als alle tot het gemeenschappelijke gebied behorende systemen zijn ingeschakeld. Het minimale aantal systemen voor een gemeenschappelijk gebied is 2. Iedere combinatie van systemen is mogelijk.

**Standaard:** Geen systeem toegewezen aan een gemeenschappelijk gebied

#### **6.4. Wijs zones toe aan systemen**

Wil men slechts enkele zones aan een systeem toewijzen, dan gebruikt men deze optie. Men kan alleen zones toewijzen aan geprogrammeerde systemen.

Een zone wordt toegewezen aan een systeem (S1 t/m S8) of aan een gemeenschappelijk gebied (G1 t/m G5). Ieder systeem moet minimaal 1 alarmzone of in/uitloopzone bezitten. Dit geldt zowel voor de systemen 1 t/m 8 als ook voor de gemeenschappelijke gebieden. **Standaard:** Alle zones gekoppeld aan systeem 1

#### **6.5. Wijs een groep van zones toe aan een systeem**

Met deze functie kan een groep zones in één enkele handeling aan een systeem worden toegewezen. Men hoeft deze dan niet afzonderlijk in te geven via menu 6.4. Kies een systeem en programmeer de eerste en de laatste zone voor het systeem.

**Tip:** als u veel zones aan een systeem toe wilt kennen, maar er vallen enkele zones tussenuit, gebruik dan eerst dit menu en gebruik menu 6.4 om de zones die er tussenuit vallen toe te wijzen aan de andere systemen.

#### **6.6. Splitsing van bediendelen**

Zodra deze optie **'Aan'** staat, zal het bedienen van een systeem alleen mogelijk zijn op bediendelen die via menu 5.6 aan hetzelfde systeem zijn toegekend.

**Wijs Zones Toe**

**Wijs Groep Toe**

**RBD split Uit**

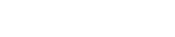

**0 Gemeensch.Geb**

**Def. Gem. Gebied**

**1 Systemen**

## **Systeemspliting**

# **7. Menu met overige opties**

Programmeerblok met alle overige functies.

## **7.1. In/uitschakel opties**

Programmeringen die met de in/uitschakeling te maken hebben.

#### **7.1.1. Mogelijkheden voor de looptest**

In dit menu kunnen de mogelijkheden voor de looptest worden ingesteld. Er bestaan 4 soorten looptest:

- De **standaard** looptest. Hierbij worden alle zones afzonderlijk getest.
- De **volledige** looptest. Hierbij wordt per systeem getest. Deze looptest is geslaagd indien alle te testen zones (instelbaar) zowel gesloten als geopend zijn geweest
- De **automatische** looptest heeft dezelfde werking als de volledige looptest, maar is bedoeld voor de eindgebruiker. De automatische looptest dient op vooraf ingestelde tijdstippen te geschieden. Zones die in dagsituatie reeds geopend/gesloten zijn, behoeven niet meer getest te worden.
- De **normale** looptest is gelijk aan de volledige looptest, is echter voor de eindgebruiker beschikbaar.

#### **7.1.1.1.Looptest op zoemer of binnensirene**

Wordt gebruik gemaakt van de **'Standaard Looptest'** (menu 1.4.1), dan zal de activatie van een zone de binnensirene activeren. Eventueel kan, in plaats van de binnensirene, de zoemer op alle bediendelen geactiveerd worden. **Standaard:** binnensirene

#### **7.1.1.2.Zones toevoegen voor looptest**

Bij de volledige looptest en de automatische looptest worden standaard inbraak- en in/uitloopzones en zones op de CD9031 en CP4003 geselecteerd voor looptest. Dit wil zeggen dat voor het slagen van de looptest deze zones zowel de rust als de alarmtoestand doorlopen dienen te hebben. Wilt u zones uitsluiten of toevoegen aan deze test, dan kunt u dit hier per systeem aangeven.

**Standaard:** Alle inbraak- en in/uitloopzones op geïnstalleerde uitbreidingen of CP4003

#### **7.1.1.3.Automatische looptest activeren**

De automatische looptest is een looptest die de gebruiker met de optie **'Deurbel'** (=Db) op ingestelde tijdstippen moet uitvoeren. Staat deze optie op **'Aan'**, dan geldt dat zones welke gedurende de uitgeschakelde periode reeds in alarm en weer in rust zijn gekomen, niet getest behoeven te worden.

Wanneer de looptest dient te worden uitgevoerd wordt ingesteld in menu 7.1.1.4. Indien de looptest lukt, zal dit in het geheugen worden geschreven. Slaagt de looptest niet, dan wordt dit eveneens in het geheugen geschreven. Tevens kan worden ingesteld of de gebruiker dan wel of niet kan inschakelen (zie menu 7.1.1.5).

De automatische looptest is per systeem in te stellen.

**Standaard:** Uit

**Overige**

**In/Uitschak.Menu**

**Looptest Menu**

**Looptest BinSir**

**Zones in test**

**Auto looptest**

#### **7.1.1.4.Wanneer start de automatische looptest**

#### **Start Autotest**

Wanneer een automatische looptest gewenst is, dan kan hier bepaald worden wanneer de looptest uitgevoerd moet worden. Als een gebruiker met de optie **'Db'** zijn kode invoert verschijnt de melding **'Looptest nodig!'** in het display. Voor het slagen van de looptest is het noodzakelijk dat alle aangegeven zones (uit menu 7.1.1.2) zowel in alarm als in rust komen. Zowel het slagen als het falen wordt in het geheugen geschreven. Indien de automatische looptest niet slaagt, dan kan de inschakeling door de gebruiker worden geblokkeerd (menu 7.1.1.5)

Als tijdstip voor de looptest zijn de volgende opties beschikbaar:

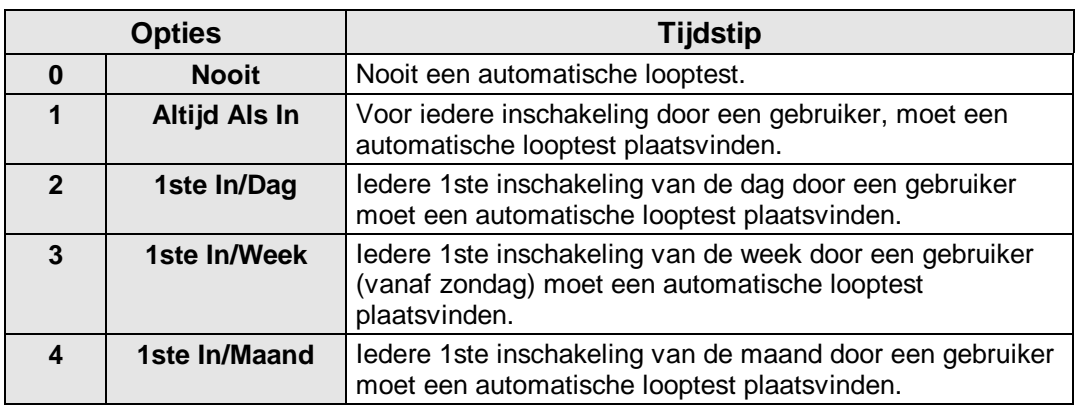

Tabel 11. **Opties voor geforceerde inschakeling**

Deze opties zijn per systeem in te stellen. Standaard: nooit

#### **7.1.1.5.Automatische looptest voor inschakeling**

**Test voor In**

De inschakeling door een gebruiker met de optie **'Db'** wordt geblokkeerd zolang er geen geslaagde looptest heeft plaatsgevonden. De inschakeling door andere gebruikers of met de sleutelschakelaar, via de tijdklok of via Transport-PC wordt niet geblokkeerd.

De gebruiker met optie **'Db'** die toch probeert in te schakelen krijgt de tekst **'Geen In:Looptst!'** in het display.

Per systeem in te stellen. **Standaard:** Uit

#### **7.1.1.6.Niet geteste zones in geheugen**

**Test in geheugen**

Staat deze optie aan dan zal, indien de automatische looptest niet slaagt, de zones welke als niet correct zijn getest, worden weggeschreven in het geheugen Per systeem in te stellen **Standaard:** Aan

#### **7.1.1.7.Zones onder looptest afdrukken**

**Print Looptest**

**Geforc.In Opties**

Bepaal met deze optie of de zones die getest zijn, op de printer worden afgedrukt aan het einde van een volledige looptest. Geteste zones worden niet in het installateursgeheugen geschreven.

Per systeem in te stellen. **Standaard:** Aan

## **7.1.2. Geforceerde inschakelopties**

Bepaal hier de wijze waarop geforceerd ingeschakeld kan worden. Om hiervan gebruik te kunnen maken is een kode noodzakelijk met de optie **'Ob'**. Ook de zones dienen van deze optie voorzien te zijn.

Geforceerd inschakelen is mogelijk als gebruiker in het inschakelmenu of door twee maal de toets ' $\uparrow$ ' te drukken zodra 'Normaal In  $\uparrow$ ' in het display verschijnt.

In/uitloopzones of toegangszones zijn niet geforceerd in te schakelen.

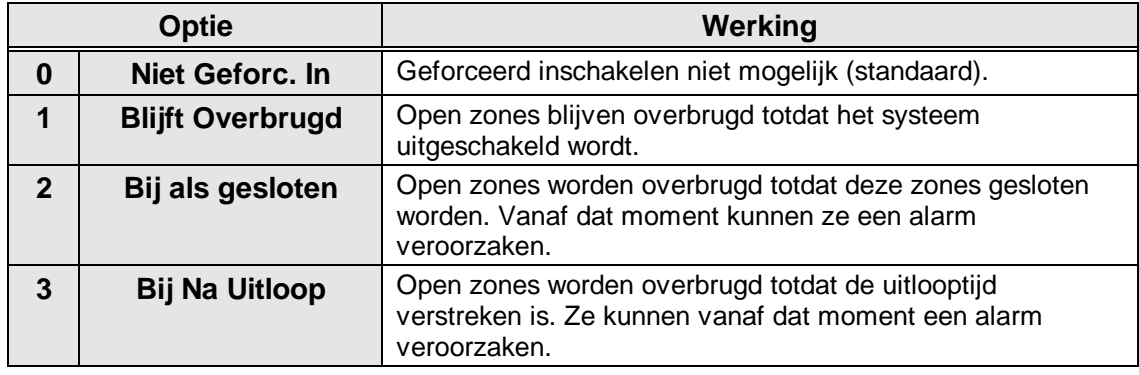

Tabel 12. **Opties voor geforceerde inschakeling**

Per systeem in te stellen. **Standaard:** Niet geforceerd in

## **7.1.3. Opties voor alarmherhaling**

**Alarmherh.Opties**

Hier bepaalt u of er wel of geen alarmherhaling moet zijn van de uitgangen die als buitensirene zijn geprogrammeerd. Voor een alarmherhaling is het noodzakelijk dat de sirenetijd afgelopen is. Een nieuw alarm tijdens de sirenetijd zal geen invloed hebben op de sirenetijd.

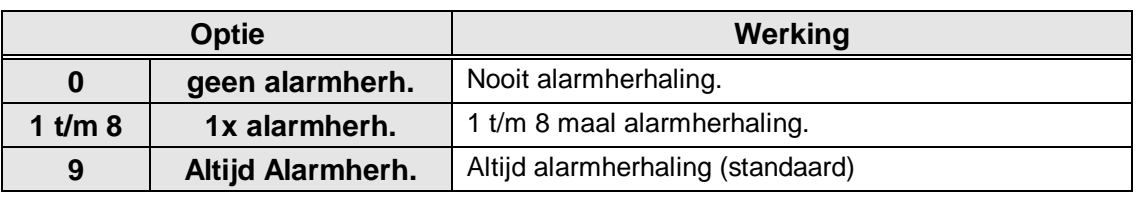

Tabel 13. **Opties voor alarmherhaling**

**Standaard:** altijd alarmherhaling

#### **7.1.4. Opties voor het display**

Instellingen voor het display

#### **7.1.4.1.Status op het display**

Geef hier aan of de status van de systemen op het display dient te worden weergegeven. Hierdoor bestaat de mogelijkheid om continue zichtbaar te maken of een systeem uitgeschakeld is, volledig of gedeeltelijk ingeschakeld is of dat een systeem in alarm staat.

Deze optie is voor het gehele systeem.

De teksten die in het display verschijnen zijn:

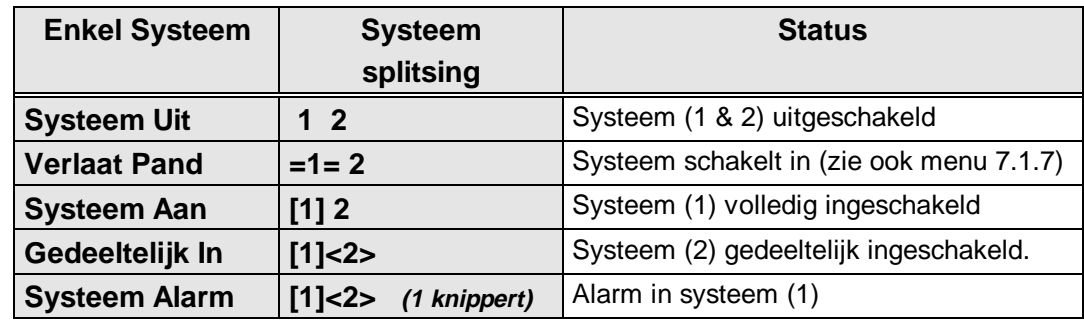

Tabel 14. **Teksten bij 'Ingeschakeld op display'**

Indien er meer dan 4 systemen zijn, wordt het display opgesplitst en verschijnt afwisselend de status van de systemen 1 t/m 3 of 1 t/m 4 en vervolgens de status van de resterende systemen.

Staat de optie op **'Uit'**, dan zal het tijd/datum display verschijnen al dan niet wisselend met de tekst naar keuze uit menu 2.7.

**Standaard:** Uit

## **7.1.4.2.Licht van het display altijd aan**

Via deze optie is het mogelijk om de achtergrondverlichting van het display altijd aan te laten. Gevolg is wel dat de stroomopname van het display stijgt. De verlichting zal daarom ook worden uitgeschakeld indien de 230 V uitvalt en het systeem alleen nog op de accu draait.

**Standaard:** Uit

## **7.1.5. Opties voor zoemers en sirenes**

Dit menu biedt de mogelijkheid om de werking van de zoemers en sirenes aan te passen

## **7.1.5.1.Uitloopfout alleen op binnensirene of ook op buitensirene**

Deze optie bepaalt of bij een uitloopfout alleen de uitgang **'Binnensirene'** van het betreffende systeem geactiveerd word, of ook de uitgang **'Buitensirene'**. Deze optie is per systeem in te stellen.

**Display Opties**

**Status Uit**

**Zoemers/Sirenes**

**Pagina 52 Programmeerhandleiding voor de CD95/15001 CD9501/15001 - II /v6p - 1-10-96**

**DisplayLicht Uit**

**UitLpFt Beide**

Een uitloopfout treedt op indien:

- Aan het einde van de uitlooptijd de **'In/Uitloop'** zone nog open is, treedt een alarm op (ook bij gebruik van de **'Laatste deur instelling'**).
- Een **'Inbraak'** zone opent tijdens de uitlooptijd.

Bij een uitloopfout stopt de zoemer, worden de sirenes geactiveerd zoals in deze optie, wordt de uitloopfout in het alarm en installateursgeheugen geschreven en de uitloopfout wordt doorgemeld.

**Standaard:** Beide

#### **7.1.5.2.Zoemer tijdens de uitlooptijd**

Bepaal of de zoemer tijdens de uitlooptijd (bij een volledige inschakeling) wel of niet geactiveerd moet worden. Deze optie is per systeem te programmeren, inclusief de gemeenschappelijke gebieden.

**Standaard:** Aan

#### **7.1.5.3.Zoemer tijdens de inlooptijd**

Bepaal of de zoemer tijdens de inlooptijd (bij een volledige inschakeling) wel of niet geactiveerd moet worden. Deze optie is per systeem te programmeren, inclusief de gemeenschappelijke gebieden.

**Standaard:** Aan

#### **7.1.5.4.Zoemer tijdens de gedeeltelijke uitlooptijd**

Bepaal of de zoemer tijdens de gedeeltelijke uitlooptijd wel of niet geactiveerd moet worden. Deze optie is per systeem te programmeren. **Standaard:** Aan

#### **7.1.5.5.Zoemer tijdens de gedeeltelijke inlooptijd**

Bepaal of de zoemer tijdens de gedeeltelijke inlooptijd wel of niet geactiveerd moet worden. Deze optie is per systeem te programmeren.

**7.1.5.6.Buitensirene ook als uitgeschakeld**Bepaal hier of alarmen die optreden **Sir.Uit = BinSir**

wanneer het systeem uitgeschakeld is, alleen de uitgang **'Binnensirene'** of ook de uitgang **'Buitensirene'** activeren. Heeft dus betrekking op 24-uurs alarmen zoals 24-uurs inbraakzones, sabotages etc.

**Standaard:** Aan

#### **7.1.6. Laatste deur instelling**

De laatste deur instelling heeft tot doel het systeem in te schakelen, direct (= 4 seconden) na het sluiten van de laatste in/uitloopzone of toegangszone. De uitlooptijd zal normaal beëindigd worden als de zone gesloten blijft. Sluit de zone binnen de uitlooptijd, dan zal het systeem na 4 seconden inschakelen. Blijft de zone open na de uitlooptijd, dan zal er een uitloopfout ontstaan.

Bij deze optie is het belangrijk te bedenken dat zones met het attribuut **'Tz'**, ofwel toegangszones, eigenlijk directe zones zijn en dus gesloten moeten blijven binnen de 4 seconden na het sluiten van de laatste in/uitloopzone of toegangszone.

De optie is mogelijk voor ieder systeem. **Standaard:** Uit

**GedUitlpZoem Aan**

**InlpZoemer Aan**

**Laatste Deur**

**Ged.InlpZoem Aan**

**UitlpZoemer Aan**

## **7.1.7. Snel in/uitschakelen**

Biedt de mogelijkheid om sneller meerdere systemen te kunnen inschakelen. Tijdens de inschakeling verschijnt nu de status van de systemen in het display. De tekst **'Verlaat Pand'** wordt niet meer gebruikt. Als de status van de systemen verschijnt kunt u direct een ander systeem aangeven dat u wenst te bedienen.

Als het systeem inschakelt verschijnt de status van de systemen voor die kode in het display. Door middel van de symbolen kunt u dan zien of het systeem inschakelt (zie ook menu 7.1.4.1).

De instelling is voor het hele systeem werkzaam. **Standaard:** Aan

## **7.1.8. Oude of nieuwe gebruikersinterface**

Bij gebruik van de **'Oude'** gebruikersinterface verschijnt de tekst **'Syst 1 Uit'**, **'Syst 2 Uit', 'Geef Syst.nr'**. U kunt vervolgens het gewenste systeem kiezen en bedienen.

Gebruikt u de **'Nieuwe'** gebruikersinterface, dan verschijnen alle geprogrammeerde systemen op een rijtje en wordt gebruik gemaakt van de symbolen zoals vermeld bij menu 7.1.4.1 Om aan te geven dat u een systeem dient in te voeren, zal onder ieder cijfer afwisselend een streepje verschijnen.

Deze optie geldt voor het gehele systeem. **Standaard:** Nieuw

## **7.1.9. Inschakelen mogelijk als accustoring**

Bepaal hier of het mogelijk is om het systeem in te schakelen met een accustoring. Indien deze optie op **'Uit'** staat, dan kan men niet inschakelen met een accustoring. **Standaard:** Uit

## **7.2. Opties voor overval- en medische alarmen**

Menu met functies ten behoeve van overval- en medische alarmen.

## **7.2.1. Stil overvalalarm**

Bepaal hier per systeem of een overval alarm wel of niet de sirenes moet activeren. Overval stil staat standaard **'Aan'** en geeft dus bij een overval een stil alarm. De functie is per systeem instelbaar. **Standaard:** Aan

## **7.2.2. Overval stil bij lijnfout**

Dient een overvalalarm een luid alarm te geven wanneer er een lijnfout aanwezig is. Zet hiervoor ook de lijnmonitor in de kiezer aan. Standaard is de instelling voor geen luid alarm bij een lijnfout (**'Aan'**).

De functie is per systeem te bepalen. **Standaard:** Uit

**Accustor. In Uit**

**Gebr. I/F Nieuw**

**Overval/Med.Menu**

**Overval, LF stil**

**Overval stil**

**Snel In/Uit Aan**

# **7.2.3. Overval op bediendelen**

Hier bepaalt u of het gelijktijdig indrukken van de ' $\uparrow$ ' en de ' $\downarrow$ ' toets op het bedienpaneel een overvalalarm moet geven. **Standaard:** Uit

## **7.2.4. Overvalalarm altijd actief**

Zet u deze optie op **'Aan'**, dan zal een overval alarm ook actief blijven tijdens up/download of indien u in de programmeerstand bent. **Standaard:** Uit

# **7.2.5. Stil medisch alarm**

Zet u deze optie op **'Uit'**, dan zal een medisch alarm alle sirenes activeren. **Standaard:** Aan

# **7.3. Opties voor gedeeltelijke inschakeling en deurbel**

Opties die betrekking hebben op gedeeltelijke inschakeling en de deurbel.

# **7.3.1. Gedeeltelijke inschakeling met uitlooptijd**

Het systeem wordt gedeeltelijk ingeschakeld met uitlooptijd of direct zonder uitlooptijd. Als er voor een uitlooptijd wordt gekozen, zal de zoemer ook geactiveerd worden tijdens deze uitlooptijd afhankelijk van de instelling in menu 7.1.5.4.

Per systeem te bepalen.

**Standaard:** Uit

# **7.3.2. Toegangszones bij gedeeltelijke inschakeling**

Met deze functie bepaalt men of toegangszones **'Toeg'** bij gedeeltelijke inschakeling als in/uitloopzone1 **'I/U'** functioneren of toegangszones blijven. Hierdoor kunnen toegangszones tijdens gedeeltelijke inschakeling gebruikt worden om de inlooptijd te starten.

Deze functie is per systeem te programmeren. **Standaard:** Uit

# **7.3.3. Doormelding bij gedeeltelijke inschakeling**

Bepaal hier of een inbraakalarm bij gedeeltelijke inschakeling wel of niet doorgemeld wordt naar de meldkamer en/of de uitgang **'Inbraak'** wordt aangestuurd.

Per systeem te programmeren. **Standaard:** Aan

# **7.3.4. Deurbel met geheugen**

De deurbel zal normaal automatisch uitgeschakeld worden, zodra het systeem inschakelt. Schakelt het systeem uit, dan dient de deurbel, indien gewenst, weer ingeschakeld te worden. Het is via deze optie mogelijk, dit automatisch te laten geschieden. De optie kan per systeem ingesteld worden.

**Standaard:** Uit

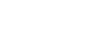

**Ged.In Uitloop**

**Stil Medisch Aan**

**AltijdOverval Uit**

**ヘレ Overval** 

**Ged. In/Deurbel**

**Toeg.->I/U**

**Deurbel Geh.**

**Ged.In Inbrk**

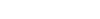

#### **7.3.5. Deurbel ook op Binnensirene**

Activeert de deurbel alleen de uitgang **'Zoemer'** of tevens de **'Binnensirene'.** Programmeer dit per systeem.

**Standaard:** Uit

#### **7.4. Installateursreset menu**

In het installateursreset menu legt men vast welk type alarmen door de gebruiker zelf en welke alarmen door de installateur gereset moeten worden (installateursreset). Wanneer het paneel om een installateursreset vraagt kan de eindgebruiker het paneel niet meer inschakelen.

In het display verschijnt de tekst **'Bel Installateur'**.

## **7.4.1. Installateursreset alleen met installateurskode**

Op het paneel is een ingang **'Geen Doormelding'** (38) aanwezig. Wordt deze optie gewijzigd naar **'Aan'**, dan zal door deze ingang aan **'min'** te leggen een installateursreset plaatsvinden of bij een storing **'Geen Doormelding'** of door invoer van een kode. Anders kan dit alleen via Transport-PC of door de installateur via menu 7.4.5. **Standaard:** Uit

#### **7.4.2. Overvalalarm veroorzaakt installateursreset**

Overvalalarmen en uitschakeling onder dwang hebben een installateursreset nodig. **Standaard:** Uit

#### **7.4.3. Sabotage veroorzaakt installateursreset**

Na sabotagealarmen is een installateursreset nodig. **Standaard:** Uit

#### **7.4.4. Installateursreset na alarm of sabotage**

Inbraakalarmen (en bij ingeschakeld systeem ook sabotage alarmen) benodigen een installateursreset. **Standaard:** Uit

#### **7.4.5. Wis installateursreset**

Is een installateursreset actief, dan kan hier de benodigde installateursreset uitgevoerd worden. Het systeem kan nu weer ingeschakeld worden.

#### **7.5. Menu voor waarschuwingen**

Geef hier aan welke storing de zoemer dient te activeren en opties voor de LedDriver-uitgangen.

## **7.5.1. Activeer de zoemer bij uitval van de netspanning**

Bij een uitval zal de zoemer activeren. In het geheugen worden zowel de storing als het herstel bewaard. Standaard is dit alleen de storing. **Standaard:** Uit

#### **Inst. Reset Menu**

**Deurbel Sir.**

**Overval Reset Uit**

**GD-Wis Reset Uit**

**Sabot. Reset Uit**

**Inbraak Reset Uit**

**Wis Inst. Reset**

**Waarschuwingen**

**230V Uitval Uit**

## **7.5.2. Activeer de zoemer bij lijnfouten (PTT)**

De zoemer wordt geactiveerd bij een lijnfout. Hiervoor moet de lijnmonitor van de kiezer aanstaan.

In het geheugen worden zowel de storing als het herstel bewaard. Standaard is dit alleen de storing.

**Standaard:** Uit

## **7.5.3. Menu voor programmeren LedDriver actief**

De uitgangen **'LedDrv'** zijn bedoeld om ingangen van inbraakzones rechtstreeks aan uitgangen te koppelen. U dient de verwijzing van ingangen naar deze uitgangen aan te geven tijdens programmeren van het zonetype. Heeft u geen **'LedDriver'** uitgangen nodig, dan zal de verwijzing niet gevraagd worden.

**Standaard:** Uit

# **7.5.4. Leddriver uitgang altijd of als ingeschakeld**

Hier kunt u aangeven of activatie van **'LedDriver'** uitgangen alleen tijdens de ingeschakelde periode of altijd gebeurt. Is hier **'Syst In'** aangegeven, dan zullen in uitgeschakelde toestand alleen 24-uur zones de uitgang activeren. **Standaard:** Altijd

# **7.6. Fabrieksinstellingen menu**

In dit gedeelte kan het paneel worden teruggebracht naar fabrieksprogrammering.

## **7.6.1. Breng het paneel terug naar fabrieksinstellingen**

Deze optie is bedoeld om de instellingen in het paneel terug te brengen naar de instellingen zoals deze door Aritech bij levering van het paneel zijn geprogrammeerd. Wanneer men deze functie accepteert vraagt het paneel **'Bent u zeker'**. Accepteert men dit, dan worden de oude instellingen gewist en er worden de fabrieksinstellingen geprogrammeerd, net alsof LK1 is verwijderd. Deze optie is in tegenstelling tot jumper LK1, ook mogelijk in het geval er een installateursblokkering geprogrammeerd is.

Let op: dit is alleen mogelijk via bediendeel 1!

# **7.6.2. Inschakelen installateursblokkering**

Wanneer de installateursblokkering op **'Aan'** is geprogrammeerd kan men niet meer terug naar fabrieksprogrammering door verwijderen van jumper LK1 en vervolgens spanning op het paneel te zetten. Alleen via menu 7.6.1 kan het paneel worden teruggebracht naar fabrieksinstelling. Raakt men de installateurskode kwijt, dan zal het paneel ter reparatie moeten worden aangeboden.

**Let op**: Test voor het programmeren van deze optie of de installateurskode werkt ! **Standaard:** Uit

**Fabr. Prog. Menu**

**LedDrv = Altijd**

**LedDrv Menu= Uit**

**Standaardinstel.**

**Instal.Blok. Uit**

**Lijnfout Uit**

## **7.7. Menu voor buitenlicht**

Programmeer in dit menu de mogelijkheden voor buitenlichten. Deze buitenlichten zijn van het Nitewatch type en worden middels een interface (CP4005) aangesloten op de CD95. Er zijn per systeem twee ingangen voor licht en één ingang voor daglicht beschikbaar (zie ook menu 4.1, blz. [36\)](#page-33-0). Per systeem zijn er verder twee uitgangen beschikbaar (zie menu 5.1, blz. [42\)](#page-39-0), eventueel via een 220V -relais type CP2005.

#### **7.7.1. Tijdsduur van buitenlicht**

Dit is de tijdsduur in minuten waarin de uitgangen **'Licht 1'** en **'Licht 2'** actief zijn. Deze tijden gelden voor alle systemen. **Standaard:** 1 minuut

## **7.7.2. Opties voor het buitenlicht tijdens uitlooptijd**

Bepaal de werking van de buitenlicht-uitgangen gedurende de uitlooptijd.

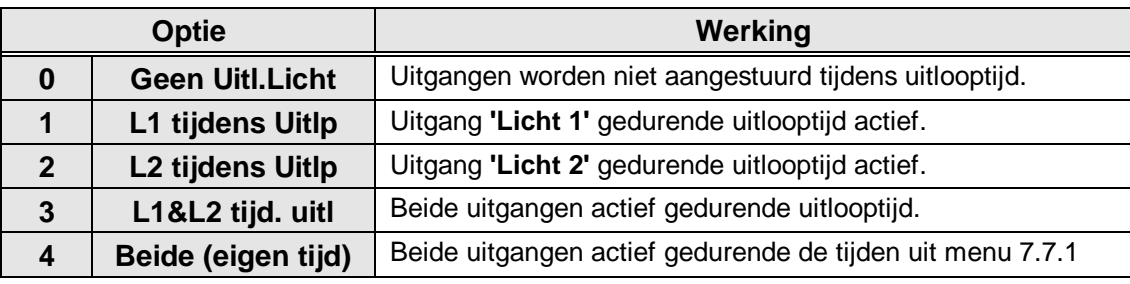

Tabel 15. **Opties voor buitenlicht tijdens de uitlooptijd**

**Standaard:** Geen uitlooplicht

## **7.7.3. Opties voor het buitenlicht tijdens alarm**

Als tijdens een alarm de buitenlichtuitgang(en) geactiveerd moet(en) worden, dan is dit via deze optie mogelijk..

Bij optie 0 of 2 blijft de buitenverlichting actief gedurende de tijd uit menu 7.7.1.

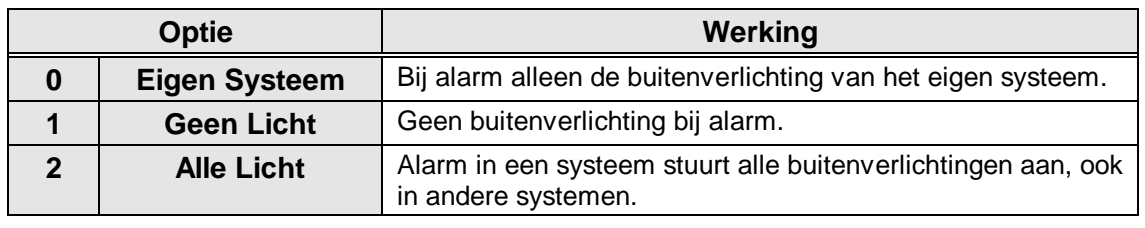

Tabel 16. **Opties voor buitenlicht bij alarm**

**Standaard:** Geen alarmlicht

#### **Buitenlicht Menu**

**Uitl.Licht**

**Buitenlicht Tijd**

**Alarmlicht**

## **7.7.4. Reset het buitenlicht met de buitensirene**

Reset de buitenverlichting met de **'Buitensirene'**. In het andere geval blijft deze actief gedurende de geprogrammeerde tijd uit menu 7.7.1. **Standaard:** Uit

## **7.8. In/uitloop en toegangszones op 'Systeem OK'**

Activeert de uitgang bij verstoring van een in/uitloopzone of een toegangszone. **Standaard:** Uit

# **7.9. Programmeerbare aktielijsten**

De programmering van de aktielijsten is alleen mogelijk via Transport-PC.

Voor meer informatie, zie bijlage 2 **'Programmeerbare aktielijsten'** op bladzijde 67.

**Res. Licht .Sir.**

**In/Uitl+Toeg. Uit**

#### **Pagina 60 Programmeerhandleiding voor de CD95/15001 CD9501/15001 - II /v6p - 1-10-96**

# **8. Ga naar de kiezer**

De kiezer kan alleen geprogrammeerd worden als er daadwerkelijk een kiezer aanwezig is. Om de kiezer te programmeren zie de RD6201 beschrijving.

#### **8.1. Kiezermenu**

Met deze functie kunt U in programmering van de kiezer komen.

#### **Geef de kiezerkode in**

Alvorens u de kiezer kunt programmeren moet de kiezer installateurskode worden ingevoerd. Na het invoeren komt U in menu 1 van de kiezer terecht. Zie verder de **'RD6201 Programmeer handleiding'**.

**Standaard:** 7812

## **8.2. Breng de kiezer naar fabrieksprogrammering**

Wilt U de kiezer terugbrengen naar de fabrieksinstellingen dan kan men van deze optie gebruik maken, mits de kiezer installateursblokkering niet geprogrammeerd is (menu 7.2 van de kiezer).In dat geval moet deze eerst verwijderd worden. Het gebruiken van de link LK1 brengt alleen het paneel terug naar fabrieksinstellingen. Alle geprogrammeerde gegevens gaan verloren.

Na het accepteren van deze optie, ziet men **'Nederland'** als eerste land verschijnen. U kunt evenueel

#### **8.3. Maak een open-lijn verbinding**

De centrale kan ter plekke via upload/download geprogrammeerd worden met behulp van deze functie. Men moet een rechtstreekse verbinding maken tussen de kiezer en het modem van de PC. Op deze wijze ontstaat een modem-to-modem verbinding met de PC.

Om deze functie te kunnen uitvoeren moet men minimaal een klantnummer en een telefoonnummer voor up/download geprogrammeerd hebben.

**Kiezermenu**

**Kiezer**

**Kiezerkode**

**Verbind aan lijn**

**Kiezer Stnd.Inst**

#### **9.1.2.6.Druk alle overige opties af**

Alle overige opties worden afgedrukt.

## **9.1.2.7.Druk de tijdsloten af**

De tijdsloten worden afgedrukt, met alle bijbehorende opties.

#### **9.1.3. Druk het installateursgeheugen af**

Drukt de inhoud van het installateursgeheugen af.

#### **9.1.4. On-line afdrukken**

**CD9501/15001 - II /v6p - 1-10-96**

Wilt u de gebeurtenissen die in het installateursgeheugen geplaatst worden, ook direct op de printer laten afdrukken, dan dient deze optie op **'Aan'** te staan. **Standaard:** Uit

In dit hoofdstuk worden alle printer functies geprogrammeerd. Tevens zijn hier de functies voor de geheugenkaart te vinden.

#### **9.1. Printermenu**

De mogelijkheden voor de printer betreffende het afdrukken en de instellingen.. De beschrijving van de RS232-uitgang, PL4, vindt u in de montagehandleiding welke bij de CD95/150 geleverd wordt.

#### **9.1.1. Druk een testregel op de printer af**

Functie om te controleren of de printer werkt op het paneel. Wanneer de instellingen juist zijn, verschijnt op de printer de tekst **'CD95 printer test'** of **'CD150 printer test'**.

#### **9.1.2. Druk paneelgegevens af**

In dit hoofdstuk kan een keuze worden gemaakt uit de gedeeltes van de programmering die u wenst af te drukken op de printer.

#### **9.1.2.1.Druk de volledige programmering af**

Alle gegevens in het paneel worden afgedrukt.

#### **9.1.2.2.Druk de gebruikernamen en opties af**

Alleen de geprogrammeerde gebruikers worden met naam en de opties afgedrukt. De kodes zelf zullen **NIET** afgedrukt worden.

#### **9.1.2.3.Druk de zoneprogrammering af**

Maak een afdruk van alle zonetypes met tekst en opties.

#### **9.1.2.4.Druk de uitgangen af**

Drukt de gegevens van alle aanwezige uitgangen af.

#### **9.1.2.5.Druk alle tijden af**

Maakt een afdruk van alle tijdfuncties.

**Prt Gebeurt. Uit**

**Print Geheugen**

**Print ingangen**

**Print Gebruikers**

**Print Uitgangen**

**Print Tijden**

**Print Opties**

**Tsloten**

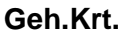

**Printer**

**Printer Test**

**Print Paneel**

**Print Alles**

## **9.1.5. Gebruik de IBM2/Standaard karakterset**

Hier kan een keuze gemaakt worden of de printer een standaard karakterset heeft of een IBM 2 karakterset.

**Standaard:** standaard karakterset

## **9.1.6. Instellingen van de RS232 poort**

Hier worden de instellingen van de RS232 poort vastgelegd.

#### **9.1.6.1. Stel de Baudrate in**

Hier wordt de Baudrate van de RS232 uitgang bepaald. Deze moet overeen komen met de op printer ingestelde Baudrate. U kunt kiezen uit 150, 300, 600, 1200 en 2400 Bps. Het dataformaat waarvan gebruik wordt gemaakt is 8 databits, 1 stopbit en geen pariteit. **Standaard:** 1200 bps

## **9.1.6.2. Stel het soort handshake in**

Hier bepaalt u van welk type handshake gebruik wordt gemaakt. Maak een keuze uit geen handshake, DTR-sturing door printer. **Standaard:** DTR

# **9.1.6.3. Stel het aantal karakters/regel in**

Hier kunt u bepalen of u een 40 (A5) of een 80 (A4) kolomsprinter heeft. **Standaard:** 40 karakters

## **9.2. Geheugenkaartmenu**

Hier vind u de programmeer opties voor up/download naar het CD9006 programmeertool.

## **9.2.1. Bewaar gegevens op de geheugenkaart**

Hier is het mogelijk om een gedeelte of de totale programmering in de geheugenkaart te bewaren. Voordat u iets kunt bewaren, moet u de kaart eerst formatteren in menu 9.2.1.9. Wanneer u een keuze maakt uit één van de uploads vraagt het paneel een datanaam. Deze kan net zoals de zonenamen ingevoerd worden. Later bij het downloaden kunt u de betreffende naam opzoeken en terughalen. Er kunnen meerdere datablokken onder verschillende namen bewaard worden op de kaart. Dit kan dan gebruikt worden om bijv. verschillende meldkamers op één kaart te bewaren. Achter de datanaam wordt **'T='** geplaatst, gevolgd door een letter. Deze letter staat voor de optie waarmee de gegevens zijn bewaard.

## **9.2.1.1.Bewaar alle paneelgegevens**

Alle gegevens van het paneel worden gekopieerd.

**Let op**: dit is **ZONDER** de kiezerprogrammering, want deze wordt apart bewaard met het volgende punt. Ook het installateursgeheugen wordt nu niet meegenomen.  $Ge$ eft  $T=A$ 

#### **Geheugenkaart**

**Upld naar kaart**

#### **Alle Paneeldata**

**Hndshk: DTR**

**Regelbreedte: 40**

**RS232**

**Baud Rate: 1200**

**Printer Kar. Set**

# Benamingen van de in/uitgangen. Geeft T=B. **9.2.1.3.Bewaar het installateursgeheugen** Bewaar het installateursgeheugen op de kaart. Geeft T=C.

# **9.2.1.4.Bewaar de kiezerprogrammering**

De gegevens in de kiezer worden bewaard.  $Ge$ eft  $T = D$ .

# **9.2.1.5.Bewaar de aktielijsten**

**9.2.1.2.Bewaar de zonenamen**

De aktielijsten worden bewaard. Geeft T=E.

# **9.2.2. Gegevens van de geheugenkaart lezen**

Gebruik deze opties voor het inlezen van gegevens vanaf de geheugenkaart.

## **9.2.2.1. Toon de inhoud**

De gegevens die op de kaart staan, kunnen met behulp van deze optie worden ingelezen. Ga met de **'**Ç**'** en **'**È**'** toets naar de juiste naam en accepteer deze. De tekst **'T= '** geeft aan welke gegevens bewaard zijn.

# **9.2.2.2. Wis gegevens van de geheugenkaart**

Bij acceptatie krijgt men de inhoud van de kaart te zien, die u met ' $\uparrow$ ' en ' $\downarrow$ ' kunt doorlopen. Selecteer het item dat van de kaart verwijderd moet worden, door de naam te accepteren.

# **9.2.3. Formatteer de geheugenkaart**

Wanneer deze functie wordt uitgevoerd wordt de kaart geformatteerd. Dit dient **ALTIJD** te gebeuren voordat u de kaart de eerste maal gebruikt. Wanneer een kaart niet wordt geformatteerd geeft het display aan **'kaart fout'**. Bij het formatteren van de kaart worden alle gegevens van de kaart verwijdert. Daarom vraagt het paneel de bevestiging **'Bent u zeker'** voordat dit wordt uitgevoerd.

# **Verwijder Item**

## **Formatteer Kaart**

**Prog. Aktielijst**

**Zonenamen**

**Geheugen**

**Kiezerdata**

**Downld van kaart**

**Toon Inhoud**

# **BIJLAGE I: HET GEBRUIK VAN TIJDSLOTEN**

De term **'Tijdsloten'** staat voor een verzameling van functies welke in de CD95 aanwezig zijn om periodiek terugkerende handelingen te automatiseren. Als deze handelingen op vaste tijdstippen plaatsvinden, dan kunnen deze in veel gevallen door het systeem worden uitgevoerd. Denk bijvoorbeeld aan:

- ♦ **Het openen van een toegangsdeur**
- ♦ **Het aansturen van verlichting**
- ♦ **Het automatisch in- en uitschakelen van systemen**
- ♦ **Gebruikers alleen toegang verlenen op vastgestelde tijden**

Om deze handelingen correct uit te voeren biedt de CD95/150 een tijdklok. Deze tijdklok kunt u zelf opbouwen door een verzameling tijden, weekdagen en vakantiedagen bij elkaar te voegen. Samen vormen ze dan een jaarklok.

Stel bijvoorbeeld dat deze jaarklok volgens de volgende instellingen moet werken:

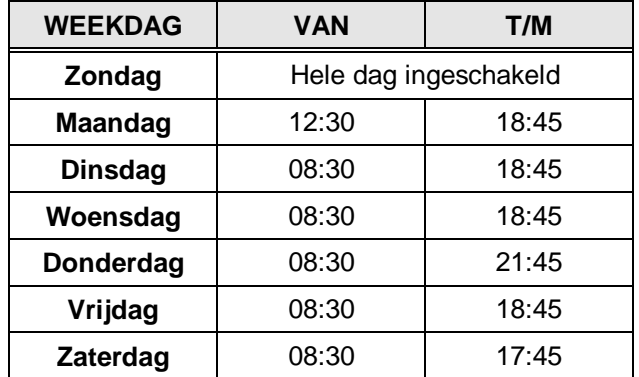

Tabel 17. **Gewenste programmering**

#### **Vakantiedagen**

1 januari 8 april 4 en 5 mei 1 juli t/m 20 juli 25 en 26 december 31 december

In deze tabel staan de tijden genoemd, waarbinnen de tijdsloten actief zullen zijn

Uit deze tabel is duidelijk af te leiden, dat de tijden op dinsdag, woensdag en vrijdag dezelfde instelling kunnen krijgen. De maandag, donderdag en zaterdag dienen elk een eigen tijdslot te krijgen. Voor de zondag is geen tijdslot nodig, omdat er op deze dag geen tijdslot actief hoeft te zijn.

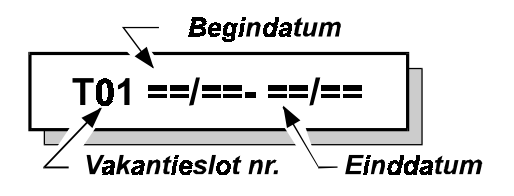

Gaat u dit programmeren, begin dan met de vakantieperiodes. Ga naar menu 2.5.2.3, **'Def. Vak.Slot'**. Het display toont nu **'**T01 ...' en zodra u Accepteren (9) drukt, kunt u de eerste vakantieperiode invoeren. De programmering dient u als volgt in te voeren:

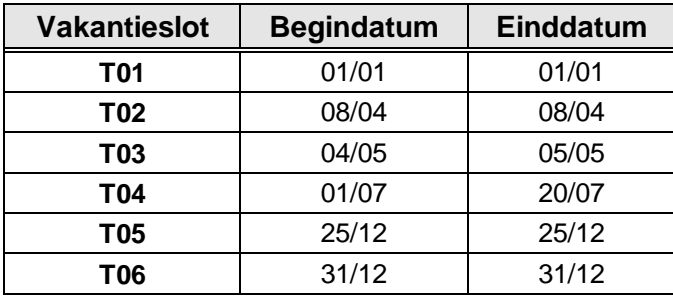

**Tabel 18. Programmering van de vakantiesloten**

Druk 9 en voer achter elkaar **0**, **1**, **0**, **2**, **0**, **3** in en druk opnieuw 9. Druk È en u kunt nu XVakantieslot **B** invoeren. Druk dus opnieuw  $\checkmark$  en voer achter elkaar in **0**, **4**, **0**, **5**, **0**, **6**. Druk opnieuw op  $\checkmark$ . Deze XVakantie-sloten kunnen opnieuw gecombineerd worden in het EXVakantieslot. Druk dus **X** om de programmering van de XVakantiesloten te beëindigen. Ga met ↓ omlaag naar menu 2.5.2.5, **'Def. EXVakantie'**. Druk 9 en voer vervolgens **3**, **2**, **3**, **3** in. Accepteer met ✓.

Vakantieslot A en B zijn nu gecombineerd in EXVakantieslot 40.

De programmering van de vakantiesloten is nu bijna klaar. Om de vakantiesloten te kunnen toepassen, moeten ze eerst worden gecombineerd. Dit gaat in twee stappen. Allereerst combineren we vakantieslot 1, 2 en 3 en vervolgens vakantieslot 4, 5 en 6 in een XVakantieslot. Druk hiervoor een **X** om de programmering van de vakantiesloten te verlaten. Druk op de ↓ en gan naar menu 2.5.2.4, **'Def. XVakantie'**. In het display ziet u nu:

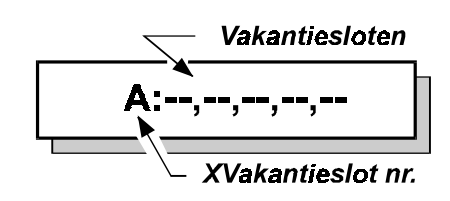

Door dit EXVakantieslot toe te kennen aan individuele tijdsloten, zullen deze tijdsloten op al deze dagen niet actief worden.

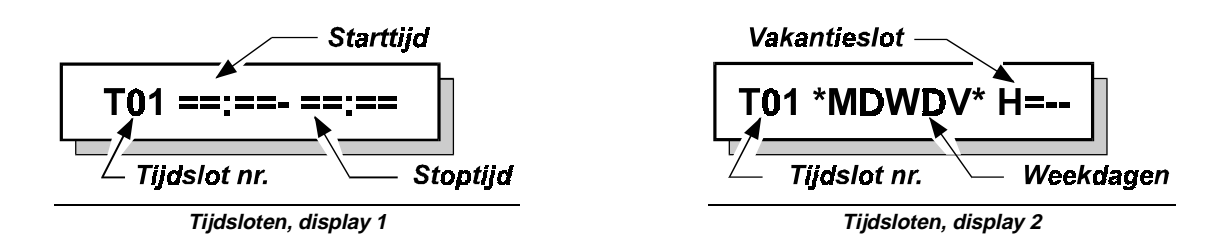

De programmering van de tijdsloten gebeurt in menu 2.5.2.1, 'Def. Tijdslot'. Druk dus X en ga met  $\uparrow$  op zoek naar dit menu. Accepteer met 9. Het display toont **'T01 ...'** U kunt nu de tijdsloten invullen. De informatie die u dient in te voeren is verdeeld over twee display's. Eerst programmeert u de tijden en vervolgens de weekdagen en de vakantieperiode. De programmering voor de tijdsloten vindt u in tabel 19e.

| <b>Tijdslot</b> | <b>Starttijd</b> | <b>Stoptijd</b> | Dagen     | Vakantie (H=) |
|-----------------|------------------|-----------------|-----------|---------------|
| T01             | 12:30            | 18:45           | * $M****$ | 40            |
| T02             | 08:30            | 18:45           | **DW*V*   | 40            |
| T03             | 08:30            | 21:45           | ****∩**   | 40            |
| T04             | 08:30            | 17:45           | ******7   | 40            |

Tabel 19. **Invullen van de tijdsloten**

Als u het display ziet dat is afgebeeld als display 1, vult u eerst de starttijd en vervolgens de stoptijd in. Accepteer en selecteer met behulp van de pijltoetsen en de **0** de dagen van de week. Vul als laatste het vakantieslot in, waarna u  $\checkmark$  drukt.

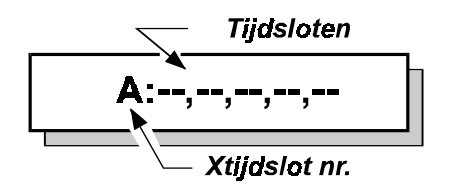

De tijdsloten worden nu nog gecombineerd in menu 2.5.2.2, **'Def. XTiidslot'**. Druk dus **X** en ga met ↓ naar beneden. Druk ✓. U ziet nu **'A: ....'**. Druk 9 en toets achtereenvolgens **0**, **1**, **0**, **2**, **0**, **3**, **0**, **4**. Druk opnieuw √.

De tijdklok is nu gereed en kan gekoppeld worden aan een functie. Dit wordt gedaan in menu 2.5.3, **'**Wijs tijdslot toe'. Als het tijdslot systeem 1 dient in en uit te schakelen, dan gaat u als volgt te werk:

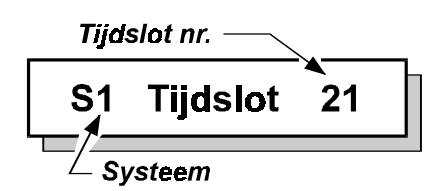

Druk **X** om de programmering van de XTijdsloten te beëindigen. Druk nogmaals **X** om de programmering van de tijdsloten te verlaten en ga

met È naar **'Wijs tijdslot toe'**. Druk 9 en ga naar menu 2.5.3.3, **'Aan Systeem'**. Druk 9. U ziet nu **'S1 ....'**. Druk opnieuw 9 en vul **2**, **1** in. Tijdslot 21 is XTijdslot A, 22 XTijdslot B, etc. Indien gewenst kunt u ook nog een ander systeem aan dit zelfde tijdslot toekennen of aan een totaal verschillend tijdslot. U kunt dit tijdslot bijvoorbeeld ook gebruiken om bijvoorbeeld ook een uitgang te sturen of gebruikers alleen tijdelijk toegang te verlenen.

Voordat de tijdklok kan werken, dient u in menu 2.5.1 de **'Auto Timers'** op **'Aan'** te zetten.

#### **Hoe zal het automatisch inschakelen nu verlopen.**

Op de dagen die u heeft ingevoerd zal het tijdslot om 8:30 of 12:30 het systeem automatisch uitschakelen. Het systeem blijft uitgeschakeld tot 18:45 of 21:45. Op dat tijdstip begint de waarschuwingstijd. Deze tijd is bedoeld om aan te geven dat het systeem binnen afzienbare tijd automatisch zal inschakelen. Dit gebeurt door de zoemers van de bediendelen eerst met lange tussenpozen en vervolgens steeds sneller te laten piepen. In de bij het systeem behorende bediendelen (menu 5.6, **'Syst -> RBD'**) zal de tekst **'Auto In Syst1'** verschijnen.

Gedurende de waarschuwingstijd is het mogelijk om de automatische inschakeling uit te stellen, echter alleen aan gebruikers die de optie **'Ax'** en eventueel **'Mg'** bezitten. Een gebruiker met alleen optie **'Ax'** kan alleen gedurende een vastgestelde tijd gebruiken. Een gebruiker met de opties **'Ax'** en **'Mg'** kan dit ook uitstellen tot een zelf in te stellen tijdstip. Zodra de vertraging is geactiveerd zal de nieuwe inschakeltijd (dus inclusief waarschuwingstijd) in het installateursgeheugen worden geschreven. Deze tijd wordt bij gebruik van de SIA-kode JS ook naar de meldkamer doorgemeld.

Aan het einde van deze vertragingstijd begint de waarschuwingstijd opnieuw. Indien de tijdklok werkt volgens versie 6, kan de vertraging nogmaals geactiveerd worden. Volgens versie 5 is dit niet mogelijk.

Voor meer mogelijkheden, zie de programmering in menu 2.5.

Doormeldingen bij gebruik tijdsloten:

| <b>Gebeurtenis</b>                  | SIA-<br>event | SIA-<br>extensie |  |  |
|-------------------------------------|---------------|------------------|--|--|
| Automatische inschakeling           | СP            |                  |  |  |
| Automatische uitschakeling          | OΑ            |                  |  |  |
| Uitschakeling voor tijdslot         | OK            |                  |  |  |
| Automatische inschakeling mislukt   | OT            |                  |  |  |
| Automatische inschakeling vertraagd | <b>CE</b>     | $1 - 255$        |  |  |
| Automatische inschakeling om        | JS            | 000-235          |  |  |

Tabel 20. **Overzicht van SIA-kodes bij gebruik tijdsloten**

JS meldt als extensie de tijd. 012 betekent inschakeling om 1:20 uur, 202 betekent inschakeling om 20:20 uur.

# **BIJLAGE 2: PROGRAMMEERBARE AKTIELIJSTEN**

De CD95/150 biedt de mogelijkheid om naar aanleiding van een gebeurtenis een reeks akties te laten plaatsvinden. In totaal kunnen er 12 aktielijsten worden ingevoerd.

Deze aktielijsten zijn niet via het bediendeel te programmeren. Zij kunnen alleen via Transport-PC geprogrammeerd worden.

Mogelijkheden die de aktielijsten bieden zijn bijvoorbeeld:

- ♦ **Inschakelen van meerdere systemen door één kode**
- ♦ **Het uitschakelen van tijdsloten**
- ♦ **Een systeem tijdelijk uitschakelen**

De gebeurtenissen die een aktielijst kunnen starten, zijn:

- ♦ **Het invoeren van een gebruikerskode**
- ♦ **Het inschakelen van een systeem**
- ♦ **Het uitschakelen van een systeem**

De akties die hierdoor gestart kunnen worden zijn:

#### **1. In**

Schakel een systeem in alsof dit gebeurt door een sleutelschakelaar. De optie **'Sleutel Display'** (menu 3.7, blz. [34e\)](#page-31-0) is niet werkzaam, dus gebruik van **'**ÈÈ**'** is aan te bevelen voor het controleren op open zones.

**Doormelding:** CP

#### **2. Auto In**

Schakel een systeem in alsof dit gebeurt via de tijdsloten. Er wordt dus gebruik gemaakt van de waarschuwingstijd en men kan de inschakeling vertragen. De optie **'Auto Timers'** (menu 2.5.1, blz. [24e\)](#page-21-0) dient op **'Aan'** te staan. **Doormelding:** CP,CE,OT

#### **3. Uit**

Schakelt een systeem uit. **Doormelding:** OA,OR

#### **4. U:M**

Wacht gedurende **'U'** uren en **'M'** minuten voordat de lijst verder afgewerkt wordt.

#### **5. M:S**

Wacht gedurende **'M'** minuten en **'S'** seconden voordat de lijst verder afgewerkt wordt.

#### **6. U/g Aan**

Stuur een uitgang aan. Negeert de reeds geprogrammeerde werking, maar kan hierdoor wel beïnvloed worden. Het herstel volgt door een aktie **'U/g Uit'** of door de geprogrammeerde werking van deze uitgang.

#### **7. U/g Uit**

Schakel een uitgang uit. Negeert de reeds geprogrammeerde werking, maar kan hierdoor wel beïnvloed worden. Wordt gebruikt om een uitgang die door een aktie **'U/g Aan'** geactiveerd is, te herstellen.

#### **8. U/g Int**

Schakel een uitgang intermitterend (=knipperend) aan. Negeert de reeds geprogrammeerde werking, maar kan hierdoor wel beïnvloed worden. Het herstel volgt door een aktie **'U/g Uit'** of door de geprogrammeerde werking van deze uitgang.

#### **9. Slot uit**

Schakel de werking van een tijdslot voor een systeem uit. Dit geldt gedurende één tijdslot activatie. Bij de volgende tijdslot **'Starttijd'** zal deze optie niet meer werkzaam zijn. Heeft geen effect op de aktie **'Auto-In'** door een aktielijst.

#### **10. Slot aan**

Schakel de werking van een tijdslot voor een systeem opnieuw in. Heeft alleen effect op een voorafgaande aktie **'Slot Uit'**.

#### **11. Stop Ev.**

Stop een aktielijst. De aktielijst zal pas weer werken na een **'Verder Ev.'**

#### **12. Verder Ev.**

Geeft een voorheen gestopte aktielijst (met **'Stop Ev.'**) weer vrij. De aktielijst zal door een **'Verder Ev.'** weer verder gaan en weer reageren op de geprogrammeerde gebeurtenis.

#### **Let op:**

- ♦ Wanneer u een systeem wilt inschakelen met behulp van een aktielijst en een kode, programmeer de gebruikte kode dan niet voor dat systeem of zonder opties. De aktielijst zal namelijk eerst de aktielijst starten en dan de opties voor de kode uitvoeren. Een inschakeling via een aktielijst zou zodoende direct weer een uitschakeling door de kode tot gevolg hebben voor het betreffende systeem.
- ♦ Als u een **'Stop Ev.'** gebruikt in een aktielijst, dient u in een andere aktielijst een **'Verder Ev.'** te gebruiken. Anders zal een aktielijst niet meer reageren. Na een **'Verder Ev'** loopt een aktielijst niet verder waar deze gestopt is, maar kan opnieuw gestart worden door de geprogrammeerde gebeurtenis.
- ♦ Een uitgang die door een aktielijst wordt geactiveerd, dient liefst door de aktielijst hersteld te worden. Anders zal de uitgang pas door zijn geprogrammeerde werking hersteld worden.
- ♦ In- of uitschakelen met behulp van een aktielijst zal geen alarmgeheugen tonen of open zones tonen. Neem hiervoor de noodzakelijke programmering in acht.

#### **Voorbeeld 1.**

Schakel de automatische inschakeling uit wanneer kode 10 wordt ingevoerd.

**Start lijst:** Gebruiker 10

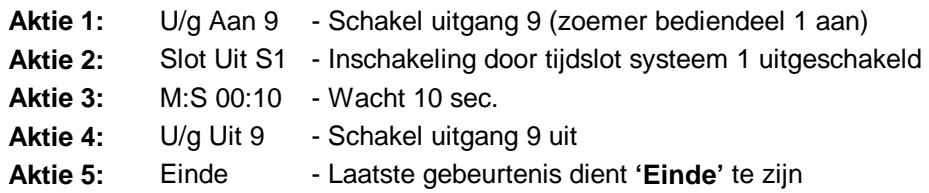

#### **Voorbeeld 2.**

Schakel systeem 2 in wanneer systeem 1 inschakelt. **Start lijst:** In: Syst. 01

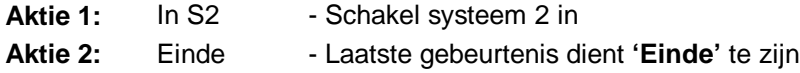

#### **Voorbeeld 3.**

Bij invoer kode 10 dient systeem 2 gedurende 10 minuten uit te schakelen. Na deze 10 minuten moet systeem 2 weer ingeschakeld worden. De zoemer op bediendeel 2 dient intermitterend te piepen.

#### **Start lijst:** Gebruiker 10

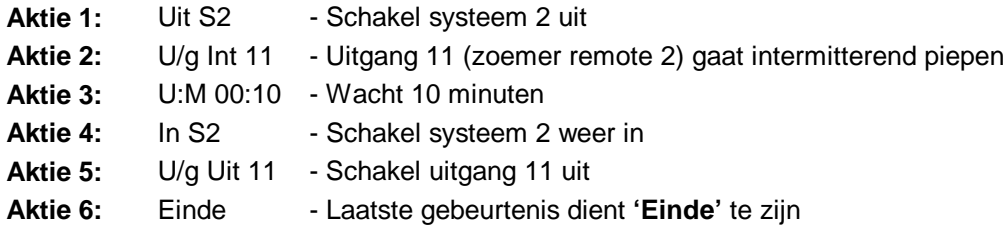

# **BIJLAGE3: SYSTEEMMELDINGEN**

In de geheugens van de ADVISOR panelen, zal informatie worden bewaard over alarmen en storingen van het systeem. In totaal kunnen er in de CD95 serie 1000 gebeurtenissen bewaard blijven.

In het geheugen bestaat een bericht/melding uit twee of drie delen. Als eerste ziet men een volgnummer gevolgd door een omschrijving van de gebeurtenis, bijvoorbeeld **'#001 Inst. Aanw.'**. Toetst men nu de **'0'**, dan volgt in dit geval een nadere omschrijving, zoals de zonenaam of de gebruikersnaam. Hier zou dit bijvoorbeeld **'Hoofdinstal.'** kunnen zijn, hetgeen betekent dat de installateurskode is ingevoerd. Toetst men vervolgens nogmaals de **'0'**, dan zal het tijdstip en het systeem waarin de gebeurtenis heeft plaatsgevonden verschijnen. Is dit bijvoorbeeld **'Vr 01 Mrt 17:28 S1'**, dan heeft de gebeurtenis plaatsgevonden in systeem 1 op vrijdag 1 maart om 17:28.

Storingen behoeven vaak geen extra informatie, zoals bijvoorbeeld **'#002 S1 GeenMel'**, hetgeen betekent dat er een probleem was met de doormelding. Men hoeft nu slechts 1 maal op de **'0'** toetsen, om de tijd en datum te verkrijgen.

De volgorde van gebeurtenissen in zowel het installateursgeheugen als het alarmgeheugen is chronologisch. De eerste gebeurtenis is het meest recent en hoe hoger het nummer voor de gebeurtenis, hoe verder terug in de tijd.

Is een geheugen leeg, dan vind u **'Geheugen Leeg'** in het geheugen. Na de laatste gebeurtenis staat er **'Einde geheugen'**.

In het installateursgeheugen staan alleen storingen of alarmen sinds de laatste inschakeling. Het installateursgeheugen is dus veel uitgebreider. Hierin staan ook in/uitschakelingen en storingen vermeld en het geheugen wordt niet gewist door een inschakeling of door terugbrengen van het paneel naar de fabrieksinstelling.

Het alarmgeheugen kan 15 gebeurtenissen bevatten.

Hieronder volgt een lijst met kodes/afkortingen van meldingen in het alarm- en installateursgeheugen en van meldingen die in het display verschijnen. In deze lijst staat onder **'Tekst'** de tekst, onder **'Extra'** het getal wat voor of achter de tekst staat en onder **'Omschrijving'** vindt u een korte beschrijving.

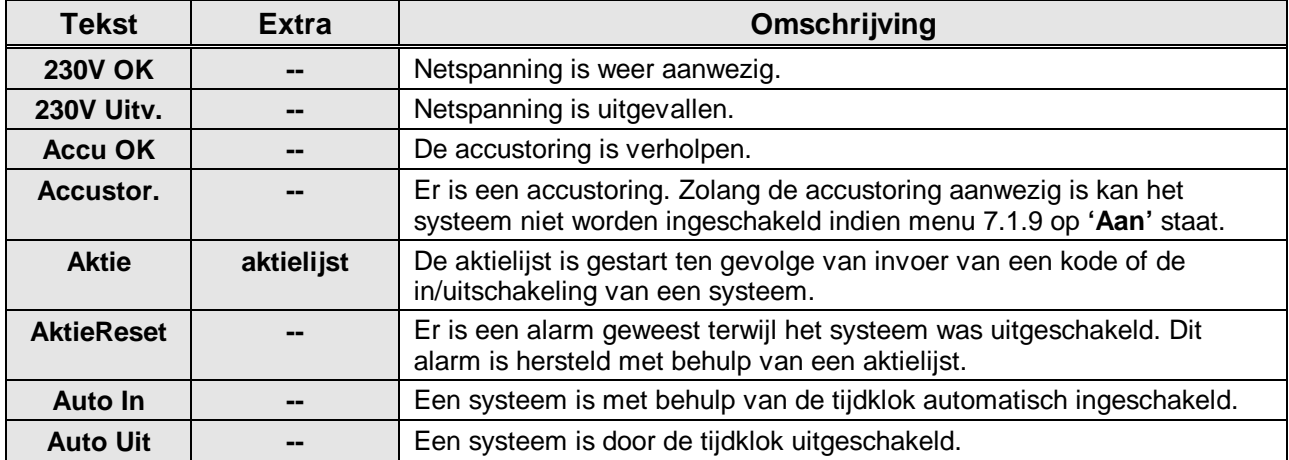

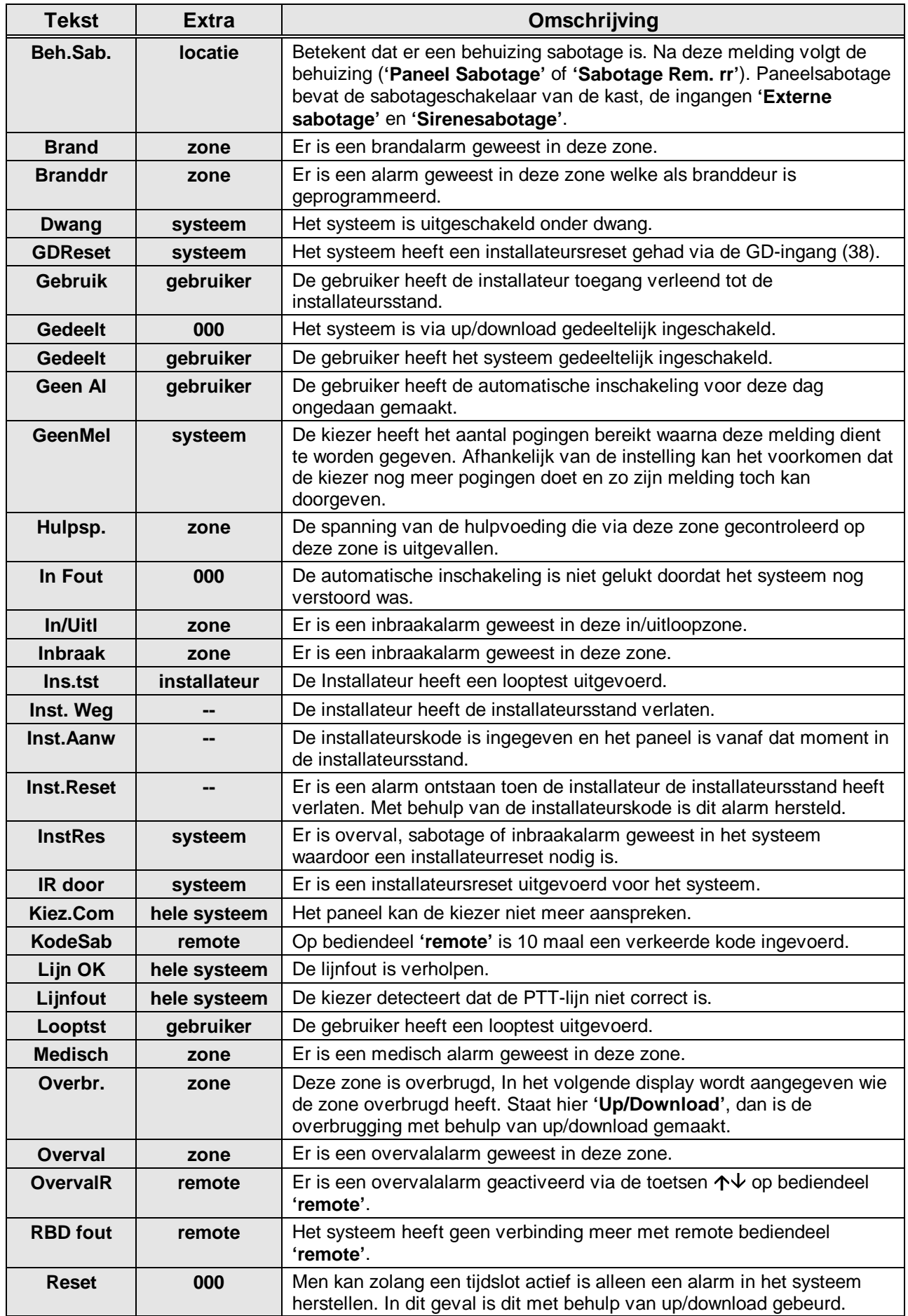

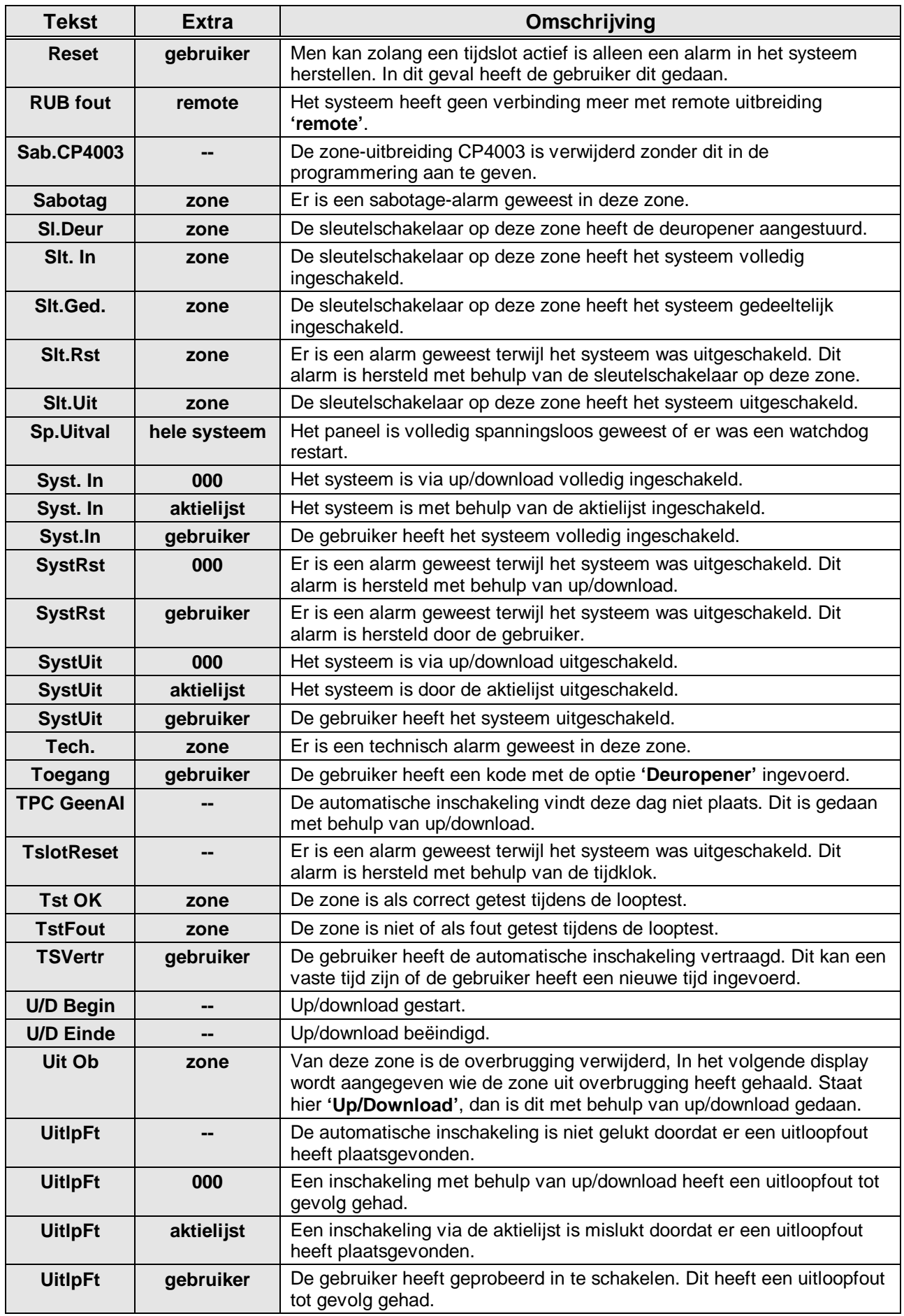
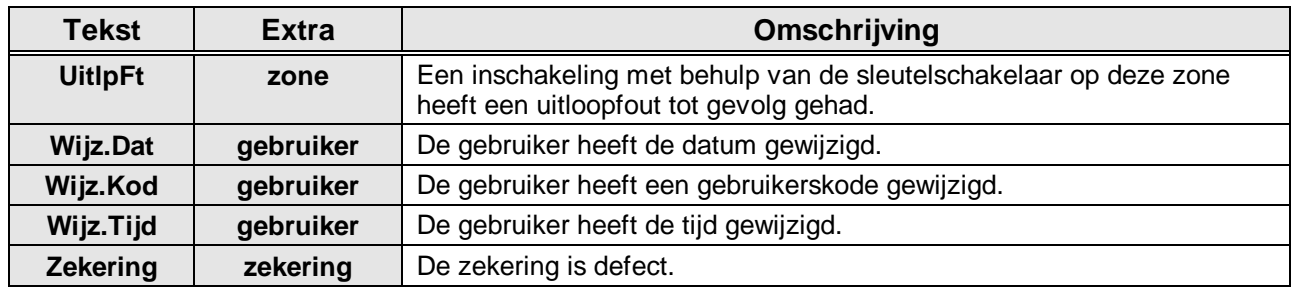

Tabel 21. **Teksten in het installateursgeheugen**

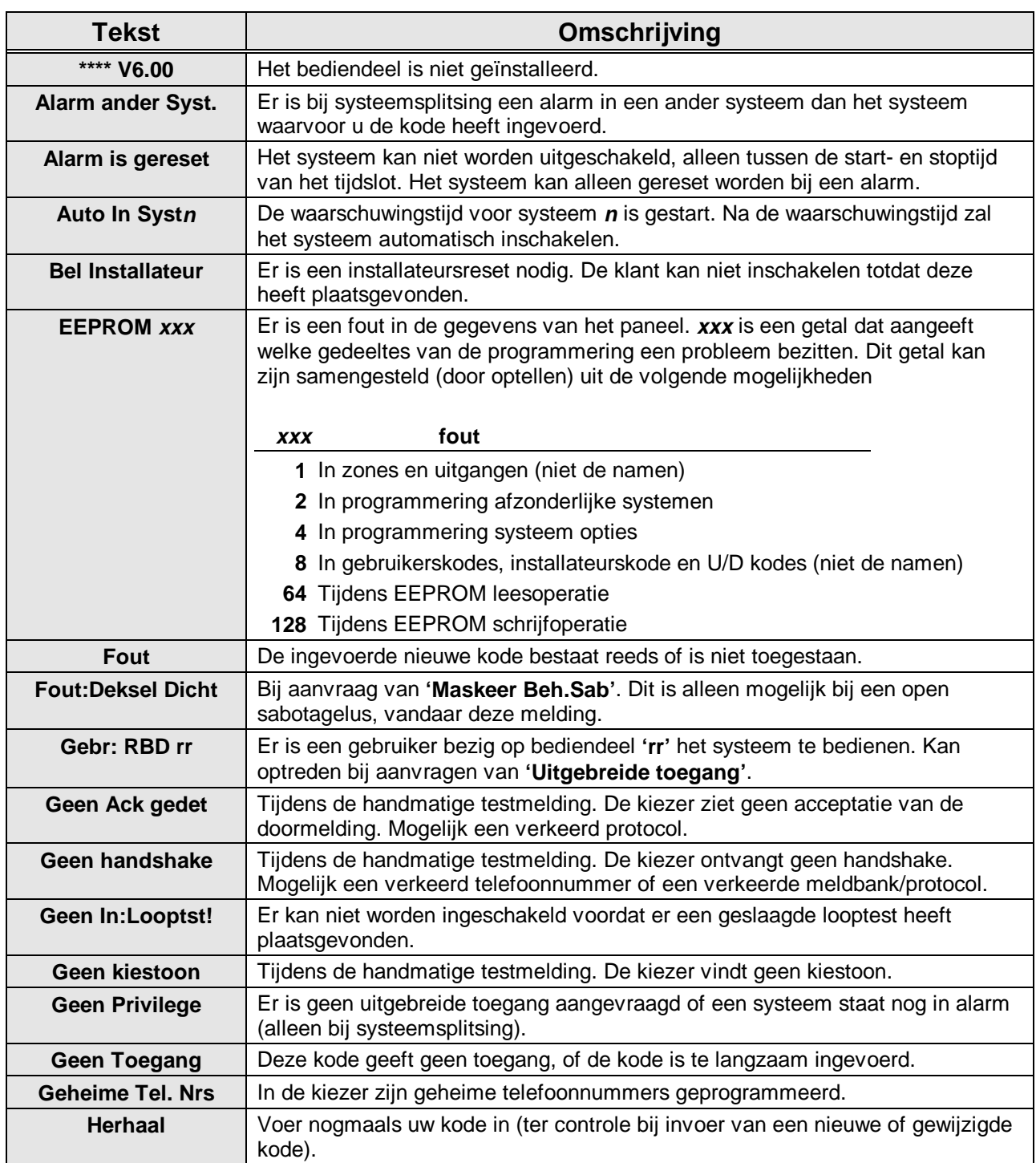

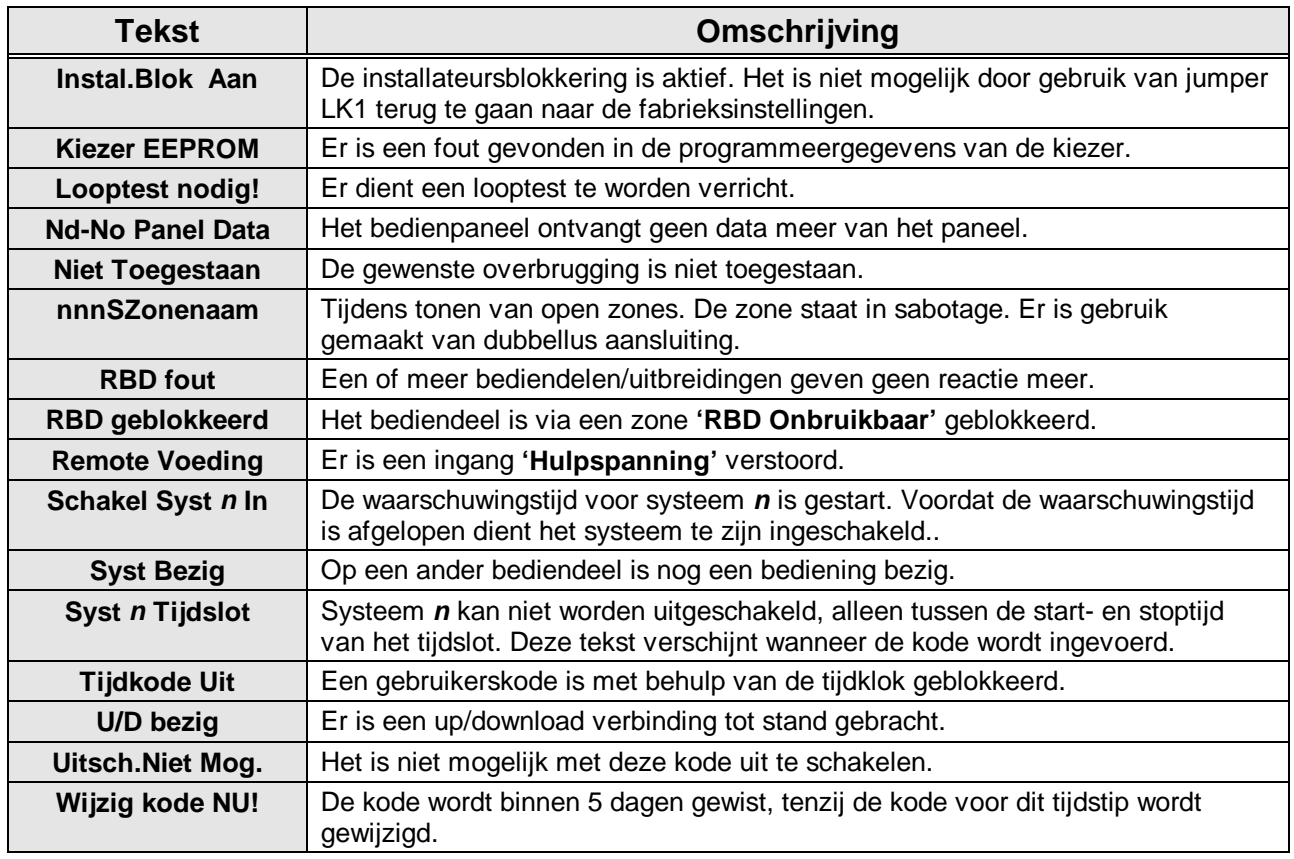

Tabel 22. **Overige teksten in het display**

# **INDEX**

# $-2-$

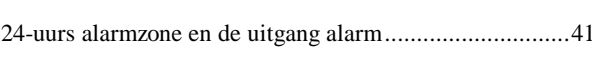

# $-A-$

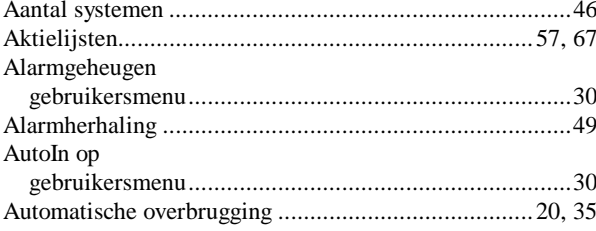

#### $-B-$

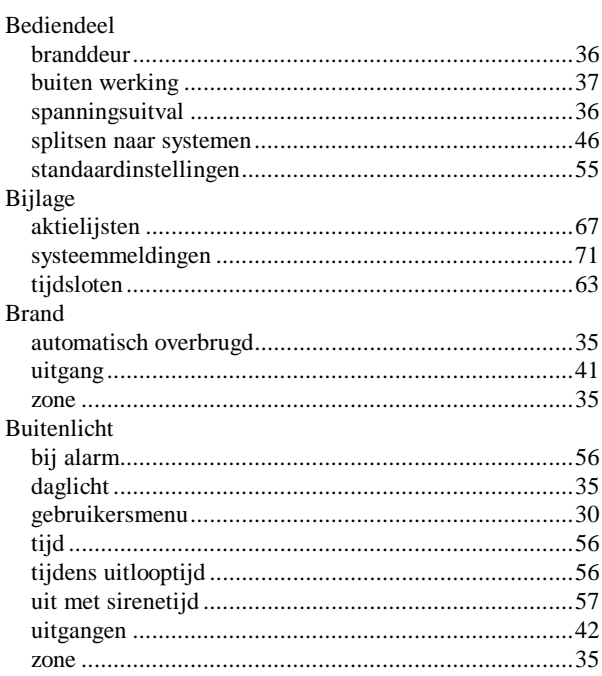

#### $-C-$

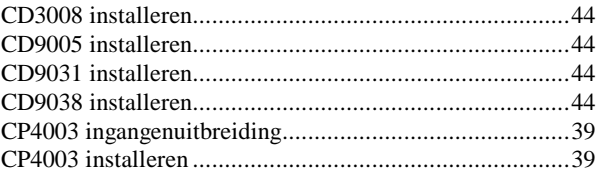

#### $-\mathbf{D}-$

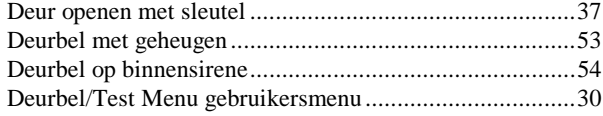

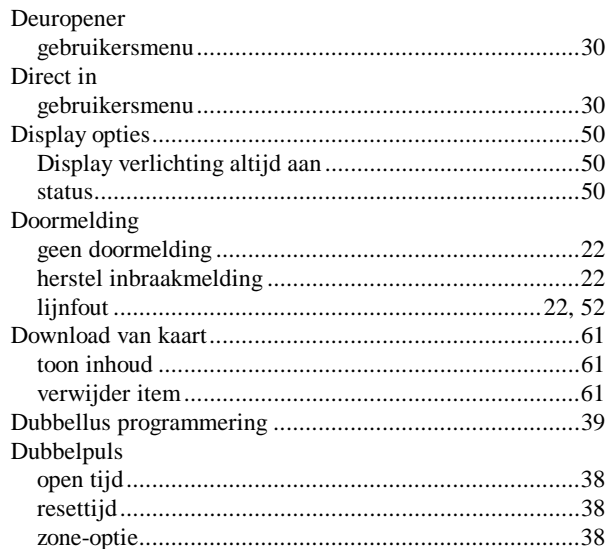

#### $-E-$

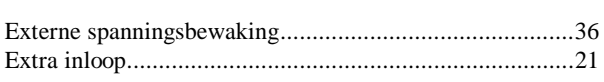

## $-G-$

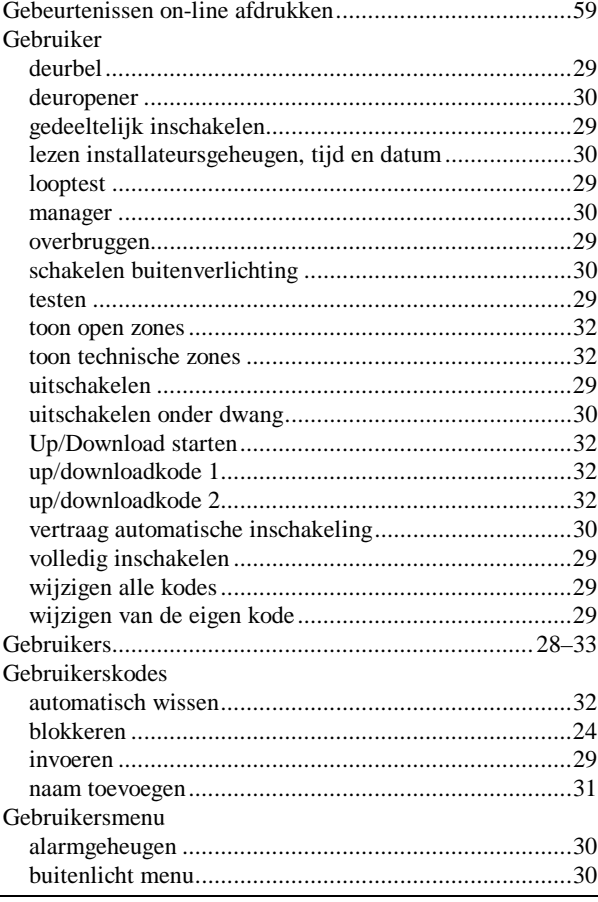

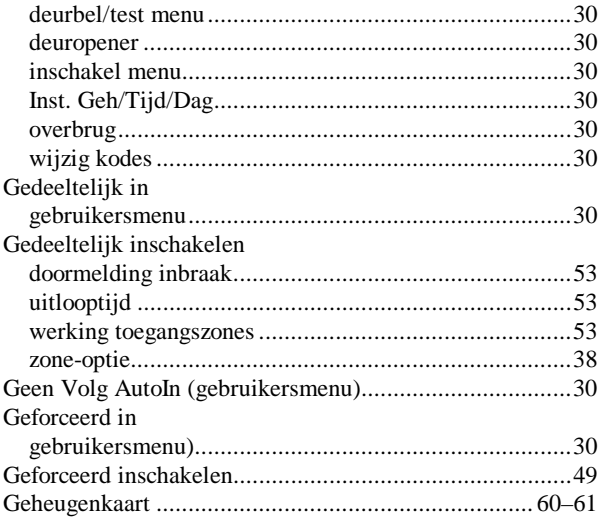

### $-I$

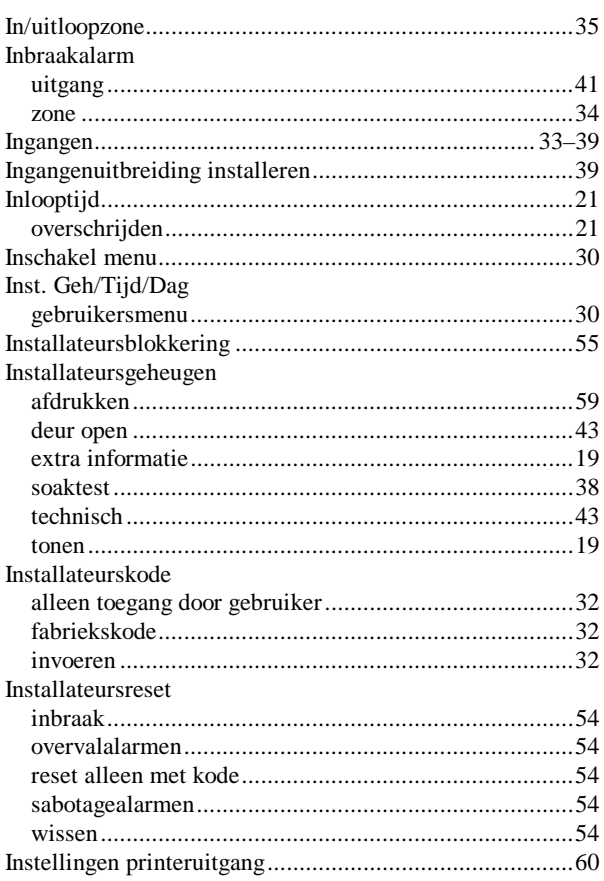

## $-K-$

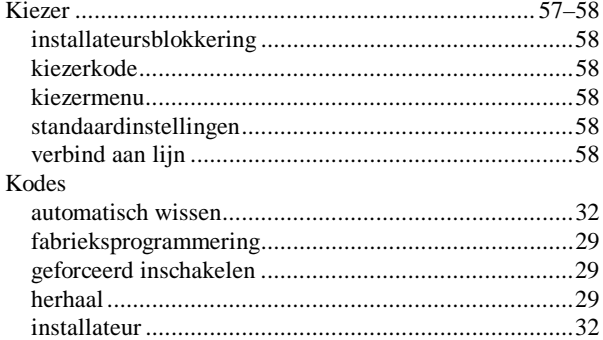

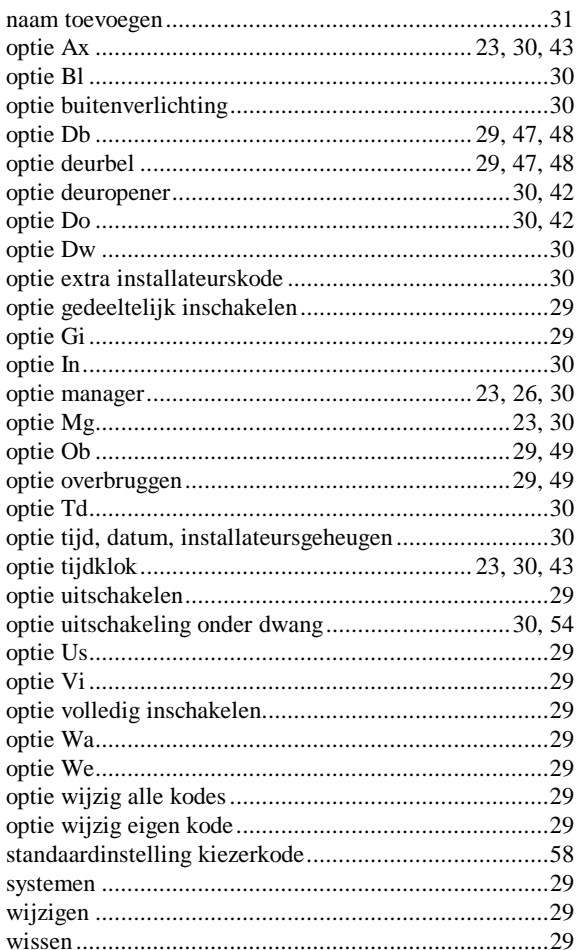

### $-L-$

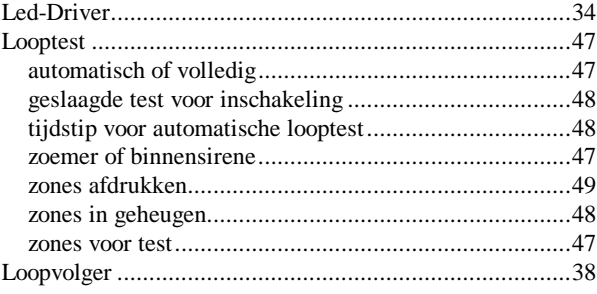

### $-M-$

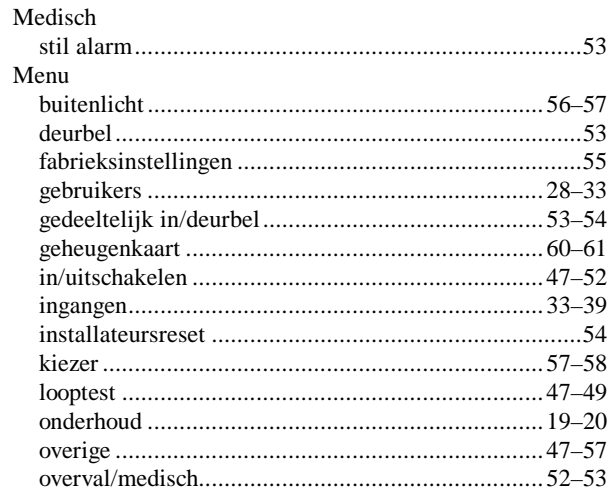

Programmeerhandleiding voor de CD95/15001 CD9501/15001 - II /v6p - 1-10-96

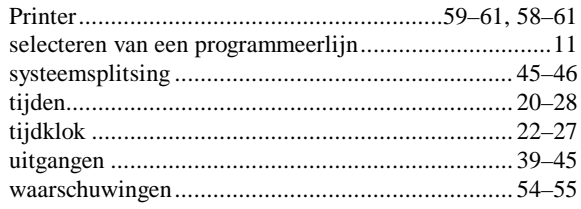

#### $-N-$

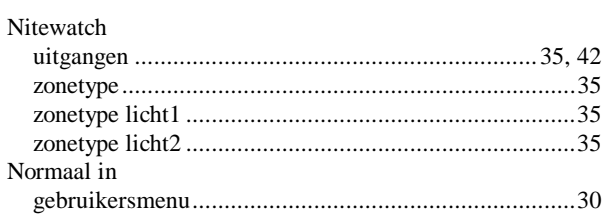

#### $-0-$

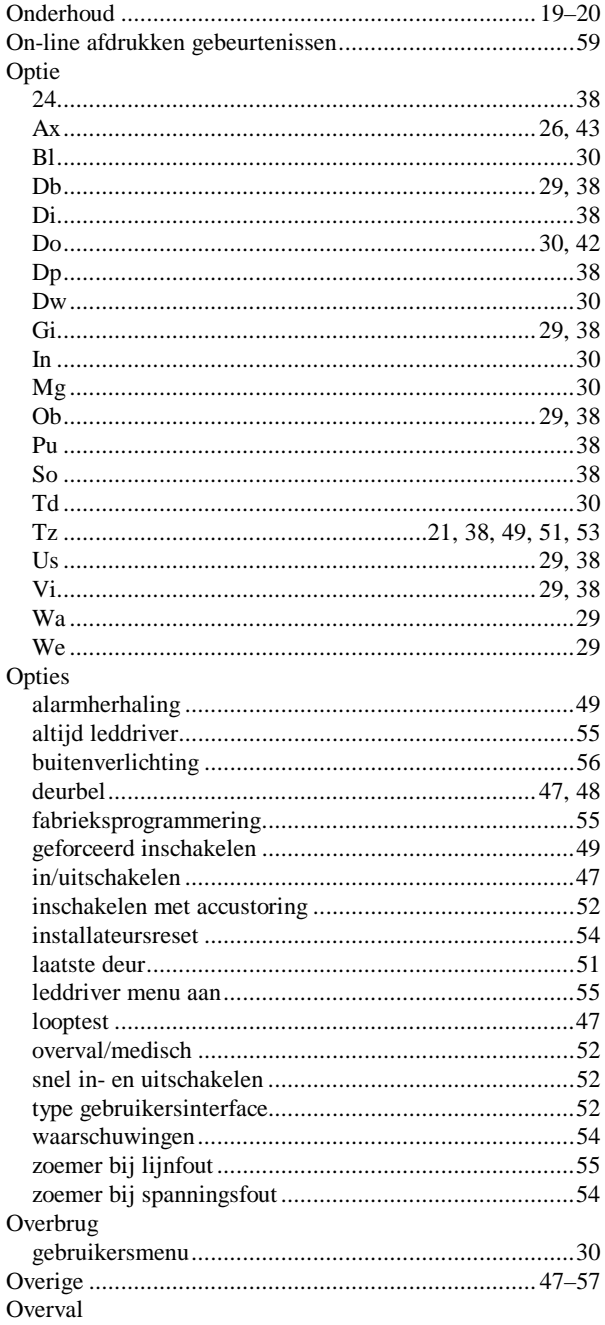

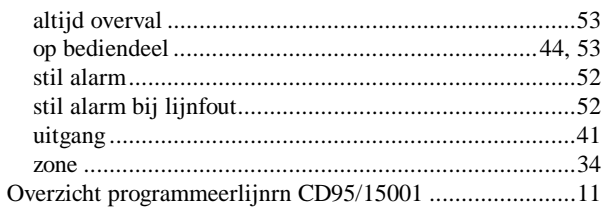

#### $-P-$

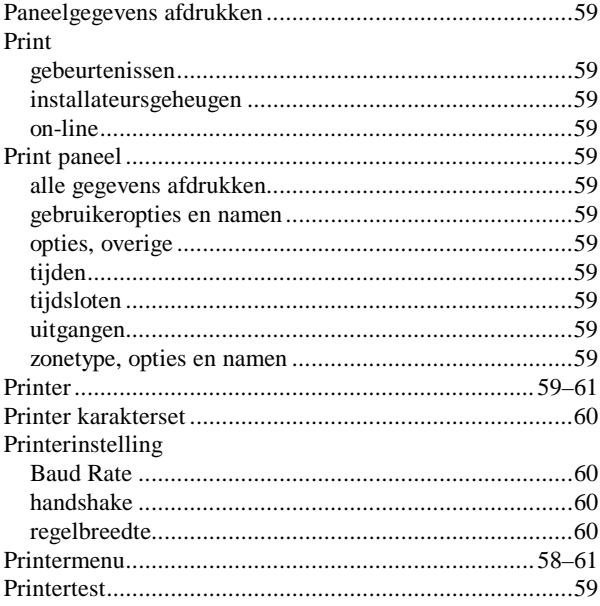

#### $-R-$

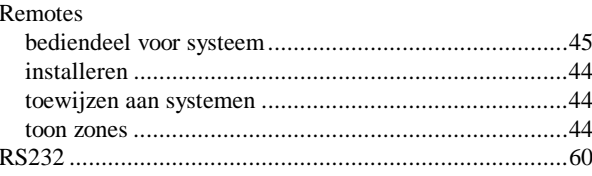

### $-S-$

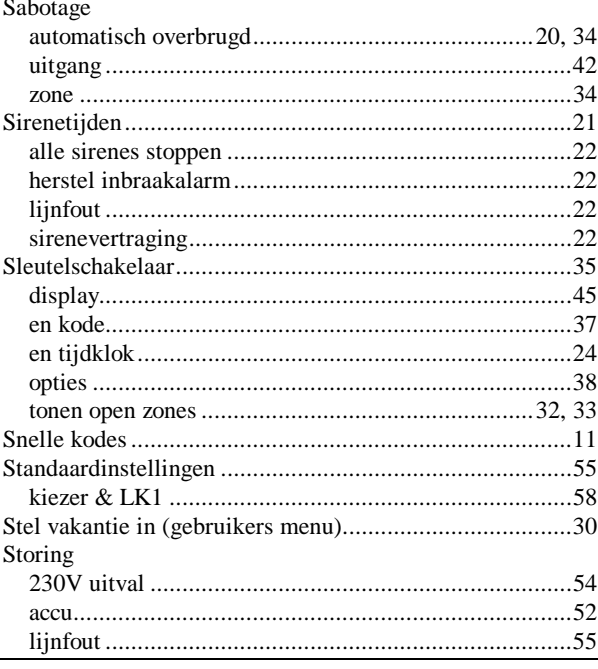

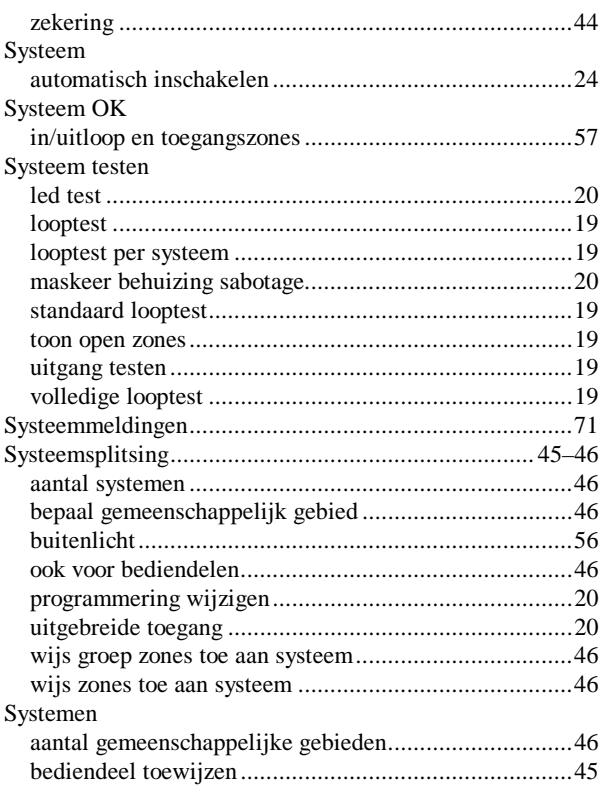

### $-T-$

#### Tabel

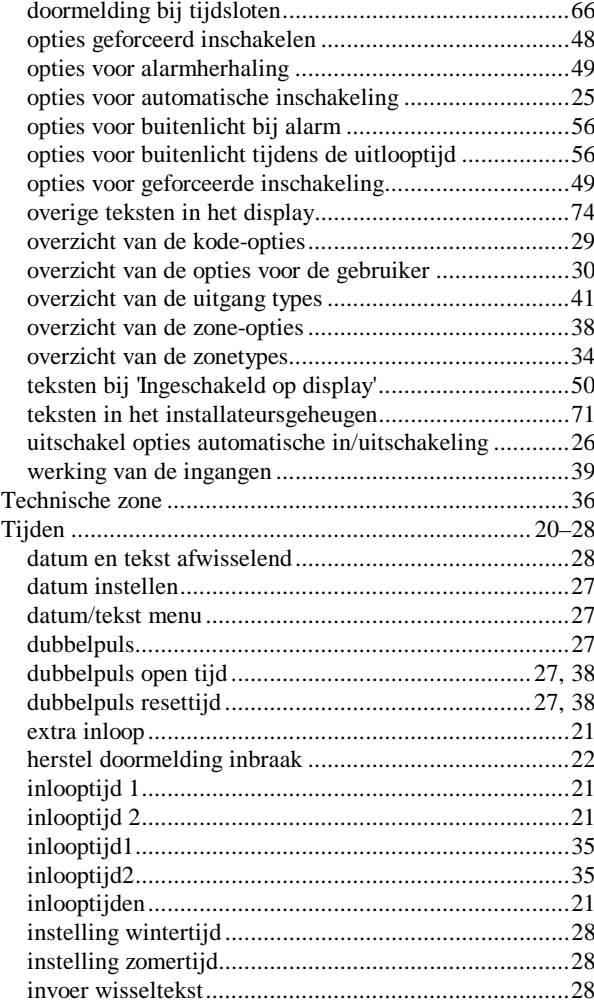

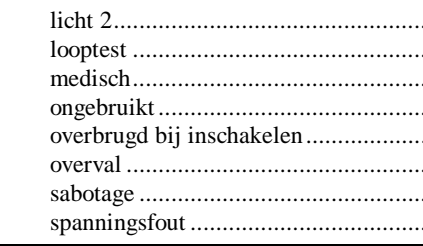

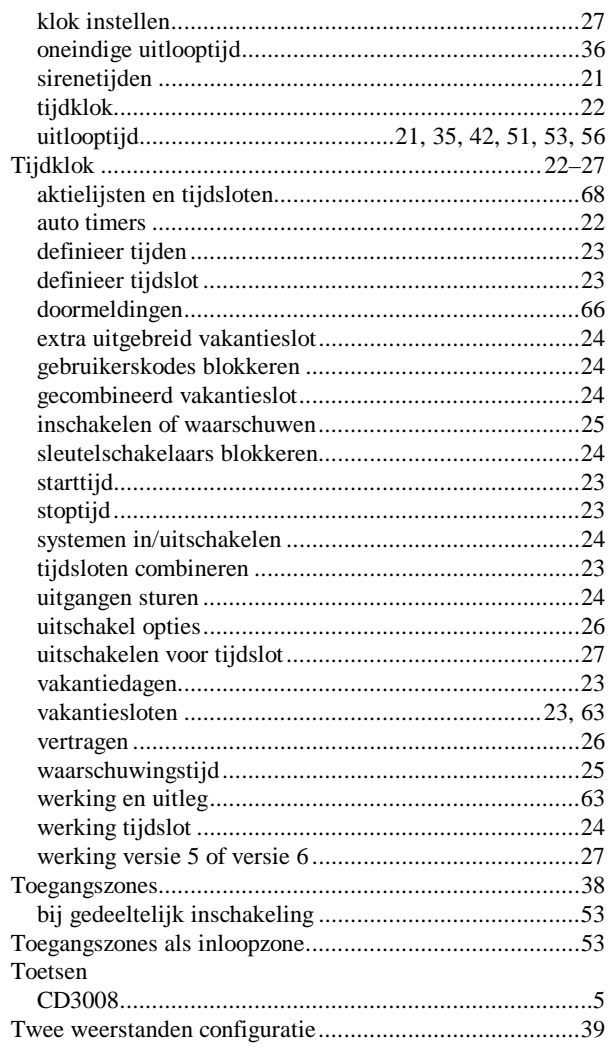

### $-\mathbf{U}-$

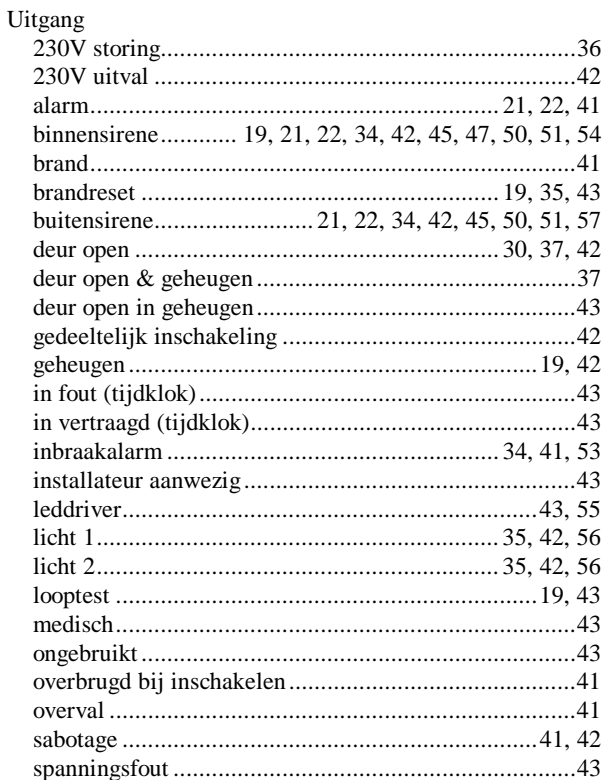

Programmeerhandleiding voor de CD95/15001 CD9501/15001 - II /v6p - 1-10-96

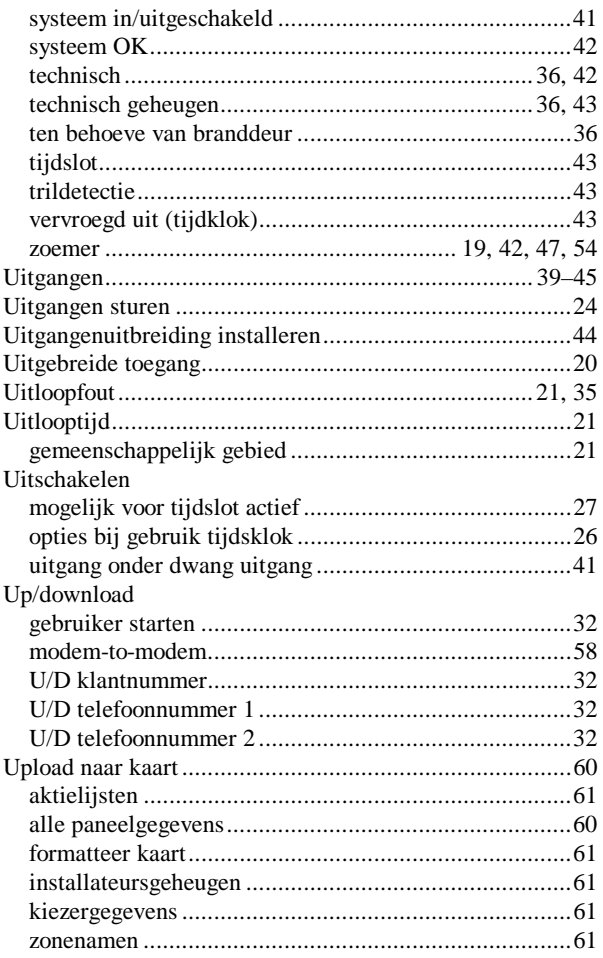

### $-V-$

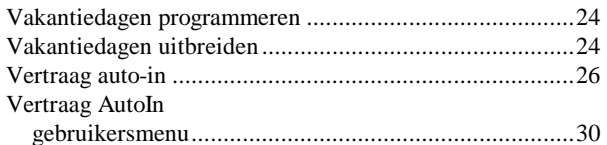

#### $-W-$

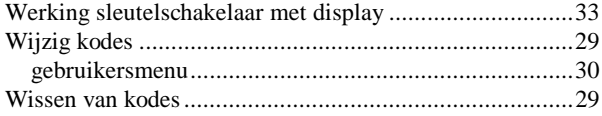

#### $-Z-$

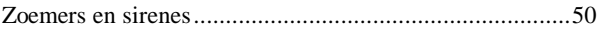

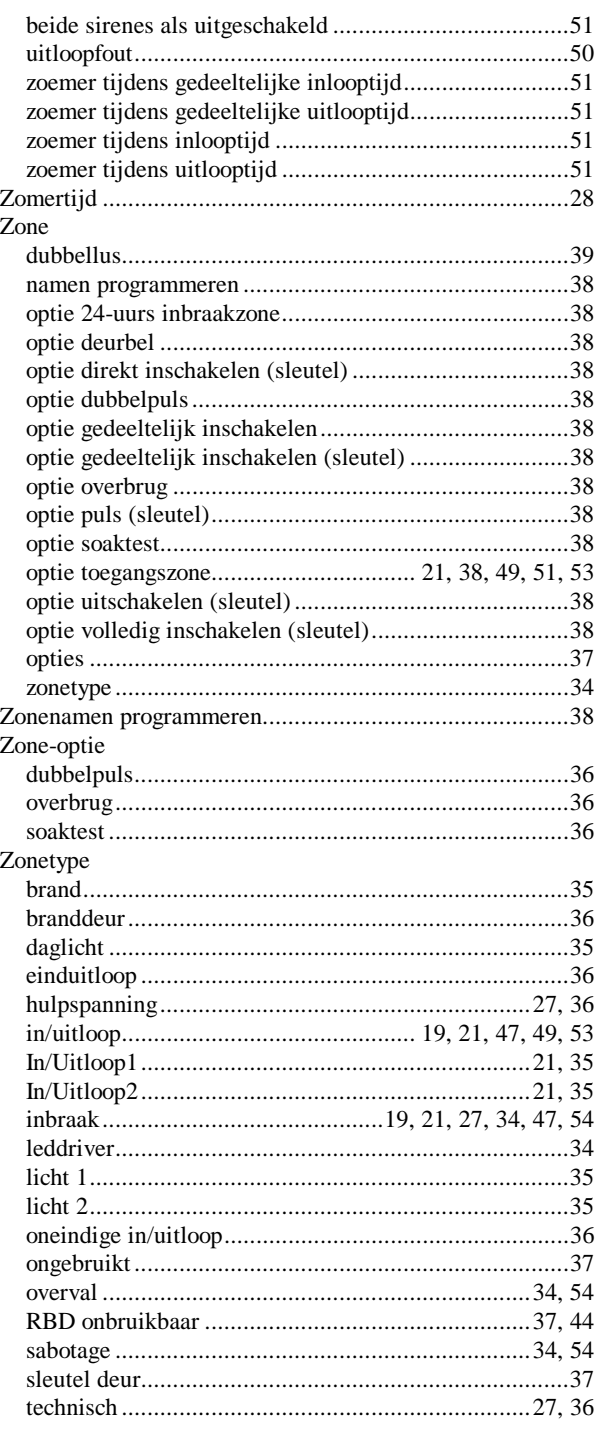